# P-05D

# INSTRUCTION MANUAL

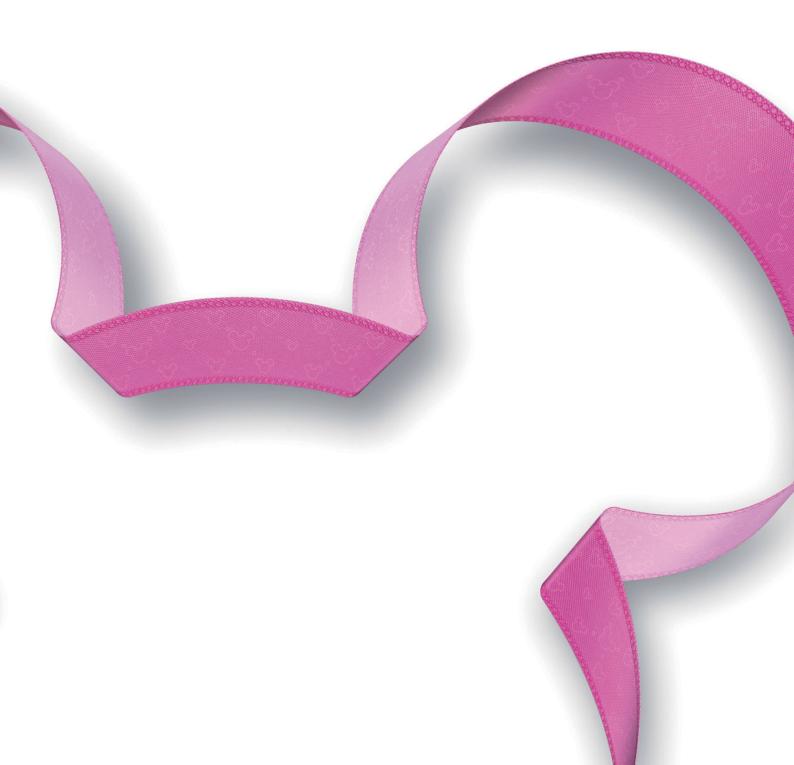

#### **Preface**

#### Thank you for selecting the "P-05D".

For proper use, read this manual before and when you use the P-05D.

### **Notes on Using this Mobile Phone**

- This mobile phone is compatible with W-CDMA, GSM/GPRS and wireless LAN systems.
- Because this mobile phone uses radio waves, you cannot use it in places where the radio waves do not reach such as inside tunnels, basements and buildings, where the radio waves are weak even outdoors, or out of FOMA service area. You might not be able to operate this mobile phone even when you are in a place with a fine view such as on upper floors of a highrise building or apartment. Note that you may experience interruption of calls even when the four-bar antenna mark is displayed indicating a strong radio wave and you are not moving.
- Since this mobile phone uses radio waves as the medium of telecommunication, calls may be tapped by a third party.
   However, the W-CDMA and GSM/GPRS systems automatically support tapping prevention, so your conversation will be incomprehensible to the third party, because it is recognized as mere noise.
- The mobile phones change your voice into digital signals and send them to the other party. In places where the radio waves are weak, the digital signals may not be converted correctly, and in such a case, the voice may sound different from the actual one.
- This mobile phone supports FOMA Plus-Area and FOMA High-Speed Area.
- You are advised that you make separate notes of information stored in this mobile phone and keep them in a safe place. Note that we cannot be held responsible for the unlikely event of loss of the stored content due to a malfunction, repair, change of your model, or other mishandling of this mobile phone.
- You are advised to save your important data on the microSD card.

 As with PC applications, some applications you have installed in this mobile phone may pose problems: unstable operations of your mobile phone, unauthorized distribution and use of your location and personal information stored in the mobile phone. Therefore, you need to thoroughly check the source and behaviors of intended applications before use.

### SIM Unlock

This mobile phone supports SIM unlocking. You can use another operator's SIM card once you unlock the SIM.

- Contact a docomo Shop for SIM unlocking.
- You will be charged a SIM unlocking fee separately.
- When you use another operator's SIM card, available services and functions are limited. Note that we provide no warranty of operations with other operator's SIM cards.
- For details of SIM unlocking, refer to DOCOMO website.

## **Basic Package/Samples**

#### Basic Package

• P-05D (with warranty)

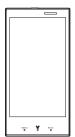

AC Adapter Cable P01 (with warranty)
 AC adapter>

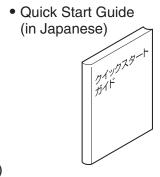

<microUSB cable>

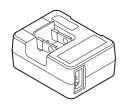

#### Sample

 docomo mini UIM card Eject Tool (with manual)

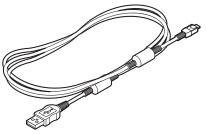

 microSD card Reader/Writer Cable (with manual)

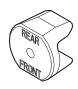

 Original Jacket (Two pieces provided) (with manual)

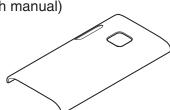

• For other optional items, 🖆 P.242

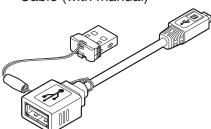

### **Descriptions of Operating Procedures**

The operating procedures of the P-05D are described in the following manuals.

#### "Quick Start Guide" (in Japanese only) (supplied with this mobile phone)

Describes operating procedures of basic functions.

#### [Instruction Manual] (in Japanese only) (installed in your mobile phone)

Describes detailed information of functions and operating procedures.

Home screen ► [App List] ► [Instruction Manual]

• Before using Instruction Manual for the first time, install the application from Android Market.

#### "Instruction Manual" (PDF)

Describes detailed information of functions and operating procedures.

Download from DOCOMO website:

http://www.nttdocomo.co.jp/english/support/trouble/manual/download/index.html

\* Note that the URL and published contents may be modified without notice.

#### **Information**

- It is prohibited to copy all or part of this manual without permission.
- The information contained in this manual may be changed without notice.
- Operating procedures when ["Fit Home"] is set as the home application are explained in this manual. If you change the home application, some operating steps may differ from those described in this manual.
- Screenshots and illustrations shown in this manual are for reference. The actual ones may differ.
- Keys are simplified for explaining operating procedures in this manual.

# Handling Precautions for this Mobile Phone

- This mobile phone is not compatible with i-mode site (program) and i-appli.
- This mobile phone is designed to perform communication automatically for some features such as data synchronization, check for the latest software version and maintaining a connection with the server. Communication of a massive amount of data such as application download and video watching will cost expensive packet communication fee, so we strongly recommend subscription to the flat-rate packet service.
- You cannot use a microSD card by inserting it into the mobile phone. You can use a microSD card by using the microSD card reader/writer cable (sample) ( P.47).
- Public mode (drive mode) is not available for this mobile phone.
- Operation sounds such as shutter sound of the camera, etc. are emitted from this mobile phone even in Silent mode in which phone ringtone, touch tones and notification ringtone are muted.
- To confirm your phone number (My Profile), ☐ P.116
- To confirm the software version of your mobile phone, ☐
   P.161
- New features may be added to this mobile phone and operation method is subject to change due to future operating system (OS) upgrading. For the latest information on additional features and change of operation method, see DOCOMO website.
- OS upgrading may disable applications used in the old OS version or pose unwanted failure.
- For services provided by Google, Inc., read Google Terms of Service. For other web services, read the respective terms of service.
- In the event of loss of your mobile phone, be sure to change passwords for various service accounts from PC in order to prevent others from accessing your accounts for Google services such as Google Talk, Gmail and Android Market, Facebook, Twitter, and/or mixi.

- Providers other than sp-mode, mopera U and business mopera Internet are not supported.
- sp-mode subscription is required for using tethering.
- When tethering is enabled, sp-mode functions are not available except Internet access and mail service.
- When an external device is connecting to the Internet by tethering, applications (browser, games, etc.) may not work correctly on the device in some situations.
- For details including usage fees, visit http://www.nttdocomo.co.jp/english/.

# Contents

| SIM Unlock                       | Mobile Phone               | . 2<br>. 3<br>. 4<br>. 5<br>11<br>24         |
|----------------------------------|----------------------------|----------------------------------------------|
| Preliminary Check<br>42          | Part Names and Functions   | 44<br>47<br>49<br>53<br>54<br>56<br>60<br>74 |
| docomo Palette UI<br>85          | Switching Home Application | 86<br>90                                     |
| Initial Setting<br>93            | Initial Setting            | 95<br>96<br>97<br>100                        |
| Phone/Network<br>Services<br>106 | Phone                      | 112<br>113<br>118                            |

| Various Settings<br>129 | Setting Menu.       129         Wireless & Networks.       130         Call Settings.       134         docomo Service.       137         Sound.       138         Display.       140         Location & Security.       141         Applications.       150         Accounts & Sync.       151         Privacy.       153         Storage.       156         Language & Keyboard.       157         Voice Input & Output.       158         Accessibility.       159         Date & Time.       160         About Phone.       161 |
|-------------------------|----------------------------------------------------------------------------------------------------|
| Mail/Internet<br>163    | sp-mode Mail.       163         Message (SMS).       164         Email.       167         Gmail.       170         Early Warning "Area Mail".       173         Google Talk.       175         Web Browser.       178                                                                                                    |
| File Management<br>183  | filemanager                                                                                                    |

| Applications<br>194 | Camera.       194         Picture Album.       200         Media Player.       204         Disney Market.       206         Android Market.       207         Google Maps.       208         Osaifu-Keitai.       210         YouTube.       214         Clock.       215         Calendar.       217         Memo.       220         Calculator.       221         ECONAVI.       222         Barcode Reader.       223         Polaris Office.       226         iD appli.       228 |
|---------------------|----------------------------------------------------------------------------------------------------|
| Overseas Use<br>229 | Overview of International Roaming (WORLD WING)                                                                                                    |

|          | Optional Items and Associated Equipment  |
|----------|------------------------------------------|
|          |                                          |
|          | Troubleshooting (FAQ) 243                |
|          | Warranty and After-Sales Service 252     |
|          | Software Update 255                      |
|          | Main Specifications 267                  |
|          | Specific Absorption Rate (SAR) of Mobile |
|          | Phones                                   |
| Appendix | European RF Exposure Information         |
| 242      |                                          |
|          | Declaration of Conformity 274            |
|          | FCC Notice                               |
|          | FCC RF Exposure Information 276          |
|          | Important Safety Information 278         |
|          | Export Administration Regulations        |
|          |                                          |
|          | Intellectual Property Right 281          |
|          | Index                                    |

## **Precautions (ALWAYS FOLLOW THESE DIRECTIONS**)

- Before using the mobile phone, read these safety precautions carefully so that you can use it correctly. After reading the precautions, keep them in a safe place.
- Be sure to observe these safety precautions to prevent you or those around you from inflicting injury and to avoid unnecessary damage to the property.
- The symbols below indicate the levels of danger or damage that can be caused if the particular precautions are not observed and equipments are not used properly.

| <b>Danger</b>  | This symbol indicates that incorrect handling poses an imminent risk of causing death or serious injury. |
|----------------|----------------------------------------------------------------------------------------------------|
| <b>Warning</b> | This symbol indicates that incorrect handling poses a potential risk of causing death or serious injury. |
| <b>Caution</b> | This symbol indicates that incorrect handling poses a risk of causing an injury or damage to property.   |

■ The following symbols show specific directions:

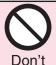

Denotes actions prohibited to do.

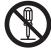

Do not disassemble Denotes not to disassemble the units.

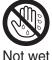

hands

Denotes not to touch with wet hands.

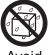

Water

Denotes not to use where the equipment may get wet, and avoid get it wet.

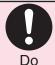

Denotes mandatory instructions (matters that must be complied with).

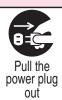

Denotes to pull the power plug out of an outlet.

#### ■ "Precautions" are divided into the following five sections:

| General Precautions for this Mobile Phone, Adapters and docomo |
|----------------------------------------------------------------|
| mini UIM card                                                  |
| Precautions for this Mobile Phone                              |
| Precautions for Adapters                                       |
| Precautions for docomo mini UIM card P.21                      |
| Notes on Using near Electronic Medical Equipment P.21          |

# General Precautions for this Mobile Phone, Adapters and docomo mini UIM card

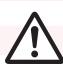

#### **Danger**

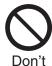

Do not use, store, or leave the mobile phone or its accessories in places with a high temperature (such as near fire, near heating appliances, inside a kotatsu or near other furniture with heating elements, in places exposed to direct sunlight, or in cars heated by the sun).

Fire, burns, or injury may result.

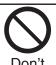

Do not place the mobile phone or its accessories inside cooking appliances such as microwave ovens or high pressure containers.

Fire, burns, injury or electric shock may result.

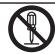

Do not disassemble

Do not attempt to disassemble or remodel the mobile phone or its accessories.

Fire, burns, injury or electric shock may result.

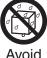

Avoid Water

Do not allow the mobile phone or its accessories to get wet either from water, drinking water or pet urine, etc.

Fire, burns, injury or electric shock may result. For details about waterproof performance, see the following:

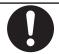

With your mobile phone, use the adapters specified by NTT DOCOMO, INC.

Fire, burns, injury or electric shock may result.

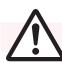

#### Warning

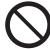

Do not throw the mobile phone or accessories, or subject them to severe force or shocks.

Don't Fire, burns, injury or electric shock may result.

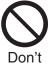

Do not allow electrically conductive foreign objects (such as metal pieces or pencil leads) to come into contact with connector terminal or earphone/microphone terminal. Do not allow such objects to enter into the mobile phone.

Fire, burns, injury or electric shock may result.

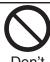

Do not cover or wrap the mobile phone or its accessories with a cushion, etc. while it is being used or recharged.

Fire or burns may result.

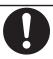

Before entering a gas station or other places where flammable gases are generated, be absolutely sure to turn off this mobile phone and stop charging if it is being charged.

Otherwise, the flammable gases may ignite. Use the Osaifu-Keitai with the mobile phone turned off when you are near a gas station. (When Osaifu-Keitai lock is set, release the lock, and then turn off the power.)

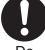

If odor, overheat, discoloration, deformation, or malfunction is detected during use, battery charge, or storage, immediately follow the instructions below:

- Pull the power plug out of the outlet or cigarette lighter socket.
- Turn off the power of this mobile phone.

Fire, burns, injury or electric shock may result.

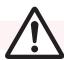

#### Caution

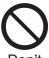

Do not place the mobile phone or accessories on unstable locations such as wobbly tables or slanted locations.

They may fall off and cause injury.

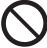

Do not store in humid or dusty places, or in high temperature environments.

Fire, burns or electric shock may result. Don't

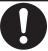

If the mobile phone and its accessories are used by a child, a guardian should explain how to operate them correctly. During use, a guardian should also check that they are being used as instructed. Otherwise, injury may result.

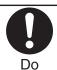

Keep out of the reach of small children.

Accidental swallowing or injury may result.

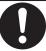

Take special care when you use this mobile phone for a long time with the adapter connected.

If you play applications (game) and so on for a prolonged period of time while charging, the temperature of this mobile phone or adapter may rise. If you keep direct contact with high-temperature parts, redness, itching, a rash or low-temperature skin burns may result depending on the state of your physical condition or constitution.

#### **Precautions for this Mobile Phone**

■ The type of internal battery for this mobile phone is described below:

| Description | Туре                |
|-------------|---------------------|
| Li-ion 00   | Lithium-ion battery |

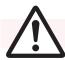

#### **Danger**

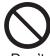

Do not throw the mobile phone into fire.

Otherwise, the internal battery may ignite, burst or overheat and its electrolyte may leak.

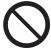

Do not pierce it with nails, hit it with a hammer, or step on it.

Don't

Otherwise, the internal battery may ignite, burst or overheat and its electrolyte may leak.

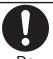

If the internal battery fluid or other material gets into your eyes, do not rub them. Flush your eyes with clean water and seek medical attention immediately.

Otherwise, the loss of eyesight may result.

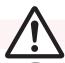

### Warning

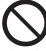

Do not allow liquids such as water, or foreign materials such as metal pieces or flammable materials to get into the docomo mini UIM card.

Fire, burns, injury or electric shock may result.

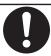

Do

Turn off this mobile phone in places where use is prohibited such as in airplanes and hospitals.

Otherwise, the electronic devices and electronic medical equipment in those places may be adversely affected. If the Auto power ON function is set, deactivate the setting, then turn off the power.

For use inside medical facilities, make sure that you comply with their regulations.

Engaging in any prohibited acts such as using the mobile phone in an airplane is punishable by law.

However, if use of the mobile phones in an airplane is permitted provided that radio wave transmission is turned off, you may do so in accordance with instructions of each airline.

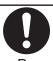

Because this mobile phone uses the earpiece also as the speaker, if the speaker is set to "ON" and sound is produced, such as when making a call or when a ringtone sounds, a loud volume might be produced directly into your ear. Always separate the mobile phone from your ear.

Further, when you play games or play back music etc. with the earphone/microphone etc. connected, adjust the sound volume to moderate volume.

The excessive sound volume impairs your hearing. Further, accidents may result due to the hardness of hearing of surrounding sound.

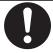

For those with weak heart conditions, the vibrator and ring volume must be adjusted carefully.

Otherwise, the functions may adversely affect your heart.

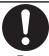

Do

If you are using an electronic medical device or other type of device, check with its manufacturer or vendor regarding the influence of radio waves upon the device.

The mobile phone may adversely affect the device.

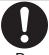

Do

# Turn off this mobile phone when near electronic devices using high-precision control or weak signals.

The mobile phone may cause the electronic devices to malfunction and have other adverse effects.

\* Electronic devices that may be affected:
Hearing aids, implanted cardiac pacemakers, implanted defibrillators, other electronic medical equipment, fire alarms, automatic doors and other automatically controlled devices. If you use an implanted cardiac pacemaker, implanted defibrillator or any other

controlled devices. If you use an implanted cardiac pacemaker, implanted defibrillator or any other electronic medical equipment, consult the manufacturer or retailer of the device for advice regarding possible effects from the radio waves.

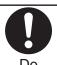

If the display part or camera lens is broken, be careful about broken glasses or the exposed interior of this mobile phone.

The inside of the display and the surface of the camera lens use an anti-impact resin, and the glass and lens are constructed so that they do not scatter easily. However, if you touch the damaged or exposed parts by mistake, you may injure yourself.

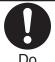

Immediately stop using the mobile phone and keep it away from fire if the internal battery leaks or emits an odor.

The leaked battery fluid may ignite, causing fire or burst.

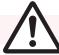

#### **Caution**

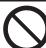

Do not use this mobile phone if it has been damaged.

Don't

Fire, burns, injury or electric shock may result.

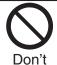

When using the motion sensor, ensure that you check around you for safety, securely take hold of your mobile phone, and do not swing more than

necessitated.

Otherwise, injury or other accidents may result.

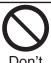

If you accidentally damage the display part and the substance inside leaks out, keep your face, hands and skin away from it.

Otherwise, you may impair your eyesight or damage your skin.

If this substance should get into your eyes or mouth, immediately rinse them with clean water, and then seek medical attention.

If it should adhere to your skin or clothing, immediately wipe it off with alcohol or similar liquid, and then rinse the affected area with soap and water.

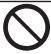

Do not dispose of the mobile phone with other waste.

Don't

The internal battery may catch fire or damage the environment. Take the unneeded mobile phone to a handling counter such as a docomo Shop or dispose of it in accordance with local waste disposal regulations.

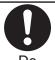

Before using the mobile phone inside a car, check with its manufacturer or dealer whether the radio waves will have any adverse effects.

In some vehicle models, the radio waves may adversely affect the electronic devices inside the vehicle. Such cases are rare. However, if this happens, stop using the mobile phone immediately.

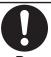

Itching, rash or eczema may be caused depending on your physical conditions or predisposition. If an abnormality occurs, stop using the mobile phone immediately, and then seek medical attention.

For material of each part, P.23 "List of materials used"

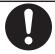

View the display in a sufficiently light place keeping a certain distance from your eyes.

Otherwise, your eyesight may become impaired.

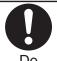

If the electrolyte fluid or other material inside the internal battery has leaked out, do not allow it to come into contact with the skin on your face, hands or any other part of your body.

Contact may result in loss of sight or skin problems. If you get the fluid or other material in your eyes or mouth, or on skin or clothing, immediately wash the affected areas with clean water.

If you get it in your eyes or mouth, immediately seek medical attention after rinsing.

### **Precautions for Adapters**

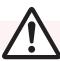

#### **Danger**

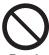

Do not connect microUSB cables other than the supplied one to AC adapter.

Fire, burns or electric shock may result.

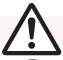

#### Warning

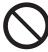

Don't

Do not use the adapter cord if it has been damaged.

Fire, burns or electric shock may result.

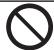

Do not use the AC adapter cable in humid places such as a bathroom.

Don't Fire, burns or electric shock may result.

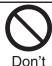

The DC adapter is for use only in a negative (-) grounded vehicle. Do not use it in a positive (+) grounded vehicle.

Fire, burns or electric shock may result.

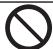

If a thunderstorm is nearby, do not touch the adapter.

Don't Otherwise, you may receive an electric shock.

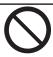

Do not place heavy objects on the adapter cord. Fire, burns or electric shock may result.

Don't

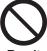

Don't

When plugging the AC adapter into the power outlet, or when unplugging it from the outlet, do not allow metal straps or other metal objects to come in contact with it.

Fire, burns or electric shock may result.

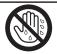

Do not touch the adapter or power outlet with wet hands.

Not wet hands

Fire, burns or electric shock may result.

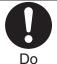

#### Use the adapter at the specified V AC.

Supplying the wrong voltage to the AC adapter may result in a fire, burns or electric shocks.

AC adapter: 100 V - 240 V AC (Connect only to

household AC outlet.)

DC adapter: 12/24 V DC (For negative (-) grounded

vehicles only)

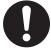

If a fuse of the DC adapter has blown, replace it with a specified fuse.

Do Fire, burns or electric shock may result. For the specified fuse, refer to each instruction manual.

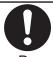

Keep the power plugs dust-free.

Fire, burns or electric shock may result.

Do

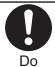

When plugging the AC adapter into the power outlet, plug it in securely.

Fire, burns or electric shock may result.

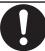

Do

When unplugging the power plug from the power outlet or cigarette lighter socket, do not yank the adapter cord, but take hold of the adapter to unplug it.

Fire, burns or electric shock may result.

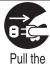

Pull the power plug out

When you do not intend to use the adapter for a long period of time, disconnect the power plug from the power outlet or cigarette lighter socket.

Fire, burns or electric shock may result.

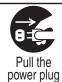

If liquids such as water get in the adapter, unplug the power plug immediately from the outlet or cigarette lighter socket.

Fire, burns or electric shock may result.

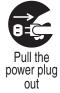

# Before cleaning, pull the power plug out of the outlet or cigarette lighter socket.

Fire, burns or electric shock may result.

#### Precautions for docomo mini UIM card

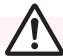

#### Caution

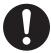

Be careful not to touch the cut surface of the docomo mini UIM card when removing it.

Otherwise, injury may result.

### Notes on Using near Electronic Medical Equipment

■ The description below meets "Guidelines on the Use of Radio-communication Equipment such as Cellular Telephones – Safeguards for Electronic Medical Equipment" by the Electromagnetic Compatibility Conference Japan.

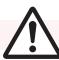

#### Warning

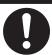

# Comply with the following in hospitals or health care facilities:

Dο

- Do not carry this mobile phone into operating rooms, intensive care units (ICU) or coronary care units (CCU).
- Turn off this mobile phone in hospital wards.
- If there is any electronic medical equipment near you, turn off this mobile phone even when in a location such as a lobby.
- Comply with any regulations of hospital and health care facilities instructing you not to use or carry in a mobile phone.
- If the Auto power ON function is set, deactivate the setting, then turn off the power.

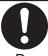

Turn off this mobile phone in trains during the rush hour or other crowded areas as there may be someone near you with an implanted cardiac pacemaker or implanted defibrillator.

The mobile phone's radio waves may adversely affect the operation of implanted cardiac pacemakers and implanted defibrillators.

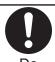

If you use electronic medical equipment such as implanted cardiac pacemaker or implanted defibrillator, carry and use this mobile phone 22 cm or more away from the implanted cardiac pacemaker or implanted defibrillator.

The mobile phone's radio waves may adversely affect the operation of electronic medical equipment.

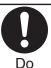

Patients using electronic medical equipment other than implanted cardiac pacemakers or implanted defibrillators (outside medical establishments for treatment at home, etc.) should check the influence of radio waves upon the equipment by consulting its manufacturer.

The mobile phone's radio waves may adversely affect the operation of electronic medical equipment.

### List of materials used

| Where it is used                          |            | Material/Finishing                       |
|-------------------------------------------|------------|------------------------------------------|
| Earphone/microphone terminal (resin part) |            | PA                                       |
| Outer casing                              |            | PC/UV coating                            |
| Connector                                 | Resin area | PA                                       |
| terminal                                  | Metal area | Stainless steel/nickel plating           |
| Connector terminal cover                  |            | Elastomer, Silicon rubber, PC/UV coating |
| Camera lens area                          |            | PMMA/hard coating                        |
| Earpiece/speaker                          |            | Stainless steel/UV coating               |
| Display panel                             |            | Glass/AF coating                         |
| docomo mini UIM card slot                 |            | Stainless steel                          |
| docomo mini UIM card slot<br>cover        |            | Elastomer, Silicon rubber, PC/UV coating |
| Serial number sticker                     |            | PET                                      |
| Keys                                      |            | ABS/UV coating                           |

### **Handling Precautions**

#### **General Notes**

■ The P-05D is provided with the waterproof/dust-proof performance, however, do not allow water to seep or dust to get in the inside of this mobile phone, or do not allow accessories and optional items to get wet or adhere dust.

Adapter and docomo mini UIM card are not waterproofed/dust-proofed. Do not use them in environments, which are high in humidity such as in bathrooms, and do not allow them to get wet from rain. Furthermore, if carrying them against your body, they become moist due to perspiration and the internal parts may become corroded, causing malfunction. If the parts are found to have been damaged due to exposure to the liquids, any repairs will not be covered by warranty, or repairs may not be possible. This may be repaired at a cost if repairs are possible.

- Use a dry soft cloth such as the one for cleaning glasses to clean the equipment.
  - The display may be scratched if it is rubbed hard with a dry cloth.
  - Stains may result from droplets of water or dirt if they are left on the display.
  - Do not use alcohol, thinner, benzene, detergent or other solvents for cleaning, otherwise the printing may be removed or discoloration may result.
- Occasionally clean the terminals of the equipment using a dry cotton swab, etc.

The soiled terminals deteriorate the connection and might cause power discontinuity or incomplete charging. Wipe the terminals with a cotton swab, etc.

Take care not to damage the terminals when cleaning them.

■ Do not place the mobile phone near an air conditioner outlets.

Condensation may form due to rapid changes in temperature, and this may corrode internal parts and cause malfunction.

■ Do not apply excessive force onto this mobile phone.

If you put the mobile phone in a bag along with many other articles or sit with the mobile phone in a clothes pocket, the display and internal circuitry could be damaged or malfunction. Also, if an external device is left connected to the connector terminal or the earphone/microphone terminal, the connector could be damaged, or malfunction.

■ Do not rub or scratch the display part with metals.

Doing so might cause damage to the part, resulting in failure or malfunction.

■ Carefully read each instruction manual attached to adapter.

#### **Notes on Handling this Mobile Phone**

■ Never forcibly press the surface of the touch panel, or operate it with something having a sharp point like a claw, ballpoint pen, or pin.

Damage to the touch panel might result.

■ Avoid using in extremely high or low temperatures.

The mobile phone should be used within a temperature range of 5°C to 35°C and a humidity range of 45 % to 85 %.

- If the mobile phone is operated near a land-line phone, television set, radio or other devices in use, it may adversely affect the devices. Operate the mobile phone as far away from these devices as possible.
- It is recommended that you make separate notes of the information stored in this mobile phone and keep such notes in a safe place.

We take no responsibility for any loss of the stored data items.

■ Do not drop this mobile phone or subject it to strong impacts.

Malfunction or damage may result.

■ Do not insert an external device to the connector terminal or the earphone/microphone terminal at a slant when connecting, and do not pull it out when it is inserted.

Malfunction or damage may result.

- This mobile phone becomes warm during use or charging but this is not an abnormality. Use the mobile phone as it is.
- Do not expose the organic EL display to direct sunlight for a long time.

Malfunction may result.

■ Do not leave the camera in places exposed to direct sunlight.

Pixels may be discolored or burns may result.

■ When using the mobile phone, ensure that you close the cover for the connector terminal and docomo mini UIM card slot.

Dust or water might enter into the mobile phone, causing malfunction.

■ While you are using the microSD card, never take it off or turn off the power of this mobile phone.

Data may be erased or malfunction may result.

■ Do not bring magnetic substances close to your mobile phone.

Problems with operation may result if items with strong magnetic fields are brought close to the mobile phone.

■ Internal battery is a consumable item.

Though it depends on the usage state, you are advised to replace the internal battery if its usable time is extremely short even when you fully charge it. For replacement of the internal battery, contact "Repairs" ( P.299) or repair counter specified by DOCOMO.

- Charge the battery in a place with an appropriate ambient temperature of 5°C to 35°C.
- The usable time of the internal battery differs depending on the usage environment and its remaining life.

- Note the following points when this mobile phone is stored for long periods without being used.
  - Storing the mobile phone in a fully charged state (immediately after it has finished charging), or storing it in a state where the battery is completely depleted (in a state such that you cannot power on the mobile phone), might result in lower performance or shorter life for the internal battery.
  - We recommend storing the mobile phone when the battery is at an appropriate level of charge (at about 40% battery level remaining as a guide).
- The earpiece is located at the upper right of the unit ( P.43). When making calls, make sure that the earpiece is held closely to your ear.

#### **Notes on Handling Adapters**

- Charge the battery in a place with an appropriate ambient temperature of 5°C to 35°C.
- Charge the battery where:
  - There is very little humidity, vibration, and dust.
  - There are no land-line phones, television sets or radios nearby.
- While you are charging, the adapter may become warm. This is not a malfunction, so you can keep on using.
- Do not use the DC adapter for charging the battery when the car engine is not running.

The car battery could go flat.

- When using the power outlet having the disengaging prevention mechanism, observe the instructions given in that instruction manual.
- Do not give a strong shock. Also, do not deform the charging terminal.

Malfunction may result.

# Notes on Handling the docomo mini UIM card

- Do not apply more force than is necessary when installing or removing the docomo mini UIM card.
- The warranty does not cover damage caused by inserting the docomo mini UIM card into some other types of IC card reader/writer.
- Always keep the IC portion clean.
- Use a dry soft cloth such as the one for cleaning glasses to clean the docomo mini UIM card.
- It is recommended that you make separate notes of the information stored on the docomo mini UIM card and keep such notes in a safe place.

We take no responsibility for any loss of the stored data items.

- For the environmental protection, bring unneeded docomo mini UIM cards to a handling counter such as a docomo Shop.
- Do not damage, carelessly touch, or shortcircuit the IC.

  Data might be lost or malfunction may result.
- Do not drop the docomo mini UIM card or subject it to strong impacts.

Malfunction may result.

■ Do not bend the docomo mini UIM card or place something heavy on it.

Malfunction may result.

■ Into this mobile phone, do not insert the docomo mini UIM card with a label or sticker pasted.

Malfunction may result.

#### **Notes on Using Bluetooth Function**

- This mobile phone supports the security function that meets the Bluetooth Specification, to secure Bluetooth communication. However, the security may not be sufficient depending on the settings. Take care of the security for communication when using the Bluetooth function.
- Note that even if any leak of data or information occurs while making connection using the Bluetooth function, we take no responsibility.
- Radio frequencies
  The radio frequencies for the Bluetooth function of this mobile phone are as follows:

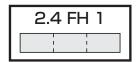

2.4 : Indicates radio facilities that use 2400 MHz

frequencies.

FH : Indicates modulation is the FH-SS system.

: Indicates that an estimated interference distance is

10 meters or less.

: Indicates that all radio frequencies 2400 MHz through 2483.5 MHz are used, and that the frequencies for mobile object identifiers shall not be

avoided.

To use on airplane, confirm with airline company in advance. Use of Bluetooth may be prohibited in some countries. Please confirm laws and regulations applicable in the country/region before use.

#### ■ Cautions on Using Bluetooth Devices

Bluetooth operates at radio frequencies assigned to the inhouse radio stations for mobile object identifiers that have to be licensed and are used in production lines of a factory, specific unlicensed low power radio stations, and amateur radio stations (hereafter, referred to "another radio station") in addition to scientific, medical, industrial devices, or home electric appliances such as microwave ovens.

- 1. Before using this mobile phone, make sure that "another radio station" is not operating nearby.
- 2. If radio wave interference between this mobile phone and "another radio station" occurs, move immediately to another place or turn off power to avoid interference.
- 3. For further details, contact "General Inquiries" (☐ P.298).

#### Notes on Handling Wireless LAN (WLAN)

■ Wireless LAN (WLAN) has an advantage of any-place LAN connectivity within the radio wave range as it establishes communication via radio wave. At the same time, however, you have a risk that malicious third party may break into the network and steal communication contents without security measures. It is recommended to take security measures at your discretion and responsibility.

#### **■** Wireless LAN

Do not use Wireless LAN in a place where magnetized by electric product, AV, OA equipment, etc. or where electromagnetic wave is generated.

- If magnetism or electrostatic noise affects your mobile phone, noise may be increased or communication may not be available (especially when using microwave oven, it may affect your mobile phone).
- Using near TV or radio may cause poor reception or TV screen may be disturbed.
- When multiple wireless LAN access points exist near your mobile phone and they use the same channel, search may not be performed correctly.

#### ■ Radio frequencies The radio frequencies for WLAN devices are as follows:

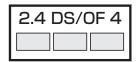

2.4 : Indicates radio facilities that use 2400 MHz

frequencies.

DS/OF : Indicates modulation is the DS-SS/OFDM system.

4 : Indicates that an estimated interference distance

is 40 meters or less.

: Indicates that all radio frequencies 2400 MHz through 2483.5 MHz are used, and that the frequencies for mobile object identifiers shall be

avoided.

Available channels vary depending on countries.

To use on airplane, confirm with airline company in advance. Use of wireless LAN may be prohibited in some countries. Please confirm laws and regulations applicable in the country/region before use.

#### ■ Cautions on Using 2.4 GHz Devices

The bandwidth of the WLAN devices is assigned to the inplant radio stations for identification of mobile objects used in production lines of a factory (a license is required), specified low power radio stations (a license is not required), or amateur radio stations (a license is required), in addition to home electric appliances such as a microwave oven, industrial/scientific/medical devices.

- 1. Before using this device, confirm that in-plant radio stations for identification of mobile objects, specified low power radio stations or amateur radio stations are not in operation in your neighborhood.
- 2. If this device generates harmful radio wave interference against in-plant radio stations for identification of mobile objects, immediately change the radio frequency or stop using wireless LAN function, and contact "General Inquiries", then consult about treatment for prevention of the interference (for example, installation of partitions etc.) ( P.298).
- 3. If this device generates harmful radio wave interference against in-plant radio stations for identification of mobile objects or amateur radio stations, or if any trouble occurs, contact "General Inquiries" ( P.298).

#### Notes on Handling the FeliCa Reader/Writer

- The FeliCa reader/writer function on this mobile phone uses very weak radio waves which do not require to be licensed as radio stations.
- The FeliCa reader/writer is operated on the 13.56 MHz frequencies. When you use another reader/writer nearby, take enough distance between your mobile phone and the reader/writer. Further, ensure that there are no radio stations that use the same frequencies.

#### **Caution**

# ■ Do not use the modified mobile phone. Using a modified mobile phone infringes the Radio Law.

The mobile phones are granted technical regulations conformity certification as the specified radio equipment under the Radio Law and you can check more details with following these steps by this mobile phone:

Home screen ► MENU ► [Settings] ► [About phone] ► [Certification information]

Modifying internal components void the technical regulations conformity certification.

Do not use the mobile phone in this state, which infringes the Radio Law.

# ■ Take special care not to operate the mobile phone while driving.

Holding a mobile phone in your hand while driving is subject to a fine or other penalties.

However, this does not apply in unavoidable circumstances when, for instance, rescuing someone who is sick or injured or when maintaining public order.

#### ■ Use the FeliCa reader/writer functions in Japan only.

The FeliCa reader/writer functions on this mobile phone have been authorized in compliance with the radio transmission standards in Japan.

You might be imposed punishment if you use them overseas.

## ■ Do not make any unauthorized or unsanctioned changes to the basic software.

Such changes will be construed as remodeling and, as a result, requests to repair faults may be denied.

### **Waterproof/Dust-proof Performance**

Your P-05D is capable of IPX5<sup>\*1</sup> and IPX7<sup>\*2</sup> waterproof performance and IP5X<sup>\*3</sup> dust-proof performance if the connector terminal cover and docomo mini UIM card slot cover are firmly closed.

- \*1 IPX5 means that the P-05D maintains its performance as a phone even after a water jet flow has been sprayed over the mobile phone from all directions under conditions where water in a volume of 12.5 liters/minute is sprayed from a distance of about 3 meters for at least 3 minutes using a water-pouring nozzle with an inside diameter of 6.3 mm.
- \*2 IPX7 means that the P-05D maintains its performance as a phone even after the phone has been gently submerged in a container of still city water to a depth of 1 meter at room temperature, and left in place for about 30 minutes, and then removed from the water.
- \*3 IP5X refers to the degree of protection, and indicates that the mobile phone has been tested by placing it in a chamber wherein dust particles measuring 75 µm in diameter or smaller are circulated for 8 hours, and then when the mobile phone is removed, it maintains correct operation as a phone and remains safe.
- (Note) This does not mean that the waterproof performance is guaranteed in all given conditions of actual use. Read this manual thoroughly before use to prevent invasion of water or foreign materials and then to enable you to safely use your mobile phone.

# Waterproof/Dust-proof Performance of P-05D

#### In the Rain

- You can talk on the mobile phone by holding the mobile phone in the rain with your wet hand without umbrella. (Less than 20 mm/hour of rainfall, and your feet get wet by drops of rain rebounded off the ground)
- \* When your hands are wet or water drops remain on the mobile phone, do not open/close the connector terminal cover and docomo mini UIM card slot cover.

#### Wash

 When the mobile phone gets dirty, you can slowly swing and wash it in a bowl filled with fresh water or tap water at an ambient temperature, or wash it by hand while running a slightly-weak water flow from a faucet.

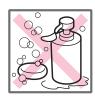

Soap/detergent

- Wash your mobile phone while you are pushing the cover of the connector terminal and docomo mini UIM card slot down.
- Do not use brushes, sponges, soaps, or detergents for washing.
- After rinsing off the mobile phone in water, wipe its surfaces thoroughly using a dry cloth, drain off the water (☐ P.40), and allow the mobile phone to dry out naturally.

#### On Leisure

- Do not soak or drop your mobile phone into a pool or the sea nor operate it in water.
- If pool water or seawater splash the mobile phone, wash the mobile phone by following the prescribed method (☐ P.35).

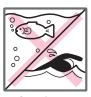

Sea/pool

#### In the Bathroom

- Do not soak or drop your mobile phone into a bathtub, nor use it in water.
- Do not soak the mobile phone into spa or water containing soap detergent or bath additive.

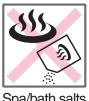

Spa/bath salts

- Do not directly expose to the strong water flows (such as water jets from a faucet or shower head strong enough to feel pain on the skin) that exceed the standard.
- Avoid using the mobile phone for a long time in the bathroom.
- If you take your mobile phone from a cold place to a warm bathroom, condensation might result because of sudden change in ambient temperature. Warm it up until ambient temperature is restored, and then take it to the bathroom.

#### In the Kitchen

- Do not spray liquids other than fresh water or tap water at room temperature onto the mobile phone or soak it in them.
- Do not spray hot water or cold water onto the mobile phone or soak it in them.

# **Important Information before Use**

- Before using the mobile phone, close the connector terminal cover and docomo mini UIM card slot cover tightly. If there is any small particles (fine fibers, hair or grains of sand) between the covers and the mobile phone, water could find its way inside the mobile phone. When closing the connector terminal cover and docomo mini UIM card slot cover, ensure that there is no particles or dirt on or around these parts (especially the packing).
- Ensure that the connector terminal cover and docomo mini UIM card slot cover are closed tightly and that none of these covers are askew. If the covers are not closed tightly, water could find its way inside the mobile phone.
- To keep the waterproof/dust-proof performance, you need to replace parts without fail once two years regardless whether any abnormality with the mobile phone is found or not. You are charged for replacement of parts. Take your mobile phone to a repair counter specified by DOCOMO.

# Opening the Connector Terminal Cover/ docomo mini UIM Card Slot Cover

Hook your fingertip over the concave, pull out the cover to direction 1, and turn it as direction 2

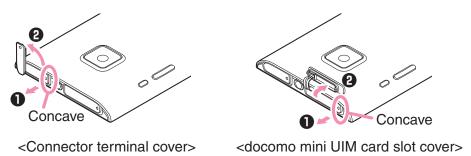

# Closing the Connector Terminal Cover/docomo mini UIM Card Slot Cover

Align the connector terminal cover/docomo mini UIM card slot cover in parallel with the mobile phone, and while holding its base part firmly, push it into place

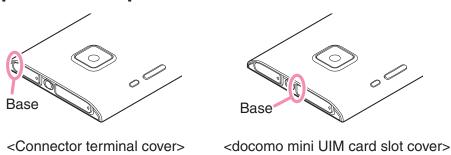

Ensure that no float is found with the connector terminal cover/docomo mini UIM card slot cover as a whole

#### **Caution**

#### About mobile phone

- Do not wash the mobile phone with a washing machine or ultrasonic cleaner.
- Never charge the battery when it gets wet.
- Do not leave the mobile phone with drops of water remained on.
  - The connector terminal or earphone/microphone terminal might be short-circuited.
  - Water might enter into the inside of the mobile phone through the keys etc. In cold districts, drops of water on the mobile phone might freeze, resulting in malfunction.

If the mobile phone gets wet, keep the connector terminal cover and docomo mini UIM card slot cover closed, drain off the water ( P.40), and immediately wipe off the moisture remaining on the mobile phone with a clean dry cloth.

- Do not drop the mobile phone nor give a shock to it. The deterioration of the waterproof/dust-proof performance might result depending on the damage.
- Do not soak the mobile phone in hot water, use in a sauna, nor expose to hot wind currents such as those of a dryer.
- This mobile phone does not float on water.
- Do not directly expose to the strong water flows that exceed the standard or submerge the mobile phone in water.
- Do not directly place the mobile phone on sandy beaches.
  - Water droplets or sand might get inside the mobile phone, such as through the holes for the microphone, or earpiece/ speaker, and volume might be diminished or sound quality might be degraded.
  - Even a small amount of sand between the gaps around buttons or other parts might result in loss of operation.
  - Even the slightest sands entered from the connector terminal cover or docomo mini UIM card slot cover could cause water to enter the inside of the mobile phone.

If sand or other debris makes contact with the phone, do not perform operations with the buttons, and use the recommended method to clean the mobile phone ( P.35).

# ■ About the connector terminal cover and docomo mini UIM card slot cover

- Do not open or close them with gloves put on hands. Fine dirt might adhere to the contact surface of the packing.
- Be careful that no fibers adhere to the packing when you try to wipe off moisture with a clean dry cloth.
- Do not peal the packing off. Also do not insert something pointed at the head into the clearance of the connector terminal cover or docomo mini UIM card slot cover. The packing is damaged, resulting in water to enter into the mobile phone.
- If the packing for the connector terminal cover or docomo mini UIM card slot cover is damaged or deformed, replace them at a repair counter specified by DOCOMO.
- When the mobile phone gets wet with the connector terminal cover or docomo mini UIM card slot cover left open, water enters inside, and an electric shock or malfunction could be caused. Do not use it as is, but turn off the power, and then take it to a repair counter specified by DOCOMO.

#### About microphone and earpiece/speaker

- Do not thrust something pointed at the head into the holes on microphone or earpiece/speaker.
- Do not leave water drops adhered to them. It might happen that communications are disabled.

#### Others

- Accessories and optional items are not waterproofed/dustproofed. Do not operate it in a bathroom, shower room, kitchen, or lavatory where water is used.
- It is not that the waterproof performance is guaranteed in all given conditions of actual use. If the damage is found to be caused by your mishandling of the mobile phone as a result of our inspection, the guarantee is not supported.

# **Draining Water**

- If you operate the mobile phone with water drops left adhered to, the volume level from the speakers might be decreased or sound quality vary.
- Moisture may have entered inside through the clearance gap of the keys etc.

Follow the procedures described below to wipe moisture off the mobile phone:

Wipe completely moisture off the surface of the mobile phone with a clean dry cloth

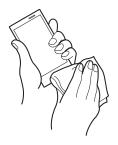

Securely take hold of the mobile phone, and firmly swing each surface at least 20 times until no moisture sprays off

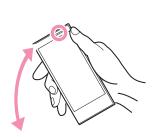

<Draining from earpiece/speaker>

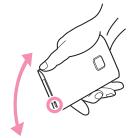

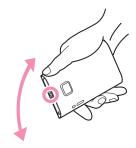

<Draining from microphone> <Draining from earphone/</pre> microphone terminal>

- Lightly push the mobile phone against a clean dry cloth, and wipe moisture off the clearance gap of the microphone, earpiece/speaker, keys or earphone/microphone terminal etc.
  - Do not directly wipe moisture out of joint gap using a cotton swab, etc.

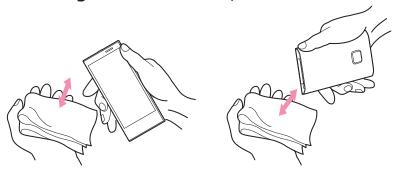

# Fully drain moisture and then operate the mobile phone

 Even when you follow the procedures for draining water as described above, moisture might remain in the mobile phone. Therefore, use the mobile phone after allowing it to dry out naturally. Also, take care to keep any objects you do not want to get wet away from the mobile phone since water may leak out from the mobile phone.

# When Charging Battery

Accessories and optional items are not waterproofed/dust-proofed. Check the following before and after charging:

- Never charge the battery with the mobile phone left wet. If the mobile phone gets wet, drain and wipe off moisture with a clean dry cloth and then charge.
- Firmly close the connector terminal cover after charging.
- Do not touch the AC adapter cable with your hands wet.
- Do not use the AC adapter cable in a bathroom, shower room, kitchen, and lavatory where water is used.

# **Preliminary Check**

# **Part Names and Functions**

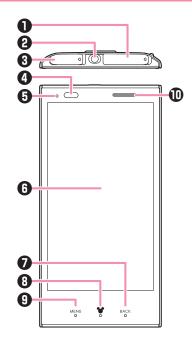

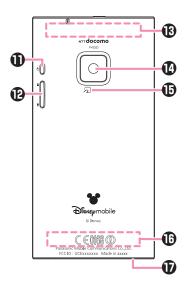

|   | Name                                | Description                                                                                                    |
|---|-------------------------------------|----------------------------------------------------------------------------------------------------|
| 0 | docomo mini UIM<br>card slot        | -                                                                                                    |
| 9 | Earphone/<br>microphone<br>terminal | -                                                                                                    |
| 3 | Connector<br>terminal               | Connect the included microUSB cable for charging or PC connection.                                                                                                    |
| 4 | Light sensor                        | Detects ambient brightness to automatically adjust the screen brightness. In order for the sensor to detect the brightness, do not cover it with your hand or attach a seal on it. |
|   | Proximity sensor                    | A sensor that prevents false operation of<br>the touch panel during call. Protective<br>seat or seal attached on the proximity<br>sensor may cause malfunction of the<br>sensor.   |
| 6 | Call/Charging indicator             | Flashes when the mobile phone receives a call or sp-mode mail message. Lights during charging.                                                                                     |

|          | Name                               | Description                                                                                                    |
|----------|------------------------------------|----------------------------------------------------------------------------------------------------|
| 6        | Display (Touch panel)              | Slide your finger to scroll the screen, or tap an item to select it ( P.54).                                                                                                    |
| 0        | BACK Back key                      | Return to the previous screen.                                                                                                    |
| 8        | Home key                           | Return to the home screen ( P.74, P.86). Touch and hold this key to display recently-used applications.                                                                                                    |
| 9        | MENU Menu key                      | Display the option menu available in the current screen.                                                                                                    |
| •        | Earpiece/Speaker                   | You can hear voice of the other party from this part during a call. You can also hear ringtones and music.                                                                                                    |
| 1        | le Power key                       | Press and hold this key for at least two seconds to turn the power on ( P.53). To press and hold this key for at least one second when the power is on, set/cancel the Silent mode or Airplane mode, or turn the power off.  Set/cancel the Sleep mode ( P.53). |
| <b>®</b> |                                    | Adjust the volume of the other party's voice or sound from the speaker ( P.111, P.139).                                                                                                    |
| 13       | Wi-Fi/<br>Bluetooth/GPS<br>antenna | The antenna is embedded in the main unit. Do not cover this part with your hand, as it may impair antenna quality.                                                                                                    |
| 1        | Camera                             | Shoot still images and videos ( P.194).                                                                                                    |
| 13       | ∕ mark                             | An IC card is installed. By holding this mark up to a reader, you can use the Osaifu-Keitai functionality. You can also send and receive data via iC communication if you download an application that supports it. Note that the IC card cannot be removed.    |
| 10       | FOMA antenna                       | The antenna is embedded in the main unit. Do not cover this part with your hand, as it may impair antenna quality.                                                                                                    |
| <b>D</b> | Microphone                         | Send your voice from this part. Serves as a microphone when recording sound.                                                                                                    |

# docomo mini UIM card

The docomo mini UIM card is an IC card that holds your information such as phone number. Unless the docomo mini UIM card is installed, you cannot use the mobile phone's communication features such as call, messaging and data communication.

- Only the docomo mini UIM card is usable with this mobile phone. If you have a DOCOMO UIM or UIM, bring it to a docomo Shop to replace.
- For details about the docomo mini UIM card, refer to the Instruction Manual of the docomo mini UIM card.

# Installation/Removal of docomo mini UIM card

- Installation/removal of the docomo mini UIM card should be performed with the mobile phone turned off.
- Be careful not to touch or damage the IC part when handling the docomo mini UIM card. Attempts to install/remove the docomo mini UIM card forcibly may damage the docomo mini UIM card.

#### docomo mini UIM card eject tool (sample)

To install/remove the docomo mini UIM card, use docomo mini UIM card eject tool.

Position the docomo mini UIM card eject tool so that the "FRONT" inscription faces the display side of the mobile phone, and that the "REAR" inscription faces the back of the mobile phone. Fit the mobile phone between the guide areas, and ensure that the tip of the projection area makes contact with the edge of the docomo mini UIM card.

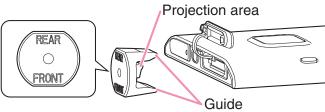

# **Installing docomo mini UIM card**

- With the gold IC part facing down, insert the docomo mini UIM card halfway into the docomo mini UIM card slot
  - To open the docomo mini UIM card slot cover,
     ₱ P.37
  - Insert the docomo mini UIM card in the direction shown in the illustration.

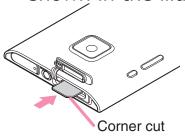

- Using the projection area of the docomo mini UIM card eject tool, push the docomo mini UIM card straight
  - Push the card until it clicks.

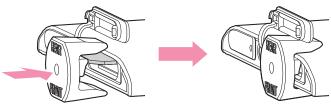

# Removing docomo mini UIM card

Push the docomo mini UIM card until it stops with the projection area of docomo mini UIM card eject tool

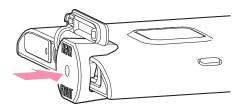

Remove the docomo mini UIM card

# **About Security Codes for docomo mini UIM** card

Two security codes are provided for the docomo mini UIM card: PIN1 code and PIN2 code ( $\square$  P.144).

# **Storage Area of This Mobile Phone**

Because you cannot insert and use a microSD card with this mobile phone, two forms of storage area are provided: internal storage and USB storage.

Internal storage is used for saving data such as applications installed from the Android Market, contacts, and bookmarks. USB storage is a storage area which is instead of a microSD card. USB storage is used for saving data such as files downloaded from websites (including applications downloaded from sites other than the Android Market, images, and documents), as well as for saving images that have been shot with the camera.

Depending on the application, even if the application indicates that data or files will be saved to a microSD card, such data or files will be saved to USB storage.

## **Using microSD Card**

By connecting the microSD card reader/writer cable (sample), you can copy or move files between this mobile phone and a microSD card, as well as back up data or files saved on this mobile phone to a microSD card.

To copy or move data or files between this mobile phone and a microSD card, insert a microSD card into the microSD card reader/writer cable, and then connect the cable to this mobile phone. For details on how to connect the microSD card reader/writer cable, see the provided instruction manual.

If you do not have a microSD card, you need to purchase it.

- When you connect the microSD card reader/writer cable, enabling the use of microSD cards, you cannot use certain features of the mobile phone, including incoming or outgoing calls or data packet communications. (The mobile phone switches to Airplane mode.)
  - Airplane mode is canceled automatically when the microSD card reader/writer cable is removed or when it has been connected for a long period of time (about 150 minutes).
- You cannot use the microSD card reader/writer cable when no docomo mini UIM card is inserted. Usage is also not possible outside of service areas or when using international roaming.

- To disable the microSD card reader/writer cable, open the notification panel, and then tap the notification.
- Some applications save data and files to a microSD card.
- For details on importing or exporting the phonebook between this mobile phone and a microSD card, ☐ P.118
- For details on backing up and restoring data between this mobile phone and a microSD card, ☐ P.153
- For details on copying or moving files between this mobile phone and a microSD card, ☐ P.184

# Charging

### Precautions for charging

- The included AC adapter plug shape is designed for 100V AC (domestic specification). To charge the battery abroad, a corresponding plug adapter is required. Do not use an adapter transformer for overseas trip.
- If you charge the mobile phone while using it, it may take more time to fully charge the battery or charging may not be completed. Continuous use of functions consuming large current, such as data communication and call, may decrease battery level even during charging, leading to battery drain.
- If you start charging when the battery is empty, the mobile phone may not start up promptly after power-on operation. In this case, start charging with the mobile phone off and turn it on after a while.
- If you leave the mobile phone being charged for long time, charging may repeated. The mobile phone consumes power from the internal battery after completion of charging, so the usable time may be shortened and alert of empty battery may be displayed soon. In such a case, start charging the battery again in correct manners. For recharging, disconnect the AC adapter cable or DC adapter from the mobile phone and then connect it again.

#### Internal battery operating life

- Internal battery is a consumable item. Usable time per charge gradually decreases with repeated charging.
- When its usable time per charge is decreased to about a half of that from the time of purchase, the internal battery is near the end of life. So you are recommended to replace with new one soon.
- Continuous application (game) playing while charging may shorten the internal battery operating life.

# **Charging by Using AC Adapter Cable**

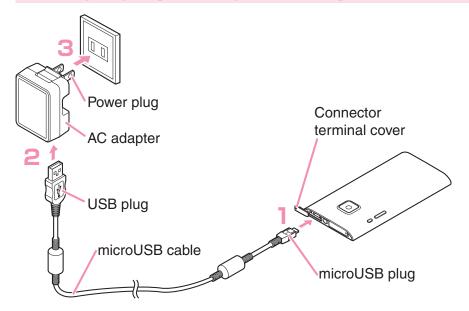

- Insert the provided microUSB plug of microUSB cable horizontally into the connector terminal with USB mark ( ) facing up
  - To open the connector terminal cover, ☐ P.37
- Insert the USB plug of microUSB cable horizontally into the USB connector of AC adapter with USB mark faced with you
- Unfold the power plug of AC adapter, and plug it into a household outlet of 100 V AC
- When charging is completed, pull out the power plug of AC adapter from the outlet
- Remove the microUSB cable from the AC adapter and the mobile phone

#### Charging and charging completed indications

|                    | Call/Charging indicator | Battery icon                                                                                                    |
|--------------------|-------------------------|----------------------------------------------------------------------------------------------------|
| Charging           | Lights in red           | Indications are switched from the current battery level up to level 6.  Level 6 Level 5 Level 4 Level 3 Level 2 Level 1 |
| Charging completed | Turns off               |                                                                                                    |

• The battery icon is not displayed when the mobile phone is turned off.

The call/charging indicator may not light promptly when you start charging with the battery in empty state. However, charging has been started. If the call/charging indicator does not light after a while, remove the mobile phone from AC adapter cable and then charge again. If the symptom recurs, the AC adapter and internal battery may be failed. Contact a handling counter such as a docomo Shop.

#### When the battery has almost run out

When the battery starts running out, a message that prompts you to charge appears. When the battery becomes empty, a message that the power is turned off shortly appears and then it is turned off.

### DC adapter (option)

With the DC adapter, you can use a cigarette lighter socket (12 V/24 V) of cars to charge. For details, refer to the instruction manual for the DC Adapter 03.

#### Information

 If the fuse blows off when charging with the DC adapter, be sure to use a specified fuse. The fuse is consumables, so purchase at auto parts stores in your neighborhood.

# **Charging by Using a PC**

This mobile phone can be charged from a PC when you connect the mobile phone and a PC using the included microUSB cable.

• For how to connect the mobile phone to a PC, 🗗 P.192

# Power On/Off

### **Turning Power On**

Press and hold of for at least two seconds

The lock screen appears after a while.

## **Turning Power Off**

- Press and hold until Phone options menu appears
- [Power off] ► [OK]
  - Wait for a while, as it may take some time before the power is turned off.

# When Display Goes Off

If this mobile phone is not operated for a certain period of time, the display automatically goes off and the mobile phone enters the Sleep mode.

**■** Press **©** or touch and hold Home key

The Sleep mode is canceled and the lock screen appears.

• To enter the Sleep mode manually, press • when the display is on.

## **Unlocking Lock Screen**

Тар 🕝

 If "Set up screen lock" has been set, perform the unlocking method that has been set.

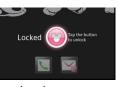

Lock screen

# Basic Operations (How to Use Touch Panel)

# **Touch Panel Operations**

The display of this mobile phone is a touch panel, which is operated by direct touch with fingers.

- Before use, peel off the protective sheet which is stuck on the touch panel at the time of purchase.
- The touch panel is designed to be touched lightly with a finger. Do not press it strongly with a finger or pointed objects such as fingernails, ballpoint pens, and pins.
- In the following cases, the touch panel may not work even if you touch it. Also, following operations may cause a malfunction.
  - Operation wearing gloves
  - Touching with a fingernail
  - Operation with foreign objects placed on the operation surface
  - Operation on the touch panel on which a protective sheet or a sticker is put
  - Operation when the touch panel is wet
  - Operation when your fingers are wet, such as from sweat or water

#### Tap

Tap an item or icon on the screen to select it.

#### Double-tap

Tap the screen twice quickly to zoom in the web page. Double-tap again to zoom out.

#### Touch and hold

Keep an item or icon on the screen touched with your finger for a while. Do this to display a pop-up menu, etc.

#### Flick

When there are multiple pages or more contents outside the screen, quickly move your finger right or left across the surface of the screen to show the previous/next screen.

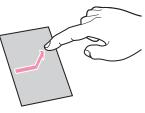

#### Drag

Move an item or icon on the screen while holding it with your finger.

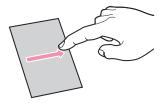

#### Scroll

Flick/drag your finger up/down or right/left on the screen to show the hidden part.

# Pinch (spread apart/pinch together)

Placing two fingers on the screen, spread them apart to zoom in, or pinch them together to zoom out, when a web page or still image is displayed.

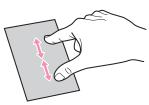

# Switching Vertical/Horizontal Display Modes

The motion sensor, which detects orientation and motion of the mobile phone, allows you to switch display modes by holding the mobile phone in vertical or horizontal orientation.

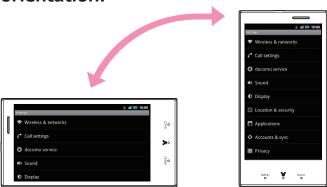

#### **Information**

- Operate the mobile phone in nearly upright state. If the mobile phone lies flat, the sensor cannot detect a change in orientation and motion properly, and the display modes may not be switched.
- Changing the mobile phone's orientation may not switch display modes depending on the screen displayed.

# Screen Display/Icons

# **Icon Definitions**

Icons that indicate the mobile phone status are displayed in the status bar.

Notification icons are displayed on the left part while status icons are displayed on the right part of the status bar.

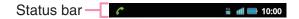

#### Main notification icons

| Icon        | Description                                   | Refer to       |
|-------------|-----------------------------------------------|----------------|
| $\simeq$    | New Gmail                                     | P.171          |
| <b>&gt;</b> | New Email                                     | P.168          |
| >           | New sp-mode mail                              | P.163          |
|             | New message (SMS)                             | P.165          |
| !           | Failure to send message (SMS)                 | P.164          |
| 00          | Voice Mail message                            | P.121          |
| talk        | New instant message                           | P.175          |
| 1           | Calendar event                                | P.218          |
|             | Music playing                                 | P.204          |
| <u> </u>    | Wi-Fi open network available                  | P.102          |
| *           | Incoming file via Bluetooth communication     | P.188          |
| <b>-</b>    | VPN connected/disconnected                    | P.190          |
| $\Psi$      | USB connected                                 | P.192          |
| *           | USB tethering in use                          | P.131          |
| <b>\$</b>   | Wi-Fi tethering in use                        | P.132          |
| 0           | Both USB tethering and Wi-Fi tethering in use | P.131<br>P.132 |
| A           | Error message                                 | -              |
| 6           | During call                                   | P.106          |
| Č           | Missed call                                   | P.112          |

| Icon                   | Description                                    | Refer to |
|------------------------|------------------------------------------------|----------|
| 6                      | On hold/Call on hold                           | P.109    |
|                        |                                                | P.111    |
|                        |                                                | P.124    |
| 1                      | Data upload                                    | -        |
| <u> </u>               | Data download                                  | -        |
| 7                      | Application installed from Android Market      | P.207    |
| $\widehat{\downarrow}$ | Update of Android Market application available | P.207    |
| 2                      | Hidden notification                            | P.59     |
| €⊂0                    | eco mode                                       | P.222    |
| ပ္                     | Temperature failure                            | P.244    |
|                        | Charge failure                                 | P.244    |

# Main status icons

| Icon        | Description                        | Refer to |  |
|-------------|------------------------------------|----------|--|
| *1          | Radio wave strength                | -        |  |
| *1          | Roaming                            | P.229    |  |
| <b>ill</b>  | Out of service area                | -        |  |
| *1          | GPRS is available                  | P.232    |  |
| *1          | During GPRS communication          | P.232    |  |
| <b>*</b> *1 | EDGE is available                  | P.232    |  |
| *1          | During EDGE communication          | P.232    |  |
| *1          | 3G (packet) is available           | P.232    |  |
| *1          | During 3G (packet) communication   | P.232    |  |
| ★           | Airplane mode                      | P.130    |  |
| *1          | Connecting to Wi-Fi                | P.102    |  |
| *           | Bluetooth ON                       | P.186    |  |
| **          | Bluetooth device connected         | P.186    |  |
| O           | Data sync                          | P.151    |  |
| IC          | Osaifu-Keitai lock set             | P.212    |  |
| i,          | docomo mini UIM card not installed | P.44     |  |

| Icon                       | Description                 | Refer to |
|----------------------------|-----------------------------|----------|
|                            | Alarm set                   | P.215    |
| 64                         | Speakerphone ON             | P.111    |
| ₽×                         | Microphone mute             | P.111    |
| Silent mode (vibration ON) |                             | P.138    |
| ×                          | Silent mode (vibration OFF) | P.110    |
|                            | Charge required             | P.49     |
|                            | Low battery                 | P.49     |
|                            | Sufficient battery          | P.51     |
| 7                          | Charging                    | P.51     |
| igodot                     | GPS positioning             | P.142    |

<sup>\*1</sup> Network icons appear in white when Google account is not set or [Background data] in Accounts & sync settings is unmarked.

#### **Information**

• The P-05D employs an organic EL display. If the same image is displayed for a long period of time, the screen is set brighter than necessary, or the mobile phone is used for extremely long periods, the brightness of parts of the display might fade and colors might change. In addition, small changes to the environment and other factors might result in the display not lighting up, pixels that are continuously lit, or streaks of irregular color or uneven brightness. These occurrences are entirely due to the composition and properties of organic EL displays, and do not indicate a failure.

#### **Notification Panel**

When notification icons are displayed, you can open the notification panel to check notifications of messages, Calendar events, and so on.

# **Opening Notification Panel**

Drag the status bar downward

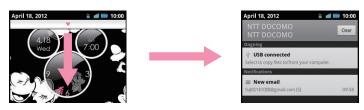

- Tap a notification to check details or configure necessary settings.
- Tap [Clear] to clear all items in the notification panel. However, some items may not be cleared.

# **Closing Notification Panel**

Drag the bar at the bottom of the notification panel upward, or tap BACK

# **Character Entry**

With this mobile phone, you can enter characters by tapping the text entry field and using the keypad displayed. You can also enter characters with handwriting.

### **Switching Input Method**

Any of three input methods can be used to enter characters with this mobile phone.

- Touch and hold the text entry field
- [Input method] [Android keyboard]/[Fit Key]/[Quick Handwriting]

# **Entering with Fit Key**

You can select from the two keypad types below:

Ten-key keypad

Used for Japanese Kana input.

QWERTY keypad

Used for Japanese Romaji input.

### **Entering Characters with Ten-key Keypad**

Tap the text entry field ► Touch and hold in the keypad

# $\ge [10-key \Leftrightarrow QWERTY]$

• To close the keypad, tap BACK.

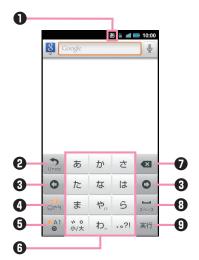

- Indicates the currently used input mode.
  - あ: Hiragana-Kanji カ: Full-width Katakana
  - AB: Half-width Katakana

    A: Full-width Alphabet

    I: Full-width Numeric
  - 12: Half-width Numeric  $\stackrel{\cdot}{\mathbb{Z}}$ : Pictogram/Symbol
- Display characters in reverse order.

  Tapping the key right after confirming entered characters returns the characters to unconfirmed state.
- **3** Move the cursor right/left.
- 4 Switch to Pictogram/Symbol input modes.
- Alphabet/Numeric/Kana input modes are switched each time the key is tapped.

Touch and hold the key ► [10-key ⇔ QWERTY] to switch between ten-key keypad and QWERTY keypad for each input mode.

Touch and hold the key ► [Input Mode] to switch Full-width/ Half-width.

- The character assigned to the key concerned is input.

  Tap a key repeatedly until desired character is displayed, or touch and hold a key and flick to desired character.

  When you enter characters, prediction conversion candidates are displayed.
- Delete a character at the left of the cursor.

- Insert a space.
  When this key is tapped with characters entered, conversion candidates are displayed.
- Onfirm entered characters or feed a new line.
  The function now activated is executed using the characters which have been input.

# **Entering Characters with QWERTY Keypad**

Tap the text entry field ► Touch and hold in the keypad

# $[10-key \Leftrightarrow QWERTY]$

• To close the keypad, tap BACK.

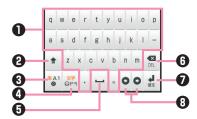

- Enter characters indicated on the keys.
  When you enter characters, prediction conversion candidates are displayed.
- 2 Switch between uppercase and lowercase characters.
- **3** Alphabet/Numeric/Romaji input modes are switched each time the key is tapped.

Touch and hold the key ► [10-key ⇔ QWERTY] to switch between ten-key keypad and QWERTY keypad for each input mode.

Touch and hold the key ► [Input Mode] to switch Full-width/ Half-width.

- Switch to Pictogram/Symbol input modes.
- **6** Insert a space.
- **6** Delete a character at the left of the cursor.
- Confirm entered characters or feed a new line.
- **8** Move the cursor right/left.

# **Entering Pictograms/Symbols**

In the Pictogram/Symbol input mode, you can enter D-pictograms, pictograms, symbols or emoticons. You might not be able to enter D-pictograms/pictograms depending on the text entry field.

# Tap to switch to Pictogram/Symbol input mode

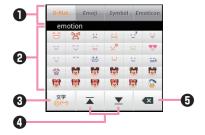

- Switch D-pictogram/pictogram/symbol/emoticon entering.
- Scroll the screen up/down and tap a desired D-pictogram/pictogram/symbol/emoticon.
  - The pictogram or symbol last used is displayed at the top of the list of D-pictgrams/pictograms/symbols.
- 3 End Pictogram/Symbol input mode.
- 4 Scroll the screen up/down.
  - On the list of D-pictogram/pictogram, you can scroll the screen up/down on a category by category basis.
- Delete a D-pictogram/pictogram/symbol/emoticon at the left of the cursor.

# **Entering Characters with Handwriting**

- Touch and hold the text entry field
- [Input method] > [Quick Handwriting]
- Enter characters in input frames with handwriting

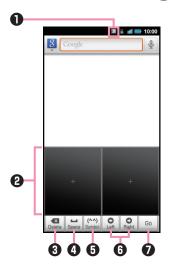

- The types of characters which can be entered are displayed here.
  - 漢: Kanji/Hiragana/Katakana/Alphabet/Numeric/Symbol
  - 🙍: Hiragana/Katakana/Alphabet/Numeric
  - Al: Alphabet/Numeric/Symbol
  - 12: Numeric/Symbol
    - The types of characters are switched automatically depending on the application used.
- 2 Enter characters in input frames with handwriting. When you enter characters, prediction conversion candidates are displayed.
  - When a character input frame is pinched out/in, it can be switched to 1 frame, 2 frames or 6 frames.
- 3 Delete a character at the left of the cursor.
- Insert a space.
  When this key is tapped with characters entered, conversion candidates are displayed.

- Switch to Pictogram/Symbol input modes.
  When this key is tapped with characters entered, switch Fullwidth/Half-width.
  To change Quick Handwriting settings, touch and hold the key ► [Change Settings].
- **6** Move the cursor right/left.
  - When the cursor is moved during character input, a list of recognition candidates for the handwritten character input is displayed.
- Confirm entered characters or feed a new line.

  The function now activated is executed using the characters which have been input.

### **Character Entry Menu**

# Copy/Cut/Paste

- Enter characters ➤ Touch and hold the text entry field
- [Select word]/[Select all]
- ☐ Drag the slider in four directions to select characters ► Touch and hold the text entry field
- 4 [Cut]/[Copy]
  - When pasting a copied character, move the cursor to the position where the character is to be pasted, touch and hold the text entry field ➤ Tap [Paste].

# **Character Entry Settings**

You can configure various settings regarding character entry.

# **Fit Key Settings**

- | Home screen ► MENU ► [Settings] ► [Language & keyboard]
- [Fit Key] ► Perform operations listed below:

| <b>Sound on Key Press</b> Enable key-tapping sound. |                                                                                    |  |
|-----------------------------------------------------|------------------------------------------------------------------------------------|--|
| Vibrate on Key<br>Press                             | Enable key-tapping vibration.                                                      |  |
| <b>Key Preview</b>                                  | Display key preview.                                                               |  |
| Auto<br>Capitalization                              | Automatically capitalize the first character of a sentence in alphabet input mode. |  |
| Keyboard Type                                       | Set keyboard type for each screen orientation and input mode.                      |  |
| Voice Input                                         | Set whether or not to use voice input.                                             |  |
| Flick Input                                         | Enable flick input.                                                                |  |
| Flick Sensitivity                                   | Specify flick sensitivity.                                                         |  |
| Toggle Input                                        | Enable toggle input when flick input is enabled.                                   |  |
| Auto Cursor<br>Movement                             | Set the speed at which the cursor is to move automatically during character entry. |  |
| Input Word<br>Learning                              | Learn converted words.                                                             |  |
| Word Prediction                                     | Display conversion candidates as you enter characters.                             |  |
| Typing Error<br>Correction                          | Display correction candidates for typing errors.                                   |  |
| Wildcard<br>Prediction                              | Predict conversion candidates from specified reading string length.                |  |
| Lines of<br>Candidate Area                          | Set the number of lines to be displayed in the candidate area.                     |  |
| Mushroom                                            | Use mushroom applications.                                                         |  |
|                                                     |                                                                                    |  |

| Japanese User<br>Dictionary  | ௴ P.69                                                                  |
|------------------------------|-------------------------------------------------------------------------|
| English User<br>Dictionary   | Edit words in English User Dictionary.                                  |
| Clear Learning<br>Dictionary | <b>△</b> P.70                                                           |
| Download<br>Dictionary       | Set whether to enable dictionaries which were downloaded from websites. |
| iWnn IME                     | Version of iWnn IME etc. are displayed.                                 |

# **Quick Handwriting Settings**

- **Home screen ► MENU ► [Settings] ►** [Language & keyboard]
- [Quick Handwriting] ► Perform operations listed below:

| Input | Input<br>Method              | Set input frames number.                                                                                                    |
|-------|------------------------------|----------------------------------------------------------------------------------------------------|
|       | Context<br>Correction        | Set whether to use the context correction function during character recognition.                                                                                       |
|       | Automatic<br>Fixation        | <ul> <li>Set the speed at which the input characters are confirmed.</li> <li>This can be set only when 1 frame input has been selected as the input method.</li> </ul> |
|       | Inputbox position            | <ul> <li>Set input frames position.</li> <li>This can be set only when 1 frame input has been selected as the input method.</li> </ul>                                 |
|       | Japanese<br>Address<br>Input | Enable Japanese on URL/Email address.                                                                                                    |
|       | Full-width<br>Space Input    | Set whether to input spaces as full-width spaces during character entry.                                                                                               |

| Conversion            | Word                            | Display conversion candidates as you                                                                  |
|-----------------------|---------------------------------|----------------------------------------------------------------------------------------------------|
| Conversion            | Prediction                      | enter characters.                                                                                     |
|                       | Input Word<br>Learning          | Learn converted words.                                                                                |
|                       |                                 | Display the conversion candidates including the recognition error correction candidates.              |
|                       | User<br>Dictionary              | ☐ P.69                                                                                                |
|                       | Clear<br>Learning<br>Dictionary | <b>△</b> P.70                                                                                         |
| Sound on<br>Operation | Sound on<br>Key Press           | Enable key-tapping sound.                                                                             |
| Vibration             | Vibrate on<br>Writing           | Set whether or not to vibrate when characters are entered in input frames.                            |
|                       | Vibrate on<br>Key Press         | Set whether or not to vibrate when a key is tapped.                                                   |
| Design                | Background<br>Color             | Set input frames background color.                                                                    |
| Key<br>Preview        |                                 | Enlarge tapped keys during character entry.                                                           |
| Initialization        |                                 | Restore the default Quick Handwriting settings.  • Not clear user dictionary and learning dictionary. |
| Quick Handwriting     |                                 | Version of Quick Handwriting etc. are displayed.                                                      |

# **Adding Words to User Dictionary**

You can add frequently-used words in Kana input mode to Japanese User Dictionary so that the added words are preferentially shown as conversion candidates when you enter the reading.

- **Home screen ► MENU ►** [Settings] **►** [Language & keyboard]
- - To add English words used in half-width alphabet input mode, tap [English User Dictionary].

#### **For Quick Handwriting**

[Quick Handwriting] ► [Conversion] ► [User Dictionary]

- MENU ► [Add]
- 4 Tap the text entry field of [Reading] ► Enter reading
- Tap the text entry field of [Word] ► Enter word
- Save]

# **Clearing Learning Dictionary**

Words and phrases you entered are automatically learned and displayed as conversion candidates by predictive conversion feature. When you clear the learning dictionary, learned words and phrases are all cleared and the dictionary is reset to the default status.

```
| Home screen ► MENU ► [Settings] ► [Language & keyboard]
```

**Learning Dictionary**]

For Quick Handwriting [Quick Handwriting] ► [Conversion] ► [Clear

**3** [OK]

# **Customizing Fit Key**

You can adjust the size and position of the keypad to fit on your hand. In addition, you can decorate the keypad with stamps and change the color, background and key shape.

Tap the text entry field ► Touch and hold in the keypad ► [Customize]

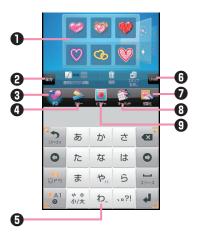

- Pallet
   Flick right or left to select.
- 2 Save the edited data.
- 3 Switch to the stamp setting screen.
- 4 Switch to the color setting screen.
- 6 Keypad preview
- **6** Undo one operation on the keypad.
- **7** Reset the edited contents to the default state.
- **8** Switch to the key shape setting screen.
- **9** Switch to the background setting screen.
- Drag inward/outward the guide icons at four corners of the keypad preview to define the size
   Drag the keypad preview to define the position
  - When the text entry field is hidden by the keypad or candidate display, you can display the text entry field by reducing the size of the keypad.

To attach stamps

[デコ (Deco)] ▶ Select a pallet ▶ Tap a stamp to attach ▶ Tap preferred location in the keypad preview to attach the stamp ▶ Perform stamp operations as necessary (ぱ P.73)

#### To change color

[カラー (Color)] ▶ Select a pallet

- Drag the slider to adjust color transparency.
- Tap [グラデーション (Gradation) ON/OFF] to switch gradation/solid color.

#### To change background

[ピクチャ (Picture)] ▶ Select a pallet

- You can select from still images you recently saved in USB storage. To select from other still images, tap [すべて見る (View all)].
- Tap [背景写真をアクティブ (Activate background photo)] to adjust position of the still image.
- To shoot a still image for background, tap [カメラ起動 (Activate camera)] ➤ Display the object in the keypad preview ➤ ひ.

#### To change key shape

[キーパッド (Keypad)] ▶ Select a pallet

4 When you finish editing, [保存 (Save)] ► [Yes]
Edited data is saved and reflected in the keypad.

## Stamp operations in keypad preview

When a stamp is tapped, the stamp guide is displayed around the stamp.

| Operation                              | Procedure                                                                                                    |
|----------------------------------------|----------------------------------------------------------------------------------------------------|
| Move                                   | Display the stamp guide ► Drag the center of the stamp guide                                                                                                    |
| Zoom in/out at the same magnification  | Display the stamp guide ► Put your fingers around the stamp guide to pinch out/in                                                                                                    |
| Increase/<br>decrease height/<br>width | Display the stamp guide Drag the stamp guide corner to increase/decrease height/width                                                                                                    |
| Rotate                                 | Display the stamp guide Trace the outer side of the stamp guide corner in direction you want to rotate                                                                                        |
| Copy & paste                           | Display the stamp guide ➤ Touch and hold the center of the stamp guide ➤ Tap the location you want to attach the stamp  • The stamps are attached each time you tap. Tap [□ピー (Copy)] to end. |
| Delete                                 | Display the stamp guide ▶ [削除 (Delete)]  • You can also delete a stamp by tapping [削除 (Delete)] ▶ Tap a stamp to delete.                                                                      |
| Delete all                             | [スタンプ全消し (Erase all stamps)] ▶ [Yes]                                                                                                    |
| Paste<br>consecutively                 | Tap [連続貼り付け (Paste consecutively)] to select (line)/ (curve) Select a pallet Tap a stamp to attach Trace the keypad preview                                                                   |

#### **Home Screen**

Home screen is the start screen from which you can start using applications. Tap Home key to display the home screen.

You can choose from the following four home applications: docomo Palette UI, "Fit Home", "Touch Speed Selector" and Launcher. This section describes how to operate "Fit Home".

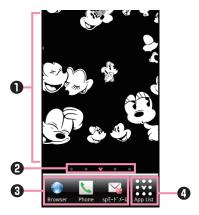

- Shortcuts, widgets and folders can be freely placed in home screens.
- 2 Indicators
  Current location (sheet) within the home screen is indicated.
  You can use up to 9 sheets and switch the screens (sheets) by tapping the indicator or flicking the screen right and left.
- 3 Dock This part is displayed on all sheets, and shortcuts can be placed.
- **4** This part is displayed on all sheets, and displays the application list screen.

#### New! icon

Newly purchased (downloaded) applications are displayed with (New! icon) on the home screen and the application list screen.

#### Adding Shortcuts etc. to Home Screen

- Home screen ► Touch and hold the background
  - Applications can also be added by touching and holding the target application or group on the application list screen, and then by dragging it to preferred location.
- [Shortcuts]/[Widgets]/[Folders]
- Select a shortcut etc. to add
- Touch and hold a shortcut etc. added to the home screen, and drag it to preferred location
  - You can increase the number of sheets on the home screen by placing shortcuts etc. in the leftmost or rightmost sheet.

#### **Changing Folder Name**

- Tap a folder ► Touch and hold the title bar
- Enter folder name ► [OK]

#### **Deleting Shortcuts**

- Home screen ► Touch and hold a shortcut etc. to delete, and drag it into
  - When the shortcut is dragged into m, the color of the shortcut icon changes to red.

#### **Changing Shortcuts in a Dock**

- Home screen ➤ Touch and hold a shortcut in the dock ➤ Select an application
  - Applications can also be changed by touching and holding the target application on the application list screen, and then by dragging it to the dock.

#### **Changing Wallpaper of Home Screen**

- Home screen ► Touch and hold the background[Wallpapers]
- Tap a wallpaper type > Select an image
  - If you select an image from ["Picture Album"], select a display method to complete the setting.
  - If an image has been selected using [Gallery], decide on the trimming position, and then tap [Save] to complete the setting.
- [Set wallpaper]

# **Searching for Mobile Phone Applications** and **Web Page Information**

- Home screen ► MENU ► [Search]
  - Tap MENU ► [Search settings] to change search target types and settings.
- 3 →

# **Application Screen**

#### **Displaying Application List Screen**

On the application list screen, the installed applications are displayed on a group by group basis.

## ■ Home screen ► [App List]

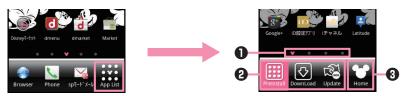

- 1 Indicators

  Current location (page) within the application list for each category is indicated. You can switch the screens (pages) by tapping an indicator or flicking the screen right and left.
- **2** Show the application list for each group.
- 3 Return to the previous home screen.

#### **List of Applications**

The following is the list of applications that are preinstalled in the mobile phone at the time of purchase.

- To use some applications may require the separate subscription (charged).
- Before using some applications for the first time, it may be necessary to install them from Android Market.

| Icon | Application                         | Description                                                                                                    | Refer to |
|------|-------------------------------------|----------------------------------------------------------------------------------------------------|----------|
|      | Book Store<br>MyShelf               | Use this application to read electronic books purchased from the dmarket Book Store.                                                                                       | -        |
|      | Disneyマーケット (Disney<br>Market)      | Disney Market is a convenient portal site that provides a variety of "Disney Applications" and information about Disney recommendations. Get the latest information here!  | P.206    |
|      | Disney アラーム<br>(Disney Alarm)       | Disney Alarm is a cute and convenient application, featuring adorable characters and three functions: alarm, world clock, and timer. Also includes a widget function!      | -        |
|      | Disney 電話帳<br>(Disney<br>Phonebook) | Disney Phonebook is a cute phonebook application loaded with functionality. In addition to standard functions, you can even choose character portraits for profile images! | -        |
|      | Disney シネマ<br>(Disney<br>Cinema)    | Disney Cinema is a premium video application where you can view your collection of video content, from popular live action movies to animation.                            | -        |

| Icon     | Application                 | Description                                                                                                    | Refer to |
|----------|-----------------------------|----------------------------------------------------------------------------------------------------|----------|
|          | Disneyフォト<br>(Disney Photo) | Use the Disney Photo application to create original photos, using your choice of text, graphics, and frames. And it's easy to send the finished photo by Email to your friends!              | -        |
|          | Disney Weather              | Disney Weather is a fun weather application that displays animated characters that change according to the weather and the time. A convenient widget function is also included.              | -        |
|          | DLNA                        | Use Wi-Fi communication to exchange data between DLNA compatible devices.                                                                                                    | P.189    |
| P        | dmarket                     | This application starts dmarket, from which you can purchase music, videos, books, and other content. Android Market applications are also featured.                                         | -        |
| d        | dmenu                       | This application is a shortcut to "dmenu", from which you can easily search for anything from familiar i-mode content to entertaining and convenient content available only for smartphones. | -        |
| <b>*</b> | Flash Player<br>Settings    | An application, which allows you to specify settings of Adobe <sup>®</sup> Flash <sup>®</sup> Player.                                                                                        | -        |
|          | Gmail                       | Exchange mails of Google account.                                                                                                    | P.170    |
| 8+       | Google+                     | Log in to Google+, share links and photos with other users, and chat with your groups by using Messenger.                                                                                    | -        |

| Icon               | Application                | Description                                                                                                    | Refer to |
|--------------------|----------------------------|----------------------------------------------------------------------------------------------------|----------|
| iD                 | iD設定アプリ (iD<br>appli)      | This application performs settings for use with iD electronic money services.                                                                                                    | P.228    |
| i.ch.              | i チャネル (i-<br>channel)     | An application, which allows you to use i-channel.                                                                                                    | -        |
|                    | Latitude                   | Share location information with friends on a map.                                                                                                    | P.209    |
|                    | Polaris Office             | View Office documents and PDF files.                                                                                                    | P.226    |
|                    | spモードメール<br>(sp-mode mail) | Exchange mails using docomo mail address (@docomo.ne.jp). You can use Pictograms and Deco-mail, and automatic reception is also supported.                                                                         | P.163    |
| You                | YouTube                    | You can play videos from and post files to YouTube.                                                                                                    | P.214    |
| W                  | Anshin Scan                | An application protects your mobile phone from damage of virus. Search virus hidden in installed applications, etc.                                                                                                | -        |
| ECO                | ECONAVI                    | By adjusting various settings such as display brightness, an application sets "eco mode" to reduce battery consumption.                                                                                            | P.222    |
| (((1)))<br>XIIP#-E | Area Mail                  | An application, which allows you to receive Early Warning "Area Mail", or check received Area Mail messages.                                                                                                    | P.173    |
| ***                | AUTO-GPS                   | Use this application to access services that support AUTO-GPS, giving you information about the surrounding area, such as the weather and nearby shops, sightseeing, and other information based on your location. | _        |
| \$14.67<br>17-94   | Osaifu-Keitai              | You can use Osaifu-Keitai.                                                                                                    | P.210    |
|                    | Camera                     | Shoot still images and videos.                                                                                                    | P.194    |

| Icon        | Application                       | Description                                                                                                    | Refer to |
|-------------|-----------------------------------|----------------------------------------------------------------------------------------------------|----------|
| 0           | Calendar                          | Manage schedule.                                                                                                    | P.217    |
|             | Gallery                           | View still images and videos.                                                                                                    | -        |
|             | Schedule                          | Create/manage a schedule.                                                                                                    | -        |
| <u> </u>    | Downloads                         | Files downloaded from websites are listed.                                                                                                    | P.180    |
|             | Task Viewer                       | You can check and terminate running applications.                                                                                                    | -        |
| talk        | Talk                              | You can chat with people using Google Talk.                                                                                                    | P.175    |
|             | docomo backup                     | Back up and restore the phonebook data etc.                                                                                                    | -        |
| X           | docomo location<br>information    | This application provides location information, including imadoco search, imadoco kantan search, Keitai-Osagashi Service, and Emergency Location Report. You can change the various settings and access sites related to settings and services. | _        |
|             | ToruCa                            | Import/view/find/update etc. ToruCa data.                                                                                                    | P.213    |
|             | Navigation                        | Direction to the destination is provided.                                                                                                    | P.209    |
| Sangle Nome | News &<br>Weather                 | View weather forecast and news.                                                                                                    | -        |
|             | バーコードリーダ<br>ー (Barcode<br>Reader) | Read barcodes and QR codes with the camera.                                                                                                    | P.223    |
|             | Picture Album                     | Perform such operations as displaying still images and video separated into categories by person or year and month, or using Picture jump to upload files.                                                                                      |          |

| Icon                                                         | Application   | Description                                                                                                    | Refer to |
|--------------------------------------------------------------|---------------|----------------------------------------------------------------------------------------------------|----------|
|                                                              | PicMate       | Upload still images or videos to PicMate, the photo-sharing site by Panasonic. You can create an album from the files you upload, and share the album.                                                         | _        |
|                                                              | Videos        | Rent and view videos from the Android Market.                                                                                                    | -        |
|                                                              | filemanager   | Manage the files saved on this mobile phone.                                                                                                    | P.183    |
|                                                              | Browser       | You can browse web pages as you do with a PC.                                                                                                    | P.178    |
| •                                                            | Places        | Search for stores and facilities near your location by category.                                                                                                    | P.208    |
|                                                              | Home Switcher | An application, which allows you to switch home applications.                                                                                                    | P.85     |
|                                                              | Market        | Use Android Market.                                                                                                    | P.207    |
|                                                              | Machi-chara   | This application displays a character on the screen of the mobile phone. This character moves around on the widgets and gives you information, such as notifications of receiving a mail or incoming call etc. | -        |
|                                                              | Maps          | You can locate your current position, and search for places and routes to destinations.                                                                                                    | P.208    |
|                                                              | Email         | Exchange Emails with PCs, etc.                                                                                                    | P.167    |
| SMS                                                          | Messaging     | Exchange messages (SMS).                                                                                                    | P.164    |
| 8+                                                           | Messenger     | Link to Google+ and chat with your groups.                                                                                                    | -        |
|                                                              | Media Player  | Play music and video.                                                                                                    | P.204    |
| 93.3<br>93.5<br>93.5<br>93.5<br>93.5<br>93.5<br>93.5<br>93.5 | Memo          | Create/manage notes.                                                                                                    | P.220    |
|                                                              | Music         | Play music.                                                                                                    | -        |

| Icon                                                         | Application                   | Description                                                                                                    | Refer to     |
|--------------------------------------------------------------|-------------------------------|----------------------------------------------------------------------------------------------------|--------------|
| <b>Q</b>                                                     | Voice Search                  | Search for web page information by voice input.                                                                                                    | -            |
| 8                                                            | Google Search                 | Search for mobile phone applications and web page information.                                                                                                    | P.76<br>P.89 |
| £e.                                                          | 声の宅配便 (Koe-<br>no-Takuhaibin) | This applications allows the simple and convenient use of "Koe-no-Takuhaibin" by smartphone. You can record and play voice messages using simple commands.                                                 | P.127        |
| dőcomo<br>災害用<br>キット                                         | 災害用キット<br>(Disaster kit)      | Store or check messages<br>etc. on Disaster Message<br>Board.                                                                                                    | -            |
|                                                              | Settings                      | Configure various settings of this mobile phone.                                                                                                    | P.129        |
| 15770                                                        | 地図アプリ (Map<br>appli)          | This application provides maps, a search function for stores and facilities, navigation, public transportation timetables, a record of places visited, and other functions to support you when you go out. | _            |
| 33.3<br>3300<br>1300<br>1300<br>1300<br>1300<br>1300<br>1300 | Calculator                    | You can perform calculations such as addition, subtraction, multiplication and division.                                                                                                    | P.221        |
|                                                              | Phone                         | Make phone calls.                                                                                                    | P.106        |
|                                                              | Phonebook                     | It is a phonebook which DOCOMO provides. Add and manage contacts in the phonebook.                                                                                                    | P.113        |
| 2                                                            | PhoneBookCopy                 | You can copy your phonebook to USB storage.                                                                                                    | P.118        |
|                                                              | Clock                         | On the clock screen, different types of information and shortcuts are shown along with the time. You can also set alarms.                                                                                  | P.215        |

| Icon   | Application           | Description                                                                                                    | Refer to |
|--------|-----------------------|----------------------------------------------------------------------------------------------------|----------|
| @P967/ | Instruction<br>Manual | Instruction manual for this mobile phone. You can activate required functions directly from relevant descriptions.                 |          |
|        | Name card<br>creator  | Use this application to create an original name card, which is displayed in the My profile section of the "Phonebook" application. | -        |

# **Moving an Application**

- **Application list screen** ► MENU ► [Sort]
- Touch and hold the application, and drag it to preferred location

# docomo Palette UI

# **Switching Home Application**

- Home screen ► [App List] ► [Home Switcher]
- [Clear default] ► [Clear default] ► Tap Home key
- Mark [Use by default for this action.] checkbox
- Tap the home application to use

#### **Home Screen**

This section describes home screen in docomo Palette UI.

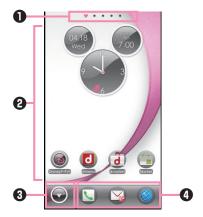

Indicators

Current location (sheet) within the home screen is indicated. You can use up to 12 sheets (included Personal area) and switch the screens (sheets) by flicking the screen right and left. From [Personal area] sheet, you can check information such as your contract details.

- 2 Shortcuts, widgets, folders and groups can be freely placed in home screens.
- 3 This part is displayed on all sheets other than [Personal area] sheet, and displays the application list screen.
- 4 Dock This part is displayed on all sheets other than [Personal area] sheet, and shortcuts, folders and groups can be placed.

#### New! icon

Newly purchased (downloaded) applications are displayed with (New! icon) on the home screen and the application list screen.

#### Adding Shortcuts etc. to Home Screen

- Home screen ► Touch and hold the background
  - Applications or groups can also be added by touching and holding the target application or group on the application list screen, and then by tapping [Add].
- [Shortcut]/[Widget]/[Folder]/[Group]
- Select a shortcut etc. to add
- Touch and hold a shortcut etc. added to the home screen, and drag it to preferred location

#### **Changing Folder Name**

- Tap a folder > Touch and hold the title bar
  - You can also change folder name by touching and holding a folder, and then by tapping [Edit name].
- Enter folder name ► [OK]

#### **Deleting Shortcuts**

- Home screen ➤ Touch and hold a shortcut etc. to delete, and drag it into
  - When the shortcut is dragged into m, the color of the shortcut icon changes to red.
  - You can also delete shortcuts by touching and holding shortcuts etc., and then by tapping [Delete].

#### **Changing Shortcuts etc. in a Dock**

- Home screen ► Touch and hold a shortcut etc. and drag it in the dock
  - To delete a shortcut in the dock etc. touch and hold the shortcut, and drag it into .

#### **Uninstalling Applications or Widgets**

- Home screen ► Touch and hold an application or a widget to uninstall ► [Uninstall] ► [OK]
  - Applications can also be uninstalled by touching and holding the target application on the application list screen, and then by tapping [Uninstall] > [OK].

#### **Changing Kisekae of Home Screen**

- Home screen ► Touch and hold the background[Kisekae]
- 🔁 Select a Kisekae 🕨 [Set]

#### **Changing Wallpaper of Home Screen**

- Home screen ► Touch and hold the background[Wallpaper]
- 🔁 Tap a wallpaper type 🕨 Select an image
  - If you select an image from ["Picture Album"], select a display method to complete the setting.
  - If an image has been selected using [Gallery], decide on the trimming position, and then tap [Save] to complete the setting.
- [Set wallpaper]

## **Adding Home Screens**

- Home screen ► MENU ► [Home screens] ► [+]
  - [+] is displayed if the home screen is less than 11 sheets.
- Touch and hold the home screen, and drag it to preferred location
  - To delete a home screen, touch and hold the home screen, and drag it into

# **Searching for Mobile Phone Applications** and Web Page Information

- Home screen ► Tap the entry field within the quick search box
  - You can also search by displaying the application list screen ► MENU ► [Search].
  - Tap MENU ► [Search settings] to change search target types and settings.
- $\rightarrow$

## **Application Screen**

This section describes the application list screen in docomo Palette UI.

#### **Displaying Application List Screen**

On the application list screen, the installed applications are displayed on a group by group basis.

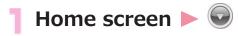

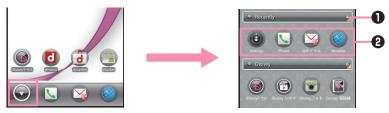

- 1 The group names and number of applications are displayed. Tap a group to switch between displaying and hiding the application icons.
- **2** Show the application list for each group.

#### **Moving an Application**

Application list screen ► Touch and hold the application, and drag it to preferred location

#### **Adding Groups**

- Application list screen ► MENU ► [Add group]
- Enter a group name ► [OK]
- Touch and hold the group, and drag it to preferred location
  - To change the name or color of a group, touch and hold the group, and then tap [Edit name]/ [Edit label].
  - To delete a group, touch and hold the group, and tap [Delete].

# Changing the Layout of the Application List Screen

Application list screen ► MENU ► [List format]/ [Tile format]

# **Home Application Settings**

Specify settings for docomo Palette UI.

**■ Home screen ► MENU ► [More] ► Perform operations listed below:** 

| Home settings    | Set Sync function etc.                           |  |
|------------------|--------------------------------------------------|--|
| •                | Display help information about home application. |  |
| Application info | Display the version of home application etc.     |  |

# **Initial Setting**

## **Initial Setting**

When you turn on the power of this mobile phone for the first time after purchase, configure settings for Google account and GPS positioning by following the on-screen instructions.

#### **│ [言語変更] ▶ [English (United States)]**

• During initial setup, when the [機能バージョンアップ (Update features)] guide screen appears, tap [OK] to configure docomo service settings. After doing so, the display will return to the previous screen, and you can continue with operation.

#### Tap the Android logo ► [Create]

- If you already have a Google account, tap [Sign in].
- If you do not set a Google account, tap [Skip].
- Enter your first name, last name, and desired username (part before @gmail.com) for the Google account ► [Next]
- 4 Enter a password ► Enter the password again for confirmation ► [Next]
- Select a security question ► Enter answer in the answer field ► Enter a mail address you already have in the secondary Email field
  - In case you forget your password, you can make it sent to your secondary mail address by matching the security question and answer in the Google website.
- [Create]
- **7** Read Google Terms of Service ► [I agree, Next]

- Enter characters indicated in the picture [Next]
- Read the note about Google location service▶ [Next]
  - To make your data backed up in the Google server with your Google account, mark the checkbox.
- **1** [Next] ► [Finish setup]

# **Changing Screen Display to English**

If you have not changed the display language to English in the initial setting, you can do it by following the steps below.

- 【 Home screen ► MENU ► [設定] ► [言語とキーボード]
- [言語を選択] ► [English (United States)]

## Google Account

Once Google account is set, you can download applications from Android Market. If you already have your own Google account, you can use the existing account with this mobile phone.

- Home screen ► MENU ► [Settings] ► [Accounts & sync]
- [Add account] ► [Google] ► [Next] ► [Create]
  - If you already have your own Google account, tap [Sign in].
- Take step 3 to 8 in P.93 "Initial Setting"
- △ Mark data items to be synced ► [Finish] ►

  [Finish setup]

## **Setting Access Point**

Access points for Internet connection (sp-mode and mopera U) are added by default. You can add and modify access points as necessary.

By default, sp-mode is selected as default access point.
 However, the settings may differ depending on the terms set forth in your contract.

#### **Checking Access Point in Use**

- **Home screen** ► MENU ► [Settings] ► [Wireless & networks]
- [Mobile networks] > [Access Point Names]

#### **Setting Additional Access Point**

- Do not change MCC to other than 440, or MNC other than 10.
   If you change MCC/MNC, the access point will no longer be displayed on the screen.
- | Home screen ► MENU ► [Settings] ► [Wireless & networks]
- [Mobile networks] ► [Access Point Names] ►
  MENU ► [New APN]
- [Name] ► Enter the name of network profile to create ► [OK]
- ∠ [APN] ► Enter an access point ► [OK]
- Enter other items required by the network operator ► MENU ► [Save]
  - If MCC or MNC has been changed and the access point is not displayed on the screen, reset access point settings to the default status, or manually configure the access point.

#### **Resetting Access Point**

Resetting the access point restores the default status.

- | Home screen ► MENU ► [Settings] ► [Wireless & networks]
- [Mobile networks] ► [Access Point Names] ►
  MENU ► [Reset to default]

#### sp-mode

sp-mode is an ISP for NTT DOCOMO smartphones. In addition to the Internet connection, you can use mail service with the same mail address (@docomo.ne.jp) as that of the i-mode. sp-mode is a pay service requiring subscription. For details of sp-mode, refer to DOCOMO website.

#### mopera U

mopera U is NTT DOCOMO's ISP. Subscribers for mopera U can use the Internet with simple settings. mopera U is a pay service requiring subscription.

#### Setting mopera U

- Home screen ► MENU ► [Settings] ► [Wireless & networks]
- [Mobile networks] ► [Access Point Names] ► Mark [mopera U (スマートフォン定額) (flat-rate for smartphone)]/[mopera U設定 (mopera U setting)] checkbox

#### **Information**

- [mopera U設定 (mopera U setting)] is an access point for mopera U setting. Connection via the access point for mopera U setting costs no packet communication fee. Note that you cannot access the screens other than those for initial settings and changing settings. For details of mopera U setting, refer to mopera U website.
- To use [mopera U (スマートフォン定額) (flat-rate for smartphone)], subscription to flat-rate packet service is required. For details of mopera U (flat-rate for smartphone), refer to DOCOMO website.

## **Email Setting**

You can configure mail account provided by mopera U or general providers to use mail function.

Configure access point setting in advance (☐ P.97).

#### **Setting mopera U Mail Account**

Subscribers for mopera U can use mopera U mail.

- To use POP server
- Home screen ► [App List] ► [Email]
- Enter mopera U mail address and mopera U password ► [Next] ► [POP3]
- Enter mopera U user name and password Enter [mail.mopera.net] for POP3 server
- 4 Select [None] or security type in the security type field ► Confirm your entry ► [Next]
- Enter [mail.mopera.net] for SMTP server ► Confirm mopera U user name and password you entered ► [Next]
- Option setting screen ➤ Set frequency of automatic mail check etc. ➤ [Next]
- Mail account register screen ► Enter the name displayed for the sent message ► [Done]

#### **Setting General Provider's Mail Account**

- Obtain information required for settings from your service provider in advance.
- **Home screen ► [App List] ► [Email]**
- Enter mail address and password ► [Next]
- Follow on-screen instructions

#### Information

- If automatic settings of mail account does not complete, tap [Manual setup] in step 2 to enter the account setting information manually.
- To add another mail account, display the mail list screen
   MENU
   ► [Accounts]
   ► [Add account].

#### Wi-Fi

You can use mail and the Internet by connecting to your home or corporate network or a public wireless LAN access point using the Wi-Fi function of this mobile phone.

# **Home screen** ► MENU ► [Settings] ► [Wireless & networks]

## Mark [Wi-Fi] checkbox

Wi-Fi is turned on and available Wi-Fi networks are detected.

## [Wi-Fi settings]

Network name and security settings (open network or security protected) of each detected Wi-Fi network are displayed in the Wi-Fi network list.

To manually add a Wi-Fi network, [Add Wi-Fi network] ➤ Enter required information ➤ Tap [Save].
 Select security setting from [Open]/[WEP]/ [WPA/WPA2 PSK].

## ∠ Select Wi-Fi network ► [Connect]

- If you select a security-protected Wi-Fi network, enter the password (security key) and tap [Connect].
- To disconnect from the Wi-Fi network which is now connected, select the Wi-Fi network, and then tap [Forget].

#### Information

- You can also use packet communication when the Wi-Fi function is enabled. However, Wi-Fi is given priority when the mobile phone connects to Wi-Fi network. If the mobile phone is disconnected from the Wi-Fi network, 3G/GPRS network connection will automatically take over. Note that packet communication fee will be charged if you continue using the network connection.
- If connection to a Wi-Fi network is lost because, for example, you are outside the service area, automatic connection after re-entering the service area might take some time.
- When connecting to an access point you have selected, if you enter an incorrect password (security key), [The access is limited.] will be displayed. Verify the password (security key). If [The access is limited.] is displayed even after you have entered the correct password (security key), the correct IP address might not have been obtained. Check the status of the signal, and then try to connect again.

#### WPS

If an access point supports "WPS", some simple operations will allow you to connect to the access point.

- For the push-button method, tap [WPS Button method] in step
   3, and press the WPS button of the access point.
- For the PIN code method, tap [WPS PIN Code method] in step 3, and at the access point, enter the PIN code displayed on the mobile phone.

#### Radio wave interference with Bluetooth devices

Wireless LAN (IEEE802.11b/g/n) and Bluetooth devices use the same frequency band (2.4 GHz). As such, when using the mobile phone near a Bluetooth device, radio wave interference may occur, causing a drop in the communication speed and/or resulting in noise or a connection failure. In cases like this, take the following action.

- Place the Bluetooth device at least 10 meters away from the mobile phone.
- If you must use the mobile phone within 10 meters of the Bluetooth device, turn off the power of the Bluetooth device.

#### **Setting Behavior in Sleep Mode**

You can set how the Wi-Fi function is to operate when Sleep mode is set or during charging.

- **Home screen** ► MENU ► [Settings] ► [Wireless & networks]
- [Wi-Fi settings] MENU [Advanced]
- [Wi-Fi sleep policy] > Select behavior to set

#### **Checking MAC Address or IP Address**

- **Home screen** ► MENU ► [Settings] ► [Wireless & networks]
- [Wi-Fi settings] ► MENU ► [Advanced]
  "MAC address" and "IP address" are displayed.

#### **Using Static IP Address**

You can also connect to a Wi-Fi network by inputting its static IP address.

- | Home screen ► MENU ► [Settings] ► [Wireless & networks]
- [Wi-Fi settings] > MENU > [Advanced]
- 🖪 Mark [Use static IP] checkbox
- Select [IP address] and other input items 
   Enter required information 
   [OK]
  - To enable a static IP address, you must select settings for [IP address], [Gateway], [Netmask], and [DNS 1].

## **Online Service Accounts**

You can set accounts of online services such as mixi and Twitter, and synchronize and exchange data between this mobile phone and each service server.

- To set Exchange account, check with your network administrator about setting information.
- | Home screen ► MENU ► [Settings] ► [Accounts & sync]
- [Add account] > Select a type of account to add
- Follow on-screen instructions
  - Added account is displayed in the "Manage accounts" list. Tap an account to configure settings of each account.

# **Phone/Network Services**

#### **Phone**

#### Making a Call

- Home screen ► [App List] ► [Phone]
- [Dial] tab Enter the other party's phone number
  - If you enter a wrong number, tap to clear the entered number.

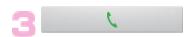

4 To end the call, [End]

#### **Emergency Call**

| Emergency call                     | Phone number |
|------------------------------------|--------------|
| Call to police                     | 110          |
| Call to fire station and ambulance | 119          |
| Call for accidents at sea          | 118          |

• If docomo mini UIM card is not installed, it is not possible to make an emergency call at 110/119/118 in Japan.

This mobile phone supports "Emergency Location Report".
 When you make an emergency call such as at 110/119/118, information about the place where you are dialing from (location information) is automatically notified to emergency-response agencies such as police stations. It might happen that your correct location is not detected by emergency-response agencies depending on the location you dial from or radio wave conditions.

When you do not notify your phone number such as by adding "184" for each call, your location information and phone number are not notified. However, when an emergency-response agency has judged that the location information and phone number should be detected because of emergency priority such as for protection of human life, it might get location information and phone number regardless of your setting.

Areas and timing to introduce "Emergency Location Report" vary depending on the preparation of respective emergency-response agencies.

- When you make a call at 110/119/118 from this mobile phone, tell an operator that you are calling from a mobile phone, as well as your phone number and exact location, so that police/fire station can make a confirmation call to you.
   In addition, stay at the current location while talking preventing the call from being disconnected. Do not turn off the power immediately, and make sure to place your phone standby for at least ten minutes after the call.
- You might not be connected to regional police/fire station depending on the area where you are calling from.
- When [Emergency call] is displayed on the screen, you can make an emergency call by tapping [Emergency call]. Note, however, that you cannot make an emergency call in Japan from the PIN code entry screen or PIN unblocking key (PUK) entry screen, or when the docomo mini UIM card is completely locked.

# Selecting Whether to Notify or Withhold Caller ID for Each Call

- Caller ID is your important information. Be careful about notifying it.
- **| Home screen ► [App List] ► [Phone]**
- [Dial] tab ► Enter the other party's phone number

#### **Entering Push Signals**

Push signals are used for operating home answer phone or for using services such as ticket reservation and bank balance check.

- **■** Home screen **►** [App List] **►** [Phone]
- 🔁 [Dial] tab 🕨 Enter phone number
- MENU ► [Add 2-sec pause]
  "," is entered.
- 4 Enter push signals to transmit ►

Push signals are automatically transmitted about two seconds after connection is made.

• If you touch and hold [\*\*] in step 3, ";" is added and you can transmit push signals manually. Transmit each signal after step 4.

#### **Using International Call**

- For overseas use, ☐ P.229
- If you have any question about WORLD CALL, contact "General Inquiries" (☐ P.298).

### Home screen ► [App List] ► [Phone]

- [Dial] tab ► Enter + (touch and hold [0]) ► Country code ► Area code ► Phone number
  - If the area code starts with "0", omit "0". However, "0" is necessary for some countries and regions such as Italy.
  - If you tap MENU ► [International call] without entering "+" or a country code, you can make a call by selecting a country code or international prefix.

# 3

#### **Receiving a Call**

- A call comes in ► [Activate] ► [Accept]
  - To place the caller on hold, tap MENU ► [On hold].
  - To decline the call, tap [Activate] ➤ [Reject].
- To end the call, [End]

#### **Muting Phone Ringtone Temporarily**

Incoming call ► A/

#### Silent Mode

When you set the Silent mode, any sound other than music, video and alarm is muted.

- Press and hold 

  for at least one second 

  [Silent mode]
  - Either  $\square$  or  $\square$  appears in the status bar depending on the vibration setting ( $\square$  P.138).
    - Setting the ringer volume to 0 by pressing **1** also sets the Silent mode.
- To cancel Silent mode
- In Silent mode ► Press and hold of for at least one second ► [Silent mode]

### **Operations during Call**

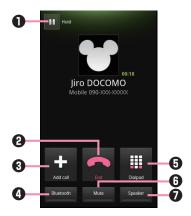

- $\bullet$  : Hold the call.\*1
  - ightharpoonup: Unhold the call.\*1
  - Switch parties.\*1\*2
- 2 End the call.
- 3 Make a call to another party.\*1
- 4 Switch to hands-free call using a wireless earphone set.\*2
- **5** Display the dialpad to transmit push signals.\*2
- **6** Mute the microphone so that your voice is not heard by the other party.\*2
- 7 Make a hands-free call, in which the other party's voice is heard through the speaker.\*2
- \*1 Subscription to Call Waiting Service ( P.124) is required.
- \*2 Tap again to restore the previous state.

#### **Information**

You cannot use voice input during call.

#### **Adjusting Volume of Other Party's Voice**

During call ► 🌡 (increase)/🛚 (decrease)

## Call Log

#### Home screen ► [App List] ► [Phone]

The call log screen is displayed.

To delete a call from the log, touch and hold the call to delete ➤ [Remove from call log] ➤ [OK].
 To delete all calls from the log, display the call log screen ➤ [Incoming history]/[Outgoing history]
 MENU ➤ [Delete all] ➤ [OK].

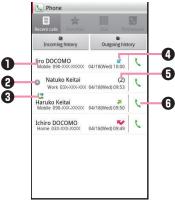

Call log screen

- Name and phone number

  Tap to make a call, send a message (SMS), view contact details, or add a contact to the phonebook etc.
- 2 Tap to open a group of calls.

  Calls that you have made/received sequentially to/from the same name or phone number are grouped together and displayed.
- 3 : Outgoing call with caller ID ([Caller ID notification] ( P.108) is set to [Notify], or "186" is added to the outgoing call)
  : Outgoing call with caller ID withheld ([Caller ID notification] ( P.108) is set to [Not notify], or "184" is added to the outgoing call)
- Outgoing history: Incoming history: Missed call
- **5** Number of calls in a group
- Tap to make a call.

#### Phonebook

## **Adding a Contact to Phonebook**

You can save names, phone numbers and mail addresses in the phonebook.

■ Home screen ► [App List] ► [Phonebook]

### [Register]

If you have more than one account, select an account to register.

#### Enter necessary items

- Tap settings to add an image.

## 4 [Save]

• If no contact is displayed, change marked items in Display settings (☐ P.115).

#### Adding a Contact to Favorites

- Home screen ► [App List] ► [Phonebook]
- Property Tap a contact to add 

  Property Tap (gray)

  Property Tap a contact to add 

  Property Tap a contact to add 

  Property Tap a contact to add 

  Property Tap a contact to add 

  Property Tap a contact to add 

  Property Tap a contact to add 

  Property Tap a contact to add 

  Property Tap a contact to add 

  Property Tap a contact to add 

  Property Tap a contact to add 

  Property Tap a contact to add 

  Property Tap a contact to add 

  Property Tap a contact to add 

  Property Tap a contact to add 

  Property Tap a contact to add 

  Property Tap a contact to add 

  Property Tap a contact to add 

  Property Tap a contact to add 

  Property Tap a contact to add 

  Property Tap a contact to add 

  Property Tap a contact to add 

  Property Tap a contact to add 

  Property Tap a contact to add 

  Property Tap a contact to add 

  Property Tap a contact to add 

  Property Tap a contact to add 

  Property Tap a contact to add 

  Property Tap a contact to add 

  Property Tap a contact to a contact to

turns to yellow and the added contact is displayed in the group [Favorites] and the list in [Favorites] tab of [Phone].

### **Checking Contacts**

## Home screen ► [App List] ► [Phonebook]

Contact list screen is displayed.

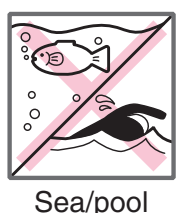

Contact list screen

- Index bar
- 2 Tap to make a call or send a message (SMS).
- 3 Name

Tap to confirm details of the contact.

Touch and hold to edit/delete the contact.

- Tap and select a group to display contacts by group.
- **5** Tap to display the call log etc.
- 6 Tap to display My Profile (☐ P.116).
- 7 Index

The index is displayed when you tap the right edge of the screen, and the index bar for the tapped character is displayed at the top.

**3** Tap and enter keyword in the search box to sort out contacts.

114

### **Contact List Screen Menu**

# **Contact list screen** ► MENU ► Perform operations listed below:

| Delete |                         | Delete contact(s).                                                                                                |
|--------|-------------------------|----------------------------------------------------------------------------------------------------|
| Help   |                         | Display help information about contacts and exchanging name cards (in Japanese only).                             |
| Others | Import/Export           | <b>⊈</b> P.116                                                                                                    |
|        | Sync with the server    | Back up contacts to the backup center.                                                                            |
|        | Phonebook display order | Change the display order.                                                                                         |
|        | Display settings        | Select from display options: to show contacts accompanied by phone numbers only or contacts of marked items only. |
|        | About                   | Display the version of phonebook application etc.                                                                 |

#### **Importing/Exporting Contacts**

You can import contacts between a docomo mini UIM card and this mobile phone, or share contacts by Email or by using a QR code.

- For details on importing or exporting between the mobile phone and USB storage/microSD card, ☐ P.118
- Importing contacts
- Contact list screen ► MENU ► [Others] ► [Import/Export]
- [Import from SIM card] ► Select an account
  - [Import from SD card] is not avairable.
- Touch and hold a contact to import ► [Import]

A contact is imported.

- To import all contacts, MENU ► [Import all].
- Exporting contacts
- Contact list screen ► MENU ► [Others] ► [Import/Export]
- [Share phonebook data] ► Select an application to use ► Follow on-screen instructions
  - [Export to SD card] is not avairable.

#### My Profile

Your phone number can be confirmed. You can also enter or edit your own details.

- Home screen ► [App List] ► [Phonebook]
- [My profile] tab

My profile screen is displayed.

### [Edit] Enter necessary items [Save]

- By tapping [Exchange this name card], you can exchange name cards with someone nearby.
- Tap [Create new]/[Edit]/[Delete] to create/edit/delete a name card.

### My Profile Screen Menu

# My profile screen ► MENU ► Perform operations listed below:

| Share               |                             | Send My profile by mail, or create a QR code.                                                                                                    |
|---------------------|-----------------------------|----------------------------------------------------------------------------------------------------|
| Announcement        |                             | Display announcement of i-<br>concier.  • As of February 2012, i-<br>concier is not available.                                                                                                |
| Loading name card   |                             | Activate name card creator application and register created name card as the name card in My profile.                                                                                         |
| Name card history   |                             | Display exchanged name card history.                                                                                                    |
| General<br>settings | Data<br>management          | <ul> <li>Import the contents of My profile from docomo mini UIM card.</li> <li>The contents of My profile cannot be imported/exported between the mobile phone and a microSD card.</li> </ul> |
|                     | Name card exchange settings | Set whether or not to use name card exchange function.                                                                                                    |

## **PhoneBookCopy**

You can copy phonebook data to USB storage. In addition, you can copy the phonebook data added to your Google account to docomo account.

• If you use this function for the first time, you need to accept "License Agreement".

#### **Exporting Phonebook to USB Storage**

- Home screen ► [App List] ► [PhoneBookCopy]
- 🤁 [エクスポート (Export)] tab ▶ [開始 (Start)]

Phonebook data saved in the docomo account is exported. Although the application indicates that data will be exported to a microSD card, the data will be saved to USB storage. If you use microSD card reader/writer cable, the data is saved to microSD card.

#### **Importing Phonebook from USB Storage**

- Home screen ► [App List] ► [PhoneBookCopy]
- [インポート (Import)] tab ► Tap a file to import
  If you use microSD card reader/writer cable, the data on a microSD card is imported.
- [上書き (Overwrite)]/[追加 (Add)]

Imported phonebook data is saved to the docomo account.

# Copying Contacts in Google Account to docomo Account

- Home screen ► [App List] ► [PhoneBookCopy]
- [docomoアカウントヘコピー (Copy to docomo account)] tab ► Tap Google account to copy
- [上書き (Overwrite)]/[追加 (Add)]
  Copied phonebook data is saved to the docomo account.

#### **Information**

- If the phonebook item names (Phone number, etc.) of the other mobile phone are not consistent with those of this mobile phone, item names may be changed or deleted. As characters available for contact information may vary depending on mobile phones, some characters may be deleted at the destination.
- When you export the phonebook data, data without names cannot be copied.
- When you import the phonebook, files created through Batch backup are not loaded.
- If you use a phonebook that was exported by using PhoneBookCopy for functions other than PhoneBookCopy, the phonebook might not be displayed correctly.

### **Available Network Services**

# You can use the following DOCOMO network services on this mobile phone.

- Network services are unavailable when you are out of the service area or out of reach of radio waves.
- "Deactivating service" does not mean termination of subscription to services such as Voice Mail Service and Call Forwarding Service.
- This manual provides instructions for use of each network service from this mobile phone menu. For detailed information, refer to "Mobile Phone User's Guide [Network Services]".
- For application or inquiry, contact "General Inquiries" (☐ P.298).

| Service name                      | Monthly<br>fee | Application | Refer to |
|-----------------------------------|----------------|-------------|----------|
| Voice Mail Service                | Paid           | Necessary   | P.120    |
| Call Forwarding Service           | Free           | Necessary   | P.122    |
| Call Waiting Service              | Paid           | Necessary   | P.124    |
| Caller ID Notification<br>Service | Free           | Unnecessary | P.125    |
| Public mode (power OFF)           | Free           | Unnecessary | P.126    |
| Koe-no-Takuhaibin                 | Free           | Unnecessary | P.127    |

#### **Voice Mail Service**

When you cannot answer a call because the mobile phone is turned off or out of reach of radio waves, or if you do not answer a call within a set ring time, this service answers the caller with an answering message and takes a message from the caller.

- Up to 20 messages can be stored, each of which can be recorded up to three minutes and stored for 72 hours.
- If the Voice Mail Service is "activated" and you do not answer a call, the call is recorded as a missed call in the call log and appears in the status bar.
- This mobile phone is not compatible with the Videophone Voice Mail Service. Call "1412" and set it to "Deactivated".

#### **Basic Flow of Voice Mail Service**

**Step 1: Activate the service** 

Step 2: The caller records a message\*1

**Step 3: Play the message** 

\*1 If the caller is in a rush and wants to skip the answering message to record a message immediately, he/she can do so by inputting "#" while the answering message is being played.

#### **Using Voice Mail Service**

- **Home screen** ► MENU ► [Settings] ► [Call settings]
- [Network service]

Network service screen is displayed.

# [Voice mail service] ► Perform operations listed below:

| Activate service       | Activate the Voice Mail Service.                                                                                                    |
|------------------------|----------------------------------------------------------------------------------------------------|
| Ring time settings     | <ul> <li>Enter the ring time (0 to 120 seconds).</li> <li>When the ring time is set to "0 seconds", incoming calls are not recorded in the incoming call log.</li> </ul> |
| Deactivate service     | Deactivate the Voice Mail Service.                                                                                                    |
| Settings confirmation  | Confirm current settings.                                                                                                    |
| Play<br>messages*1     | Play the message following audio guidance when you are connected to the Voice Mail Service center.                                                                       |
| Settings*1             | Change the settings following audio guidance when you are connected to the Voice Mail Service center.                                                                    |
| Checking<br>messages*1 | Check for messages.                                                                                                    |

| Message      | Sound and vibration are generated to notify of |
|--------------|------------------------------------------------|
| notification | new message.                                   |
| settings     |                                                |

\*1 You will receive message (SMS) "NTT DOCOMO VM:XX" after each operation.

#### **Call Forwarding Service**

When you cannot answer a call because the mobile phone is turned off or out of reach of radio waves, or if you do not answer a call within a set ring time, this service allows you to have the call forwarded to another phone number.

 If the Call Forwarding Service is "activated" and you do not answer a call, the call is recorded as a missed call in the call log and appears in the status bar.

#### **Basic Flow of Call Forwarding Service**

Step 1: Register a forwarding phone number

Step 2: Activate Call Forwarding Service

Step 3: Your mobile phone receives a call

Step 4: The call is automatically forwarded to the forwarding phone number unless you answer it

#### **Call Charges for Call Forwarding Service**

- Charges for calls from the caller to the service subscriber shall be paid by the caller.
- Charges for calls from the service subscriber to a forwarding number shall be paid by the subscriber.

#### **Information**

• Even when the Call Forwarding Service is activated, you can answer a call while the ringtone is ringing.

## **Setting Call Forwarding Service**

# Network service screen ► [Call forwarding service] ► Perform operations listed below:

| Activate service              | <ul> <li>Enter a forwarding phone number and ring time (0 to 120 seconds) and activate Call Forwarding Service.</li> <li>Tapping will call up the phonebook.</li> <li>When the ring time is set to "0 seconds", incoming calls are not recorded in the incoming call log.</li> </ul> |
|-------------------------------|----------------------------------------------------------------------------------------------------|
| Deactivate service            | Deactivate the Call Forwarding Service.                                                                                                    |
| Change call forwarding number | <ul><li>Change the forwarding phone number.</li><li>Tapping  will call up the phonebook.</li></ul>                                                                                                    |
| Call forwarding settings*1    | Incoming calls are forwarded to Voice Mail Service center when the line of the forwarding number is busy.                                                                                                    |
| Guidance settings             | You can turn on or off the voice announcement, which informs the caller that the call is being forwarded.                                                                                                    |
| Settings confirmation         | Confirm current settings.                                                                                                    |

<sup>\*1</sup> Subscription to Voice Mail Service is required.

#### **Call Waiting Service**

If there is another incoming call during a call, this service notifies of it with a call waiting tone, and allows you to answer the new call by putting the current call on hold. You can also put the current call on hold and make a call to another party.

#### Information

• Even while the caller is put on hold, the caller is charged for the call.

#### **Setting Call Waiting Service**

- Network service screen ► [Call waiting]
- Activate/deactivate/check the settings of Call Waiting Service

#### **Holding Call to Answer an Incoming Call**

**■** During call **■** Beep sound is generated

Incoming call screen appears when you move your face away from the proximity sensor.

[Activate] > [Accept]

You can answer the second call by putting the first call on hold.

To end the second call [End]

Connection is switched to the first call.

#### To hold the second call

(Swap)

Connection is switched to the first call. Calls are switched each time you tap (Swap).

#### **Holding Call to Make Another Call**

**■** During call **►** Tap **■** (Hold)

The first call is put on hold.

[Add call] Enter another party's phone number

You can talk with another party.

To end the second call [End]

Connection is switched to the first call.

To hold the second call

(Swap)

Connection is switched to the first call. Calls are switched each time you tap (Swap).

#### **Caller ID Notification Service**

You can display your phone number on the other party's phone when you make a call.

- Phone number is your important information. Be careful about notifying it.
- Network service screen ► [Caller ID notification]
- Set/check the settings of Caller ID Notification Service

#### **Information**

• Setting for notifying/withholding caller ID for each call is given priority over setting of caller ID notification ( P.108).

#### **Using Public Mode (Power OFF)**

When the public mode (power OFF) is set and you receive a call while the power is off or in Airplane mode, an answering message is played telling the caller that you cannot answer calls since you are in a place where you must turn off the power (e.g. hospital, airplane, and near priority seats in a train), and the call automatically ends.

- If the public mode (power OFF) and network service are set at the same time, Voice Mail Service\* or Call Forwarding Service\* is given priority over the public mode (power OFF).
- \* For calls with the ring time other than "0 seconds", the service is activated after answering message of the public mode (power OFF).
- Network service screen ► [Public mode (power OFF) settings]
- To set public mode (power OFF)
  [Activate service] ► [OK]

The public mode (power OFF) is set (no change in the home screen).

To cancel public mode (power OFF)

[Deactivate service] ► [OK]

To confirm public mode (power OFF) setting [Settings confirmation]

#### When Public Mode (Power OFF) Is Set

The setting remains valid until you tap [Deactivate service]

[OK] to cancel public mode (power OFF). Turning the power on will not cancel the setting. An answering message that says you are in a place where the power must be turned off is played, and the call automatically ends.

The public mode (power OFF) answering message is played also when the mobile phone is out of service area or where radio waves cannot reach.

#### Koe-no-Takuhaibin

#### This service keeps voice message on behalf of you.

- Up to 500 messages can be stored, each of which can be recorded up to 15 minutes and stored for 720 hours. Also, you can protect up to five messages. (If protection is canceled for a message, the message will be automatically deleted after 720 hours have passed.)
- This service is not available overseas.
- Koe-no-Takuhaibin is a service for which subscription and monthly fee are not required. However, call charge is applied for recording or playing back messages etc.
- For details, refer to the DOCOMO website.

#### Basic Flow of Koe-no-Takuhaibin

Step 1: Specify other party by Koe-no-Takuhaibin and make a call

Step 2: Record a message following audio guidance

Step 3: The other party is notified by record notification message (SMS)  $^{*1}$ 

Step 4: The other party plays back a message

Step 5: Playback notification message (SMS) \*2 arrives

- \*1 After the caller records a message, and then presses a particular button or ends the call, a record notification message (SMS) is sent to the receiver.
- \*2 When the receiver plays back a message, a playback notification message (SMS) is sent to the caller who recorded that message. Even if the receiver plays back the same message multiple times, a playback notification message (SMS) is sent only after the first playback. If you do not want to notify the caller who recorded a message that the message was played back, stop the playback notification function. The playback notification function is set to start by default.

#### **Recording a Message**

You can record a message by making a call with Koe-no-Takuhaibin.

- Home screen ► [App List] ► [Phone]
- [Dial] tab Enter other party's phone number
  [Koe-no-Takuhaibin]
  - Operate following audio guidance.

#### **Playing Back a Message**

Play back recorded messages in Koe-no-Takuhaibin. By operating following audio guidance, you can delete or protect a message after playback.

- Make a call the number that is displayed in the record notification message (SMS)
  - Operate following audio guidance.

#### **Setting Koe-no-Takuhaibin**

Network service screen ► [Koe-no-Takuhaibin]► Perform operation listed below:

| Service<br>usage(launch<br>application)  | Activate the application to use Koe-no-<br>Takuhaibin. |
|------------------------------------------|--------------------------------------------------------|
| Confirm/Change settings(site connection) | Connect the website to confirm/change settings.        |
| Confirm/Change settings(voice call)      | Make a call to confirm/change settings.                |

# **Various Settings**

## **Setting Menu**

Display home screen ► MENU ► [Settings] to call up the setting menu and configure various settings for this mobile phone.

• The setting menu can be displayed by displaying the home screen ▶ [App List] ▶ [Settings].

## Wireless & Networks

# **Home screen** ► MENU ► [Settings] ► [Wireless & networks]

| Airplane mode  |                         | Disable the wireless communication feature of this mobile phone.  • Marking [Airplane mode] checkbox will turn off Wi-Fi, Wi-Fi tethering and Bluetooth functions. |
|----------------|-------------------------|----------------------------------------------------------------------------------------------------|
| Wi-Fi          |                         | ⊈ P.102                                                                                                    |
| Wi-Fi settings | Network<br>notification | Configure settings to provide notification when any open Wi-Fi network is detected.                                                                                |
|                | WPS Button method       | <b>△</b> P.103                                                                                                    |
|                | WPS PIN<br>Code method  | <b>∄</b> P.103                                                                                                    |
|                | Add Wi-Fi<br>network    | <b>∄</b> P.102                                                                                                    |
| Bluetooth      |                         | <b>⊈</b> P.186                                                                                                    |
| Bluetooth      | Device name             | <b>⊈</b> P.187                                                                                                    |
| settings       | Discoverable            | <i>⊈</i> P.186                                                                                                    |
|                | Discoverable timeout    | <b>△</b> P.186                                                                                                    |
|                | Scan for devices        | <b>∄</b> P.186                                                                                                    |

| Tethering & portable hotspot | <b>USB</b> tethering                  | Ĝ P.131                                     |
|------------------------------|---------------------------------------|---------------------------------------------|
|                              | Portable Wi-Fi<br>hotspot             | <b>☐</b> P.132                              |
|                              | Portable Wi-Fi<br>hotspot<br>settings | <b>△</b> P.133                              |
|                              | Help                                  | Display help information about tethering.   |
| VPN settings                 | Add VPN                               | <b>₽</b> P.190                              |
| Mobile<br>networks           | Data enabled                          | Enable Internet access via mobile networks. |
|                              | Data roaming                          | <b>Ġ</b> P.235                              |
|                              | Network<br>Mode                       | <b>△</b> P.234                              |
|                              | Access Point<br>Names                 | <b>△</b> P.97                               |
|                              | Network operators                     | <b>△</b> P.234                              |

#### **Using USB Tethering**

You can connect a USB-compatible personal computer to the mobile phone using the microUSB cable supplied, and then use the mobile phone as a modem to connect to the internet.

- Connect the mobile phone to a PC using the microUSB cable
- Prome screen ► MENU ► [Settings] ► [Wireless & networks]
- [ Tethering & portable hotspot] ► [USB tethering]
- 4 [Details] ► Read the content ► BACK ► [OK]
  USB tethering is enabled.

#### **Information**

- The following PC environments (OS) are required to use USB tethering. Proper operation is not guaranteed if the OS has been upgraded, added or modified.
   Windows 7, Windows Vista, Windows XP (service pack 3 or later)
- Depending on the PC environment, it may be difficult to connect to the Internet or USB tethering may be disabled. In that case, enable USB tethering again and retry.
- A special driver is necessary to use USB tethering on a PC running Windows XP. For information about downloading the driver, etc., visit the following website: http://panasonic.jp/mobile/ (in Japanese only)
- If this mobile phone has been connected to a computer and USB storage has been recognized, you cannot use USB tethering. You can use USB tethering by tapping [Turn off USB storage] (☐ P.193).
- If you mark [Data migration mode] checkbox, you cannot use USB tethering. Unmark [Data migration mode] checkbox ( P.153).

#### **Using Wi-Fi Tethering**

You can turn your mobile phone into a portable Wi-Fi hotspot to connect up to five wireless LAN-compatible PCs, etc. simultaneously to the Internet.

- | Home screen ► MENU ► [Settings] ► [Wireless & networks]
- [Tethering & portable hotspot] ► [Portable Wi-Fi hotspot]
- [Details] ► Read the content ► BACK ► [OK]

Portable Wi-Fi hotspot is enabled.

 The network SSID is set to "AndroidAP", security to "WPA2 PSK" by default. Passwords are set randomly, but you can change the password to one of your choice.

#### **Information**

- Turning on the Bluetooth function disables portable Wi-Fi hotspot (☐ P.186).
- You can use both USB tethering and Wi-Fi tethering at the same time.

## **Setting Portable Wi-Fi Hotspot**

- **Home screen** ► MENU ► [Settings] ► [Wireless & networks]
- [Tethering & portable hotspot] ► [Portable Wi-Fi hotspot settings]
- [Configure Wi-Fi hotspot] ► Enter necessary information
  - You can set a password by selecting [WPA2 PSK] in the Security field.
- **4** [Save]

# **Call Settings**

# | Home screen ► MENU ► [Settings] ► [Call settings]

| Network<br>service | Koe-no-<br>Takuhaibin                | <b>△</b> P.127                                                                                                    |
|--------------------|--------------------------------------|----------------------------------------------------------------------------------------------------|
|                    | Voice mail service                   | ☐ P.120                                                                                                    |
|                    | Call<br>forwarding<br>service        | ⊈ P.122                                                                                                    |
|                    | Call waiting                         | <b>⊈</b> P.124                                                                                                    |
|                    | Caller ID notification               | <b>△</b> P.125                                                                                                    |
|                    | Nuisance call<br>blocking<br>service | Register so as not to receive "nuisance calls" such as crank calls.                                                                                                    |
|                    | Caller ID notification service       | The guidance ask the caller ID notification against incoming calls without caller IDs.                                                                                                    |
|                    | Second call settings                 | These settings are used to specify network service settings in advance, for times when you receive a call during another call.                                                                                                    |
|                    | Call<br>notification                 | If there was an incoming call while the mobile phone was turned off, out of service area, or during call, a message (SMS) notifies you of the incoming call information.  [All calls]: Notifications of all incoming calls are provided.  [With caller ID]: Notification of calls with caller ID only are provided. |

|                            | 1                                      | <u> </u>                                                                                                    |
|----------------------------|----------------------------------------|----------------------------------------------------------------------------------------------------|
| Network<br>service         | English<br>guidance                    | Set the guidance for network services or the voice guidance such as for the out-of-service area, to be played back in English.                    |
|                            | Remote operation settings              | Set Voice Mail Service or Call Forwarding Service to be operated from touch-tone landline phones, public phones, DOCOMO mobile phones, or others. |
|                            | Public mode<br>(power OFF)<br>settings | <b>△</b> P.126                                                                                                    |
| Fixed Dialing<br>Numbers*1 | Enable FDN/<br>Disable FDN             | When FDN is turned on, you can call the phone numbers added to the FDN list only.                                                                 |
|                            | Change PIN2                            | <b>⊈</b> P.146                                                                                                    |
|                            | FDN list                               | <ul> <li>Manage the phone number list.</li> <li>Only single-byte characters and symbols can be used for names to be added to the list.</li> </ul> |
| Roaming settings           |                                        | <b>⊈</b> P.239                                                                                                    |

| Advanced call settings | settings                       | Set to regard the numbers after  "X" of a phone number as a sub-address to access the specified phones or data terminals.  • The sub-address is a number assigned to identify each ISDN terminal connected to an ISDN line.                  |
|------------------------|--------------------------------|----------------------------------------------------------------------------------------------------|
|                        | Prefix<br>settings             | Store numbers to be added to the beginning of a phone number, and add them to the phone number for dialing.  ► MENU ► [Add] ► Enter a name and a code ► [OK]  • To add a prefix if you make a call, MENU ► [Select prefix]  ► Select prefix. |
|                        | Reject<br>unregistered<br>call | Reject incoming calls from phone numbers which are not stored in phonebooks.                                                                                                    |
| Accounts               |                                | Tap [Add account] to set SIP account to make an Internet call. Further, mark [Receive incoming calls] checkbox to receive Internet calls.                                                                                                    |
| Use Internet calling   |                                | Set whether or not to use Internet calling while connected to Wi-Fi network.                                                                                                    |

<sup>\*1</sup> Not available with a docomo mini UIM card.

## docomo Service

# **■ Home screen ►** MENU **►** [Settings] **►** [docomo service]

| Application manager     | Set Update checker, etc.                                           |
|-------------------------|--------------------------------------------------------------------|
| Wi-Fi                   | Specify settings for using docomo service via a Wi-Fi network.     |
| docomo apps<br>password | Set/change a password which is used by docomo application.         |
| AUTO-GPS                | Set AUTO-GPS function or display a history of positioned location. |
| Open source licenses    | Check open source licenses.                                        |

# Sound

■ Home screen ► MENU ► [Settings] ► [Sound]
Sound settings screen is displayed.

| Silent mode           | Set/cancel the Silent mode.                                                                                                    |
|-----------------------|----------------------------------------------------------------------------------------------------|
| Vibrate               | Set whether to keep vibration always on/off, or to turn it on only when the Silent mode is set/canceled.  • Even when you receive a mail by Gmail, vibrator does not work. |
| Volume                | <b>△</b> P.139                                                                                                    |
| Phone ringtone        | Set the phone ringtone.                                                                                                    |
| Notification ringtone | Set the notification ringtone that sounds upon reception of a message (SMS), etc.                                                                                          |
| Audible touch tones   | Set the phone dialpad tones on/off.                                                                                                    |
| Audible selection     | Set the menu selection tones on/off.                                                                                                    |
| Screen lock sounds    | Set whether or not the tones sound when the screen is locked/unlocked.                                                                                                    |
| Haptic feedback       | Set the vibration upon certain screen operations on/off.                                                                                                    |

#### **Adjusting Volume**

Phone ringtone, notification ringtone, media sound and alarm volume can be adjusted.

- Sound settings screen ► [Volume] ► Drag appropriate sound slider to right/left
  - When the [Use incoming call volume for notifications] checkbox is unmarked, the notification ringtone slider is displayed, and you can adjust the phone ringtone and notification ringtone separately.

## **[OK]**

#### Information

- Ringer (ringtone) volume can be adjusted by []/. Note that during music/video playback, these keys are used as volume keys for the respective functions.
- Because this mobile phone uses the earpiece also as the speaker, if a sound starts to be produced immediately after a call is finished, it will begin sounding at a low volume level regardless of the volume setting, and then increase in volume to the set volume level.

# Display

## **NENU** ► [Settings] ► [Display]

| Brightness             | Set the brightness.                                                                                                    |
|------------------------|----------------------------------------------------------------------------------------------------|
| Auto-rotate<br>screen  | Vertical/horizontal display modes are automatically switched according to the direction of mobile phone.                                                                                      |
| Animation              | Set whether or not to use animation to indicate screens and items.                                                                                                    |
| Screen timeout         | Set the time length before the mobile phone automatically enters the Sleep mode when it is not being operated.                                                                                |
| Contrast<br>correction | For videos, such as those from YouTube or DLNA, set whether to automatically adjust the brightness or make colors more vivid. Enjoy videos with clear bright scenes and distinct dark scenes. |
| Browser power saving   | Set whether to dim the screen when loading a web page.                                                                                                    |
| Font setting           | Set the font used in this mobile phone.                                                                                                    |
| Proximity<br>Sensor    | Enable the sensor that prevents false operation of the touch panel during call.                                                                                                    |
| Dominant hand setting  | Set user's dominant hand.  • The setting applies to the screen of "Touch Speed Selector".                                                                                                    |

# **Location & Security**

# **Home screen** ► MENU ► [Settings] ► [Location & security]

| Use wireless<br>networks     | Search for the present location based on information acquired from Wi-Fi and mobile network base stations.                                                              |
|------------------------------|----------------------------------------------------------------------------------------------------|
| Use GPS<br>satellites        | Measure more accurate location information.  • Excellent visibility is required, and battery consumption is increased. It is recommended to use with wireless networks. |
| Set up screen<br>lock        | <b>△</b> P.147                                                                                                    |
| Set up SIM card lock         | <b>△</b> P.145                                                                                                    |
| Terminal password setting    | <b>分</b> P.149                                                                                                    |
| Visible passwords            | Set whether characters are shown or hidden when you enter the password.                                                                                                 |
| Select device administrators | ☐ P.149                                                                                                    |
| Use secure credentials       | Enable credentials and certificates by permitting mobile phone application to access to the password-protected credentials storage.                                     |
| Install from USB storage     | Install encrypted certificates from USB storage.                                                                                                    |
| Set password                 | Set/change credentials storage password.                                                                                                    |
| Clear storage                | Clear all credentials and certificates from the credentials storage and reset the storage password.                                                                     |

#### **About GPS**

- GPS is a function to obtain location information of this mobile phone by receiving radio waves from GPS satellites.
- This cannot be used as navigation equipment for airplane, vehicle or person, or as high-accuracy surveying GPS. Note that we do not take any responsibility for a loss, such as pure economic loss resulting from use of GPS function for these purposes, or the facts that you have missed the chance to check the positioning (communication) results, which have been caused by external factors such as malfunctions, erroneous operations, or power failure (including battery shortage) on this mobile phone.
- GPS is operated by the United States Department of Defense, so the GPS radio wave conditions might be controlled (accuracy deterioration, radio wave supply suspension, etc.) depending on the defense strategy of the United States Department of Defense. Further, the result may vary even when positioning is performed in the same location and environment since radio wave conditions change along with movement of satellites.
- GPS uses radio waves from artificial earth satellites. Therefore, error in location information may be larger than 300 m as it may not/poorly receive radio waves under following conditions:
  - Among or under densely planted trees, high-rise buildings and dense residential area
  - Inside or very close to a building
  - Underground, tunnel, subterranean area and under water
  - Near high-tension wire
  - In a vehicle or train
  - In bad weather (heavy rain and snow)
  - In a bag or box
  - Surrounded by objects (including people)

#### **Security Codes Used in this Mobile Phone**

Some of the functions for convenient use of this mobile phone requires security codes, including mobile phone screen unlocking code and network security code for network services. Use appropriate security codes to handle this mobile phone.

#### Caution on security codes

- You should avoid using the numbers for security codes such as denoting "your birth date", "part of your phone number", "local address number or room number", "1111" or "1234" that is easily decoded by a third party. Also make sure that you take a note of the security codes you have selected just in case you forget them.
- Take care not to let others know your security codes. If your security codes are known and used by a third party, we at DOCOMO take no responsibility in any event for the resultant loss.
- If you do not remember your respective security codes, you need to bring an identification card such as your driver's license, this mobile phone and docomo mini UIM card to the handling counter of a docomo Shop. For details, contact "General Inquiries" (☐ P.298).
- The PIN unblocking key (PUK) is described on the application form (your copy) that is handed over to you at a docomo Shop at the time of contract. If your contract has been made at a shop other than a docomo Shop, you need to bring an identification card such as your driver's license, and the docomo mini UIM card to the handling counter of a docomo Shop, or contact "General Inquiries" ( P.298).

#### Screen Locking PIN/Password

These are security codes for screen lock function for this mobile phone. PIN may be any number with four or more digits while the password may be any number with four or more digits with at least one alphabet character ( P.147).

#### **Terminal Password**

This is a four-to-eight digit number required for mobile phone resetting or when the password manager is launched by other applications ( P.149).

#### **Network Security Code**

This is a four-digit number required for your identification when you place an order at a docomo Shop or docomo Information Center, or when you use network services. This number is determined at the time of contract and you can also change the number later by yourself.

If you have "docomo ID/password" for the general support site for PC users "My docomo"\*1, you can set a new network security code from a PC.

\*1 For details on "My docomo" ( P.293).

#### PIN1 Code/PIN2 Code

Two security codes are provided for the docomo mini UIM card, namely the PIN1 code and PIN2 code. These security codes are set to "0000" by default, but you can change the numbers later ( P.145).

The PIN1 code is a four-to-eight digit number (code) for checking the user each time the docomo mini UIM card is installed or each time mobile phone is turned on, to prevent the unauthorized use by a third party.

You can make/receive calls and operate the mobile phone by entering the PIN1 code.

- If you use a docomo mini UIM card that you used for another mobile phone in this mobile phone, enter the PIN1/PIN2 codes you set for the old terminal. The codes are "0000" if you have not changed them.
- If you fail to enter PIN1/PIN2 code correctly three times in succession, PIN1/PIN2 code is locked and disabled. In this case, unlock the PIN1/PIN2 lock with "PIN unblocking key".

#### **PIN Unblocking Key (PUK)**

The PIN unblocking key (PUK) is the eight-digit number for releasing the blocked PIN1 code and PIN2 code. You cannot change this PIN unblocking key by yourself.

• If you fail to enter PIN unblocking key (PUK) correctly ten times in succession, the docomo mini UIM card is locked. In this case, contact a docomo Shop.

#### **Setting PIN Code**

Configure settings so that the mobile phone prompts you to enter PIN1 code at startup.

- Home screen ► MENU ► [Settings] ► [Location & security]
- [Set up SIM card lock]
- [Lock SIM card] ► Enter PIN1 code ► [OK]
  [Lock SIM card] checkbox is marked.

#### **Changing PIN1 Code**

- Perform step 1 to 3 in P.145 "Setting PIN Code"
- [Change SIM PIN]
- Enter current PIN1 code [OK]
- Enter new PIN1 code 
   [OK]
- Enter new PIN1 code again ► [OK]

#### **Unlocking PIN1 Lock**

If you fail to enter PIN1 code correctly three times in succession, PIN1 is locked and [SIM card is PUK-locked] appears. You can unlock PIN1 lock by following operations.

- Тар 💿
  - When [Entering wrong number 10 times will cause SIM lock.] appears, tap [OK].
- Enter PIN unblocking key (PUK) > [Next]
- Enter new PIN1 code > [Next]
- ∠ Enter new PIN1 code again ► [Next]

#### **Changing PIN2 Code**

- | Home screen ► MENU ► [Settings] ► [Call settings]
- [Fixed Dialing Numbers]
  Fixed Dialing Numbers screen is displayed.
- [Change PIN2]
- Enter current PIN2 code [OK]
- Enter new PIN2 code ► [OK]
- Enter new PIN2 code again 🕨 [OK]
  - If you enter the current PIN2 code wrongly three times in succession and PIN2 is locked, ☐ step 4 in P.147 "Unlocking PIN2 Lock"

#### **Unlocking PIN2 Lock**

If you fail PIN2 authentication three times in succession, and [Password incorrect, please change PIN2 and retry!] is displayed, perform the following procedure to unlock PIN2 lock.

- Fixed Dialing Numbers screen ► [Change PIN2]
- Enter new PIN2 code ► [OK]
- 🖪 Enter new PIN2 code again 🕨 [OK]
- Enter PIN unblocking key (PUK2) ► [OK]

#### **Setting Screen Lock**

This mobile phone can be locked with unlocking pattern, PIN or password to prevent unauthorized use by any third party.

**NENU** ► [Settings] ► [Location & security]

Location & security settings screen is displayed.

- [Set up screen lock] ▶ [Pattern]/[PIN]/
  [Password] ▶ Follow on-screen instructions
  - When the screen lock is set, you can set [Use tactile feedback] in Location & security settings screen. To have the mobile phone vibrate as you enter the pattern, PIN or password, mark the checkbox. If the pattern is set, you can also set [Use visible pattern]. Mark the checkbox to show the trace of your finger as it draws the pattern on the screen.

#### **Disabling Screen Lock Setting**

- Location & security settings screen ► [Change screen lock]
- Enter unlocking pattern, PIN or password > [None]

#### Information

- When the power is turned on or Sleep mode is released, if you
  mistakenly enter the unlocking pattern five consecutive times,
  tap [Forgot pattern?] on the re-entry screen to log into your
  Google account, and follow on-screen instructions to create a
  new pattern. Only when you set a Google account, [Forgot
  pattern?] is displayed.
  - If you forget PIN or password, you cannot unlock the screen.

#### **Setting Terminal Password**

| Home screen ► MENU ► [Settings] ► [Location & security]

Location & security settings screen is displayed.

- [Terminal password setting]
- 🔁 Enter terminal password 🕨 [OK]
- Enter terminal password again > [OK]

#### **Changing Terminal Password**

- Location & security settings screen ► [Terminal password setting]
- Enter current terminal password > [OK]
- Enter new terminal password [OK]
- Enter new terminal password again ► [OK]

#### **Selecting Device Administrators**

Activate or deactivate administrator permissions for this mobile phone.

- To use Omakase Lock, activate "Omakase Lock". As of February 2012, Omakase Lock is not available.
- Home screen ► MENU ► [Settings] ► [Location & security]
- [Select device administrators] ► Select an administrator ► [Activate]/[Deactivate]

## **Applications**

| Home screen ► MENU ► [Settings] ► [Applications]

Application settings screen is displayed.

#### Perform operations listed below:

| Unknown<br>sources  | Permit installation of applications obtained from websites other than Android Market or by mail.  • Download applications only from trusted sources such as Android Market to protect your mobile phone and personal information. |  |
|---------------------|----------------------------------------------------------------------------------------------------|--|
| Manage applications | P.150 • Clear data and cache of applications.                                                                                                    |  |
| Running services    | Display/manage running services.                                                                                                    |  |
| Storage use         | Display application storage usage.                                                                                                    |  |
| Battery use         | Battery power consumption of each application can be confirmed.                                                                                                    |  |
| Development         | Set options available for application development.                                                                                                    |  |

#### **Deleting an Installed Application**

- Application settings screen ► [Manage applications] ► [Downloaded] tab
- Tap an application to delete ► [Uninstall] ► [OK] ► [OK]

#### **Accounts & Sync**

Home screen ► MENU ► [Settings] ► [Accounts & sync]

Accounts & sync settings screen is displayed.

#### Perform operations listed below:

| Background<br>data | Permit all applications installed in the mobile phone to automatically perform data communication. |  |
|--------------------|----------------------------------------------------------------------------------------------------|--|
| Auto-sync          | Permit applications to automatically perform data synchronization.                                 |  |
| Add account        | <b>Ġ</b> P.105                                                                                     |  |

#### **Changing Items to Synchronize**

Accounts & sync settings screen ► Tap the account ► Mark item(s) to synchronize only

#### **Starting Manual Synchronization**

Accounts & sync settings screen ► Tap the account to synchronize ► MENU ► [Sync now]

#### **Stopping Synchronization**

**Synchronizing** ► MENU ► [Cancel sync]

#### **Removing an Account**

Removing an online service account will also delete the account data saved in this mobile phone (messages, phonebook and settings).

- Data on the online service will not be deleted.
- Accounts & sync settings screen ➤ Tap the account to remove ➤ [Remove account] ► [Remove account]

#### Information

- The Google account that was set first cannot be removed by [Remove account]. To remove the first Google account, reset the mobile phone ( → P.155).
- The docomo account cannot be removed.

#### **Privacy**

Home screen ► MENU ► [Settings] ► [Privacy]

Privacy settings screen is displayed.

#### Perform operations listed below:

| Back up my data     | Back up application data and settings to Google server.                                                                                                 |  |
|---------------------|----------------------------------------------------------------------------------------------------|--|
| Automatic restore   | Restore backup settings and data when an application is reinstalled.                                                                                    |  |
| Data migration mode | Set when transferring data at a customer service counter, such as a docomo Shop.  • You cannot set this function if you use "USB tethering" or "Wi-Fi". |  |
| Memory backup       | <b>☐</b> P.153                                                                                                    |  |
| Factory data reset  | <b>△</b> P.155                                                                                                    |  |

#### **Backing Up Data**

You can back up phonebook data, received/sent/unsent messages (SMS), bookmarks, schedule and received/sent/unsent sp-mode mail in this mobile phone to USB storage or microSD card.

- Privacy setting screen ► [Memory backup] ► [Backup to USB storage]/[Backup to external memory] ► Enter terminal password ► [OK]
  - If terminal password is not set, 
     ☐ step 3 to 4
     in P.149 "Setting Terminal Password"
- Tap data to back up ► [Yes]
- When backup is completed, [OK]

#### **Restoring Backup Data to Mobile Phone**

- Privacy setting screen ► [Memory backup] ►
   [Restore to main body from USB storage]/
   [Restore to main body from external memory]
   Enter terminal password ► [OK]
- Tap data to restore Tap a file to restore [Yes]
- When restoration is completed, [OK]
  - When you restore an unsent message (SMS), only message part is restored. Touch and hold the restored unsent message (SMS) ► [Forward] to enter address.

#### **Deleting Backup Data**

- Privacy setting screen ► [Memory backup] ► [Deletion of backup data in USB storage]/ [Deletion of backup data in external memory] ► Enter terminal password ► [OK]
- Tap data to delete ► Mark file(s) to delete ► [Deletion execution] ► [Yes]
- When deletion is completed, [OK]

#### **Resetting Mobile Phone**

#### You can reset this mobile phone to the default status.

 This operation deletes all the applications installed and data saved to this mobile phone after purchase, with some exceptions.

## Privacy settings screen ► [Factory data reset]Enter terminal password ► [OK]

- If terminal password is not set, ☐ step 3 to 4 in P.149 "Setting Terminal Password"
- To delete all data in USB storage, mark [Erase USB storage] checkbox.

#### [Reset phone]

• If the screen lock setting is enabled, enter unlocking pattern, PIN or password.

#### [Erase everything]

Once reset, the mobile phone is restarted.

### Storage

■ Home screen ► MENU ► [Settings] ► [Storage]
Storage settings screen is displayed.

#### Perform operations listed below:

| Total space      | Display total space of USB storage.          |  |
|------------------|----------------------------------------------|--|
| Available space  | Display available space of USB storage.      |  |
| Erase USB  P.156 |                                              |  |
| storage          |                                              |  |
| Available space  | Display available space of internal storage. |  |

#### **Erasing All Data in USB Storage**

- Storage settings screen ► [Erase USB storage]► [Erase USB storage]
  - If the screen lock setting is enabled, enter unlocking pattern, PIN or password.
- [Erase everything]

## Language & Keyboard

- | Home screen ► MENU ► [Settings] ► [Language & keyboard]
- Perform operations listed below:

| Select language      | Set a display language.                                                                                                    |  |
|----------------------|----------------------------------------------------------------------------------------------------|--|
| User dictionary      | Add words to the user dictionary for Android keyboard.                                                                                               |  |
|                      | ► MENU ► [Add] ► Enter a word ► [OK]                                                                                                    |  |
| Fit Key              | <b>1</b> P.66                                                                                                    |  |
| Android<br>keyboard  | Configure settings for key tones and input assist function for Android keyboard.  • [Auto-complete] is not enabled even when the checkbox is marked. |  |
| Quick<br>Handwriting | <b>Ġ</b> P.67                                                                                                    |  |

## **Voice Input & Output**

## | Home screen ► MENU ► [Settings] ► [Voice input & output]

| Voice                          | Language                               | Set a language for voice text input.                                                                                                    |
|--------------------------------|----------------------------------------|----------------------------------------------------------------------------------------------------|
| recognizer<br>settings         | SafeSearch                             | Apply adult filter to voice search results.                                                                                                    |
|                                | Block<br>offensive<br>words            | Set to allow no offensive words to be displayed for voice text input.                                                                                                    |
| Text-to-<br>speech<br>settings | Listen to<br>an<br>example             | Play an example of speech synthesis.                                                                                                    |
|                                | Always use<br>my<br>settings           | The settings configured under [Default settings] are always used in other applications.                                                                                  |
|                                | Default<br>Engine                      | Set a synthesis engine used for text-to-speech synthesis.                                                                                                    |
|                                | Install<br>voice<br>data <sup>*1</sup> | If voice data necessary for text-to-<br>speech synthesis is not installed, you<br>can install voice data from Android<br>Market.  • No Japanese voice data is available. |
|                                | Speech rate                            | Set the speed at which the text is spoken.                                                                                                    |
|                                | Language                               | Set a language used for text-to-<br>speech synthesis.                                                                                                    |
|                                | Pico TTS                               | Confirm the installed voice data.                                                                                                    |

<sup>\*1</sup> Not available if any voice data is installed.

## **Accessibility**

## | Home screen ► MENU ► [Settings] ► [Accessibility]

 When [No accessibility related applications found] appears, tap [OK] to install a screen reader from Android Market, or tap [Cancel].

| Accessibility          | Enable accessibility-related applications for audio and vibration responses to user operations and for text-to-speech service.  Mark [Accessibility] checkbox, and then mark the checkboxes of the accessibility services you want to enable.  • To use text-to-speech service, voice data must be installed ( P.158). |
|------------------------|----------------------------------------------------------------------------------------------------|
| Power button ends call | Allow to end call by pressing ©.                                                                                                    |

### **Date & Time**

This is set to [Automatic] by default. It is not necessary to set date and time manually.

| Home screen ► MENU ► [Settings] ► [Date & time]

| Automatic          | Date, time zone and time are acquired from the network and automatically corrected. |  |
|--------------------|-------------------------------------------------------------------------------------|--|
| Set date           | Set the date manually.                                                              |  |
| Select time zone   | Set the time zone manually.                                                         |  |
| Set time           | Set the time manually.                                                              |  |
| Use 24-hour format | Switch the time format to 24-hour format.                                           |  |
| Select date format | Switch date display format.                                                         |  |

## **About Phone**

## **| Home screen ► MENU ► [Settings] ► [About phone]**

| _                         |                                                                                                    |
|---------------------------|----------------------------------------------------------------------------------------------------|
| Software Update           | <b>分</b> P.255                                                                                                    |
| Upgrade<br>features       | <b>⊈</b> P.265                                                                                                    |
| Status                    | The remainder of the battery and phone number can be confirmed.                                                                                                    |
| Battery use               | Battery power consumption of each application can be confirmed.                                                                                                    |
| Battery                   | Displays the ratio of battery capacity to the level of capacity when the battery is fully charged, for the internal battery at the time of purchase.  • This information is displayed only as a guide, and perceived usage might vary. |
| Legal information         | Open source licenses (including GPL v2/<br>LGPL) and Google Terms of Service can be<br>confirmed.                                                                                                    |
| Certification information | <b>△</b> P.162                                                                                                    |
| Model number              | Model number can be confirmed.                                                                                                    |
| Android version           | Software version can be confirmed.                                                                                                    |
| Baseband version          |                                                                                                    |
| Kernel version            |                                                                                                    |
| Build number              |                                                                                                    |

#### **Checking Certification Information**

- | Home screen ► MENU ► [Settings] ► [About phone]
- [Certification information]

Certification relevant information of this mobile phone is displayed.

#### Information

• If no certification relevant information is displayed, the mobile phone must be repaired. Please visit a repair counter specified by DOCOMO.

## Mail/Internet

### sp-mode Mail

Exchange mails using i-mode mail address (@docomo.ne.jp). Pictograms, Deco-mail, and automatic reception features are available.

- For detailed information of sp-mode mail, refer to "ご利用ガイドブック (spモード編) (Mobile Phone User's Guide [sp-mode])" (in Japanese only).
- Home screen ► [App List] ► [spモードメール (sp-mode mail)]
- Follow on-screen instructions

#### Message (SMS)

You can exchange text messages of up to 70 doublebyte characters (160 single-byte characters if the message consists only of single-byte characters) using mobile phone numbers as addresses.

#### **Creating and Sending a Message (SMS)**

- Home screen ► [App List] ► [Messaging]
- [New message] ► [To] field ► Enter recipient's mobile phone number
- [Type to compose] field Finter message
  - Tap MENU to insert smileys that can be displayed on Android terminals.
  - To save a message (SMS) as a draft, tap BACK twice after entering address and part of message.

#### **4** [Send]

#### **Information**

- You can exchange messages (SMS) with subscribers of overseas operators. For available countries and overseas operators, refer to "Mobile Phone User's Guide [International Services]" or DOCOMO International Services website.
- To send a message (SMS) to a subscriber of an overseas operator, enter "+" followed by "country code" and "the other party's mobile phone number". If the mobile phone number starts with "0", omit "0". Alternatively, enter "010" followed by "country code" and "the other party's mobile phone number" (when replying to a message (SMS) from overseas, always enter "010").

#### Receiving and Reading a Message (SMS)

When you receive a new message (SMS), a notification icon is displayed in the status bar. You can check the message by opening the notification panel and tapping the notification.

- Home screen ► [App List] ► [Messaging]
  Message list screen is displayed.
- Tap a thread to read

#### Replying to a Message (SMS)

- Message list screen ► Tap a thread to reply
- Enter message ► [Send]

#### Forwarding a Message (SMS)

- **■** Message list screen **▶** Tap a thread to forward
- Touch and hold a message (SMS) to forward > [Forward]
- Enter forwarding mobile phone number in [To] field [Send]

#### **Deleting Messages (SMS)**

- Message list screen
- Tan a thread to delete Touch and

Tap a thread to delete ► Touch and hold a message (SMS) to delete ► [Delete message]

To delete a thread

Tap a thread to delete ► MENU ► [Delete thread]

You can also touch and hold a thread to delete
[Delete thread].

To delete all threads

MENU ► [Delete threads]

[Delete]

#### **Setting Message (SMS) Options**

- Message list screen ► MENU ► [Settings]
  - You can configure settings regarding automatic deletion of messages (SMS), notification, etc.

#### **Email**

You can use Email application by setting mail accounts provided by mopera U or other Email service providers.

 Set an access point (☐ P.97) and mail account (☐ P.100) in advance.

#### **Creating and Sending an Email**

- Home screen ► [App List] ► [Email]

  - If the combined inbox is displayed, Email is sent from the mail account marked in the account list screen.
- MENU ► [Compose]
- [To] field Finter mail address
  - To add Cc and/or Bcc, tap MENU ► [Add Cc/Bcc].
- [Subject] field Finter subject
- [Compose Mail] field ► Enter message
  - To attach a file, tap MENU ► [Add attachment]
     Select a file.
- [Send]

#### **Information**

• Emails are regarded mails sent from PCs. If a recipient terminal is rejecting PC mails, you cannot send an Email to the recipient.

#### **Receiving and Reading an Email**

Home screen ► [App List] ► [Email]

Email list screen is displayed.

- If you have more than one mail account, select a mail account in the account list screen.
- Tapping [Combined Inbox] in the account list screen will show an inbox for all mail accounts.
   Mail accounts are distinguished by a color bar at the left of each Email.
- To refresh the inbox, MENU ► [Refresh]
- </u> Tap an Email to read

#### Replying to an Email

- Tap an Email to reply ► [Reply]/[Reply all]
- Enter message ► [Send]

#### Forwarding an Email

- Email list screen ➤ Tap an Email to forward ➤ MENU ➤ [Forward]
- Enter forwarding mail address in [To] field [Send]

#### **Deleting Emails**

- Email list screen
- To delete an Email Touch and hold an Email to delete To delete multiple Emails Mark Emails to delete
- [Delete]

#### **Switching Folder Display**

- **Temail list screen** ► MENU ► [Folders]
- Tap a folder to open

#### **Setting Email Account Options**

- Temail list screen ► MENU ► [Account settings]
  - You can configure settings regarding signature, notification, etc.

#### **Gmail**

Gmail is Google's online Email service. You can exchange Emails using Gmail application on this mobile phone.

Set your Google account (☐ P.96) in advance.

#### **Refreshing Gmail**

- Home screen ► [App List] ► [Gmail]
  Inbox is displayed.
- MENU ► [Refresh]

Gmail application on the mobile phone is synchronized with your Gmail account to refresh the inbox.

#### **Creating and Sending a Mail**

- **Inbox** ► MENU ► [Compose]
- [To] field ► Enter mail address
  - To add Cc and/or Bcc, tap MENU ► [Add Cc/Bcc].
- [Subject] field Finter subject
- [Compose Mail] field ► Enter message
  - To attach an image, tap MENU ► [Attach] ► Select an image.

#### **Displaying a New Mail**

- Inbox ► Tap a thread with any unread mail
  - When a notification icon is displayed in the status bar, you can display the inbox by opening the notification panel and tapping the notification.

#### **Searching for a Mail**

- Inbox ► MENU ► [Search]
- [Search mail] field ► Enter keyword ►

#### Replying to a Mail

- Display a mail to reply
- To reply to an address

To reply to all addresses

- [Reply all]
- [Compose Mail] field Finter message
- 4 🖪

#### **Forwarding a Mail**

- Display a mail to forward
- **2 ▶** [Forward]
- [To] field Finter mail address
  - To add Cc and/or Bcc, tap MENU ► [Add Cc/Bcc].

#### ∠ [Compose Mail] field ► Enter message

To attach an image, tap MENU ► [Attach] ► Select an image.

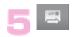

#### **Message Thread Operations**

## Inbox ► Touch and hold a thread ► Perform operations listed below:

| Read                      | Unfold the thread.                                                                                   |  |
|---------------------------|----------------------------------------------------------------------------------------------------|--|
| Archive                   | Archive (store) the thread. Archived thread is not shown in the inbox.                               |  |
| Mute                      | Hide the thread. It is recommended to hide less important or unnecessary threads.                    |  |
| Mark unread/<br>Mark read | Mark the thread unread/read.                                                                         |  |
| Delete                    | Delete the thread.                                                                                   |  |
| Add star/<br>Remove star  | Add or remove a star to/from the thread.                                                             |  |
| Change labels             | Add/modify labels of the thread. This helps grouping of mails.                                       |  |
| Report spam               | Report received mail as a spam.                                                                      |  |
| Help                      | Google Mobile Help is displayed and you can check information of mobile software provided by Google. |  |

#### **Setting Gmail Options**

#### Inbox ► MENU ► [More] ► [Settings]

 You can configure settings regarding signature, font size, notification, etc.

### Early Warning "Area Mail"

# This service allows you to receive Earthquake Early Warnings which is sent out by the Japan Meteorological Agency.

- Area Mail is a free service for which subscription is not required.
- You can save up to 50 Area Mail messages.
- You cannot receive Area Mail messages in the following cases\*1:
  - During international roaming
  - During a call
  - In Airplane mode
  - While the PIN code input screen, which appears after the power has been turned on, is displayed
  - When you are out of the service area
  - When the power is off
- You might not be able to receive Area Mail messages in the following cases\*1\*2:
  - During data communication
  - While updating software
  - During communication using a USB connection
  - When this mobile phone does not have much free memory left
- \*1 You cannot receive the message once you failed to receive it.
- \*2 Even when you could receive it, the contents are not automatically displayed.

#### **Receiving Early Warning "Area Mail"**

When an Area Mail message is received, you are notified of its receipt by a warning tone and vibration which are unique to Area Mail. Its contents are displayed automatically.

- The volume level of the warning tone and the vibrations are fixed and thus cannot be changed.
- When the mobile phone is purchased, the warning tone is set to sound even in Silent mode. You can adjust the settings to ensure the tones will not sound (☐ P.174).

#### **Reading Received Area Mail**

- Home screen ► [App List] ► [Area Mail]
  Area Mail message list screen is displayed.
- Tap an Area Mail to read

#### **Setting Early Warning "Area Mail"**

Set whether to receive an Area Mail message, also set the performance when you receive it.

Area Mail message list screen ► MENU ► [Settings] ► Perform operations listed below:

| Area Mail<br>enabled | Set whether to use Area Mail.                                                                        |  |
|----------------------|----------------------------------------------------------------------------------------------------|--|
| Silent mode settings | Set whether the warning tone is to sound in Silent mode when an Area Mail message has been received. |  |
| Ring time            | Set the duration for which the warning tone is to sound.                                             |  |
| Check ring tone      | You can check the operations performed when an Area Mail message has been received.                  |  |

#### **Google Talk**

Google Talk is Google's online instant messaging service. You can enjoy chatting with other members using Talk application on this mobile phone.

Set your Google account (☐ P.96) in advance.

#### **Online Chat**

#### **Adding a New Member**

- Home screen ► [App List] ► [Talk]
  Friends list is displayed.
- MENU (Add friend)
- Enter Google account of the member to add [Send invitation]

#### **Accepting Invitation**

**Triends list** ► [Chat invitation] ► [Accept]

#### **Setting Online Status**

- **Tap your own account Tap your own account**
- Tap the status field
- 🖪 Tap an online status to set
  - Enter a status message in [Status message] field as necessary. The status message you entered will be displayed as a custom message when you select an online status next.
- 4 [Done]

#### **Starting Chat**

**Tap the name of a friend to chat with** 

Chat screen is displayed.

- Enter message in [Type to compose] field
  - To enter a smiley, tap MENU ► [More] ► [Insert smiley] ► Select a smiley.
- [Send]

#### **Switching Chats**

You can switch chats when you are chatting with more than one friend.

- **Tensor** Chat screen ► MENU ► [Switch chats]
- Tap a friend to chat with

#### **Setting Chats Off Record**

- Chat messages are saved in [Chats] label folder in Gmail unless you set chats off record.
- That screen ► MENU ► [Chat off record]

  Subsequent messages will be off record.

#### **Ending Chat**

**That screen** ► MENU ► [End chat]

#### **Managing Members**

Members on the friends list are displayed by online status (Available, Busy, Invisible).

Depending on the setting, only the members that you frequently exchange Emails with or chat with are preferentially shown. To display all listed members, tap MENU > [All friends] in the friends list.

- Friends list ► Touch and hold the name of a member
  - You can view member information and block the member.

#### **Setting Google Talk Options**

- Friends list ► MENU ► [Settings]
  - You can configure settings regarding automatic sign-in when you turn on the mobile phone, notification, etc.

#### **Signing Out**

Friends list ► MENU ► [Sign out]

#### **Web Browser**

Using the web browser, you can view web pages and play Flash contents as you do with a PC.

Connection to a Wi-Fi network or wireless mobile network using packet communication is necessary to use the web browser on this mobile phone.

#### **Starting Web Browser**

■ Home screen ► [App List] ► [Browser]

- Enter URL or keyword in the address bar
  - If the address bar is not shown, drag the web page down or tap MENU.
  - You can start Voice Search by tapping the address bar and
- **Tap** → or select the web page you want to view from the suggestion list

# **Screen Operations When Web Page Is Displayed**

| 0                        | peration     | Description                                                                                                    |
|--------------------------|--------------|----------------------------------------------------------------------------------------------------|
| Switch V                 | •            | <b>宁</b> P.55                                                                                                    |
| horizontal display modes |              |                                                                                                    |
| Zoom                     | Pinch out/in | <b>宁</b> P.55                                                                                                    |
| in/out                   | Double-tap   | <b>宁</b> P.54                                                                                                    |
| Scroll                   |              | <b>企</b> P.55                                                                                                    |
|                          |              | Touch and hold a part with no link ► Drag the slider in four directions to select text range to copy ► Tap selected text |

#### **Web Page Link Operations**

## Web page displayed ► Touch and hold a link ► Perform operations listed below:

| Open                | Open the web page.                                   |
|---------------------|------------------------------------------------------|
| Open in new window  | Open the web page in a new window.                   |
| Bookmark<br>link    | Add the URL to Bookmarks.                            |
| Save link           | Save the web page to USB storage.                    |
| Share link          | Send the URL via Bluetooth communication or by mail. |
| Copy link URL       | Copy the URL.                                        |
| Save image          | Save the image to USB storage.                       |
| View image          | View the image.                                      |
| Set as<br>wallpaper | Set the image as home screen wallpaper.              |

# Menu for Currently Displayed Web Page

# **■ Web page displayed ► MENU ► Perform operations listed below:**

| New window   |                 | Open the web page in a new window.                                                                                                    |
|--------------|-----------------|----------------------------------------------------------------------------------------------------|
| Bookmarks    |                 | Display the bookmark list.                                                                                                    |
| Windows      |                 | Display the window list to switch web pages.                                                                                                    |
| Refresh/Stop |                 | Refresh or stop refreshing the web page.                                                                                                    |
| Forward      |                 | Return to the previous page when the web page is displayed by tapping BACK.                                                                                                    |
| More         | Add<br>bookmark | Add the URL to Bookmarks.                                                                                                    |
|              | Find on page    | Search for text in the web page.                                                                                                    |
|              | Page info       | Display the web page URL.                                                                                                    |
|              | Share page      | Send the web page URL via Bluetooth communication or by mail.                                                                                                    |
|              | Downloads       | Display files downloaded from websites (applications obtained from websites other than Android Market, images, documents, etc.).  • You can also display downloaded files by displaying the home screen ▶ [App List] ▶ [Downloads]. |
|              | Settings        | You can configure settings regarding web page display, privacy, security, etc.                                                                                                    |

# **Managing Bookmarks and History**

## Adding a Bookmark

- Display the web page you want to add to Bookmarks ► MENU ► [Bookmarks] ► MENU ► [Bookmark last-viewed page]
- Confirm/change the bookmark name [OK]

# **Editing a Bookmark**

- Web page displayed ► MENU ► [Bookmarks]
   Touch and hold a bookmark to edit ► [Edit bookmark]
- Enter change (OK)

# **Deleting Bookmarks**

- Web page displayed ► MENU ► [Bookmarks]
- To delete a bookmark
  Touch and hold a bookmark to delete ► [Delete bookmark]

To delete all bookmarks

MENU ► [Delete all]

**3** [OK]

# **Displaying a Web Page from History**

- Web page displayed ► MENU ► [Bookmarks] ► [Most visited] tab/[History] tab
  - Tap (gray) in History to add to Bookmarks.
- Tap a web page to display

## **Clearing History**

- Web page displayed ► MENU ► [Bookmarks] ► [History] tab
- To delete a web page from history Touch and hold a web page to delete ► [Remove from history]

To delete all web pages from history

MENU ► [Clear history]

• Clearing history will also delete all web pages from [Most visited] tab.

# File Management

# filemanager

Manage the files and folders on this mobile phone or on a microSD card.

# Home screen ► [App List] ► [filemanager]

- Tap to display the files and folders on the USB storage, and tap \$\psi\$ to display the files and folders on a microSD card.
- Tap for help with icons or a description of operations.

# Touch and hold a file/folder

# Perform operations listed below:

| Сору     | <b>₽</b> P.184                                                |  |
|----------|---------------------------------------------------------------|--|
| Delete   | Delete the file/folder.                                       |  |
| Move     | <b>△</b> P.184                                                |  |
| Rename   | Change the name of the file/folder.                           |  |
| Send to  | Sending file/folder by other applications.                    |  |
| Zip      | Compress files and folders in ZIP format.                     |  |
| Unzip    | Extract the original files from a ZIP-format compressed file. |  |
| Property | Display information about files and folders.                  |  |
| Cancel   | Return to the previous screen.                                |  |

# **Copying/Moving Files or Folders**

- Home screen ► [App List] ► [filemanager]
- Touch and hold the file or folder that you want to copy or move
- [Copy]/[Move]

  - Tap to check which files or folders have been copied or moved.
- ☐ Display the folder to which the files or folders will be copied or moved ► MENU ► [Paste]

# **Bluetooth Communication**

You can wirelessly exchange data with nearby Bluetooth devices using the Bluetooth function of this mobile phone.

- For Bluetooth supported version and profiles, ☐ P.268
- For detailed information of settings and operation procedures, also refer to the Instruction Manual for the Bluetooth device to be connected.
- Any statement in this manual shall not be construed as warranty for wireless connection with other Bluetooth devices.

# **Precautions for Handling Bluetooth Devices**

# Note the following points to ensure good connection:

- Ensure about 10 m of line-of-sight distance from the other Bluetooth device. Connectable range may be narrower depending on surrounding environment (walls and furniture, etc.) and building structure, or if there is any obstacle between this mobile phone and Bluetooth device to be connected. They may not be connected if they are in different floors or rooms divided by ferroconcrete walls. No warranty is given as to the connection distance stated above.
- Use Bluetooth devices away from other devices (electric/AV/OA equipment) as possible. (As the devices are easily affected by microwave in use, so keep your devices away from any microwave.) Otherwise, improper connection, TV or radio noise and reception fault may be caused. (TV picture is distorted for certain channels of UHF and satellite broadcasting.)
- When devices are not connected properly due to any broadcasting station or radio transmitter near you, relocate the counterpart Bluetooth device. Connection may fail if the device is surrounded by strong radio wave.
- Wireless connection is possible with Bluetooth device put in any bag or pocket. However, decreased transmission speed or noise may result when your body is in between Bluetooth device and this mobile phone.

#### Radio wave interference with wireless LAN

As Bluetooth and wireless LAN (IEEE802.11b/g/n) use the same frequency band (2.4 GHz), use of Bluetooth device around wireless LAN device may cause radio wave interference, leading to decreased communication speed, noise or connection failure. In this case, take actions below:

- Make sure to keep this mobile phone and Bluetooth device to be connected 10 m away from wireless LAN device.
- Otherwise, turn off wireless LAN device.

# ■ Radio wave transmitted from Bluetooth device may affect operations of medical electronics.

As this may cause an accident in some instances, be sure to turn off your mobile phone and Bluetooth device(s) in the following locations:

- In train
- In aircraft
- In hospital
- Near auto door or fire alarm
- Any place where flammable gases may be present (e.g. gas station)

# **Connecting a Bluetooth Device**

You can exchange data with Bluetooth-compliant PCs, mobile phones, etc. via Bluetooth communication. Furthermore, you can connect a wireless earphone set to make a call or listen to music in hands-free mode.

- Be sure to turn on the Bluetooth function of the device to be connected and check it is connectable in advance.
- | Home screen ► MENU ► [Settings] ► [Wireless & networks]
- Mark [Bluetooth] checkbox ► [Bluetooth settings]

Bluetooth settings screen is displayed.

# [Scan for devices]

- Detected Bluetooth devices are listed in the Bluetooth device list.
- Mark [Discoverable] checkbox to allow other Bluetooth devices to detect this mobile phone. You can set discoverable time at [Discoverable timeout].
- Select a detected Bluetooth device and perform pairing with the device
- If necessary, enter pass code (PIN) ► [OK]
  - If the other Bluetooth device also requires pass code (PIN), enter corresponding pass code (PIN).
  - When pairing is established, status description such as [Paired but not connected] and [Connected to phone and media audio] appears below the device name.

#### Information

- If you do not use Bluetooth communication, turn off the Bluetooth function to save energy consumption.
- Bluetooth on/off setting remains unchanged after the power is turned off.
- The Bluetooth function is turned off when Portable Wi-Fi hotspot is enabled (☐ P.132).

## **Changing Device Name**

You can change the name of your mobile phone displayed on the other device during Bluetooth communication.

Bluetooth settings screen ► [Device name] ► Enter name ► [OK]

# Sending and Receiving Data via Bluetooth Communication

• Depending on the application, even when you select a menu for sharing data via Bluetooth communication, the data may not be sent, or received data may be unavailable.

## **Sending Data via Bluetooth Communication**

You can send images, web page URLs, etc. to other Bluetooth devices.

• Do this from the sending/sharing menu of each application.

# Receiving Data via Bluetooth Communication

- Send data from the sending device
  - appears in the status bar to notify of incoming data.
- ② Open notification panel ► [Bluetooth share: Incoming file] ► [Accept]
  - When appears in the status bar, open the notification panel to check that reception is completed.

## **Disconnecting a Bluetooth Device**

- Bluetooth settings screen ► Touch and hold a device to unpair from the Bluetooth device list ► [Unpair]/[Disconnect & unpair]
  - If [Disconnect] appears in the menu, the device can be disconnected temporarily by tapping it.
     Temporary disconnection can also be done by tapping the device in the Bluetooth device list.

# **DLNA Device Connection**

By using Wi-Fi communication, you can share files such as still images and videos between the P-05D and external devices.

- You need to connect P-05D and external device to same access point (☐ P.102). For the access point, choose a wireless broadband router that conforms to the IEEE 802.11n standard.
- For the latest information on supported external devices, refer
  to contents in the following website.
  http://panasonic.jp/mobile/ (in Japanese only)
  Note that since the information in the website has been
  obtained by checking of some operations, not all operations are
  quaranteed.

# ■ Home screen ► [App List] ► [DLNA]

# Perform operations listed below:

| External Devices | Display a list of external devices, to which the P-05D can connect. If you select an external device, the files saved on the external device is displayed.                                                      |
|------------------|----------------------------------------------------------------------------------------------------|
| Local Contents   | Activate Picture Album to display files in the mobile phone.                                                                                                    |
| Media Server     | <ul> <li>Set the P-05D to wait for a connection, allowing you to perform operations from the external device.</li> <li>For how to operate external devices, refer to respective instruction manuals.</li> </ul> |
| Setting          | Specify DLNA settings. You can also set the interval used when performing a slideshow.                                                                                                    |

# VPN (Virtual Private Network) Connection

VPN (Virtual Private Network) refers to a technology that allows for access to information within a protected local network for a company, university or the like from outside. To configure settings for VPN connection from this mobile phone, acquire security information from network administrator.

## **Adding VPN**

- Home screen ► MENU ► [Settings] ► [Wireless & networks]
- [VPN settings]

VPN settings screen is displayed.

- [Add VPN] > Tap a type of VPN to add
  - If ISP has been set to sp-mode, PPTP is not available.
- Set each item by following instructions of network administrator ► MENU ► [Save]

New VPN is added to the list in the VPN settings screen.

# **Connecting to VPN**

- **▼ VPN settings screen** ► Tap a VPN to connect
- Enter necessary credentials > [Connect]

Once the VPN is connected, a notification icon is displayed in the status bar.

# **Disconnecting VPN**

Open the notification panel ► Tap the notification that indicates connection ► Tap a VPN to disconnect

# **External Device Connection**

## Connecting to a PC

When you connect this mobile phone and a PC using the included microUSB cable, the USB storage in the mobile phone is recognized as a removable disc of the PC, and you can read and write data in the USB storage from the PC.

• If any application that uses USB storage is running in the mobile phone, close the application and mount the USB storage to the PC.

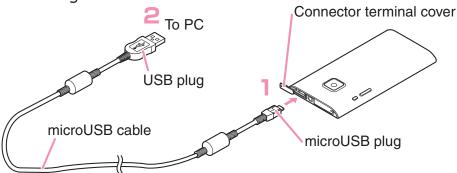

- Insert the microUSB plug of the microUSB cable horizontally into the connector terminal with the USB mark ( ) facing up
  - Place the connector terminal cover as indicated in the figure. For information on how to open the connector terminal cover, ☐ P.37
- Insert USB plug of the microUSB cable horizontally into the USB connector of the PC

USB Mass Storage screen is displayed.

 If the USB Mass Storage screen is closed, open the notification panel and tap the notification to display the screen.

# 🖪 [Turn on USB storage]

 If [Turn on USB storage] is displayed, tap [OK]. Terminate the application that uses USB storage if required. 4 PC side ► Open [My Computer]/[Computer] ► Select [Removable disc]

Files in the USB storage are displayed.

Drag and drop files between the mobile phone and PC

#### Information

 Once USB storage is mounted on the PC, you cannot use any application that uses USB storage such as camera.

# **Securely Removing microUSB Cable**

- Do not remove microUSB cable while data is being transferred.
   Otherwise data may be corrupted.
- USB Mass Storage screen ► [Turn off USB storage]
- Remove microUSB cable

# **Applications**

# **Camera**

#### **Precautions for Use**

- Ensure the lens is clean before shooting. If it is not, clean up with soft cloth. Any dirt on the lens such as fingerprint or oil content may cause defocusing or dots in still images and videos.
- When shooting, take care not to cover the lens with your fingers or hair.
- When shooting, stabilize the mobile phone securely. Jiggling may cause defocus. Be careful not to jiggle especially in a poor light.
- Do not leave the lens in direct sunlight. Otherwise, discoloration and seizing of elements may occur.
- Shooting under illumination flickering at high frequencies fluorescent lamp, mercury lamp and sodium lamp etc. may
  cause "flicker phenomenon" that striped pattern is displayed
  as flowing up/down or right/left in a picture. Further,
  coloration may be odd depending on shooting timing.
- When in images of any object containing extremely bright part such as a part reflecting sunlight, black spots may be displayed on the bright part. This is no fault.
- Colors and brightness of images taken by the camera may be different from actual objects.
- If the battery level is low or a temperature failure has occurred, you might not be able to save shot still images or videos, and files that cannot be played back might be generated.
- There is certain time lag between tapping or and shooting. Therefore, in still images, fast moving object may not be the place where it was when or is tapped.
- Shutter sound, recording start/end sounds, and focus lock sound are not muted in Silent mode.
- The shot still images/videos are stored in USB storage automatically.
- If you make any misconduct that creates a public nuisance by using this device, you are punishable under laws or ordinances (e.g. ordinance against disturbing the peace).

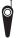

Please be considerate of the privacy of individuals around you when shooting and sending photos using camera-equipped mobile phones.

# **Displaying Shooting Screen**

# Home screen ► [App List] ► [Camera]

Still image shooting screen is displayed.

To switch to the video shooting screen, tap

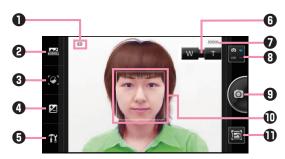

Still image shooting screen

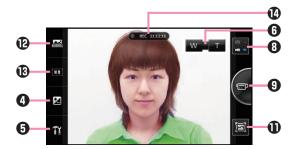

Video shooting screen

- **1** Icons indicating setting status ☐ P.196
- ② Setting still image shooting mode ☐ P.196
- 3 Setting focus mode ☐ P.197
- **4** Adjust exposure (brightness)
- **⑤** Setting from the setting panel 👉 P.197
- 6 Display zoom bar
- 7 Number of still images that can be shot
- **8** Still image/video shooting switching button
- Shutter button
- Focus frame
- Display review screen
- Set scene mode
- Set resolution mode
- Recording time

# ■ Icons indicating setting status

| Item             | Icon                                                                                 |
|------------------|--------------------------------------------------------------------------------------|
| Self Timer       | 3 seconds,  \$\mathbb{G}\$ 5 seconds,  \$\mathbb{O}\$ 10 seconds                     |
| Photo Resolution | MP 8M, MP 6M Wide, MP 5M,<br>27MP 3.7M Wide, MP 3M,<br>2MP 2M Wide, MD QHD, MM VGA   |
| Scene            | Portrait, A Landscape, Night, Sports, Night, Backlight, Character, Snow, Sunset, Pet |

# Setting still image shooting mode

# Still image shooting screen ► Tap ② icon ► Perform operations listed below:

| Normal        | Normal shooting mode                                                                                                    |  |
|---------------|----------------------------------------------------------------------------------------------------|--|
| Panorama      | Shoot and couple multiple still images. Tap and move the camera horizontally and vertically so that the white frame comes to the center of the green frame. |  |
| Smile         | Smile is detected and shot.                                                                                                    |  |
| Burst         | While is being touched, up to seven still images are shot in succession.                                                                                    |  |
| Contact ID    | Shoot a face photo to add to the phonebook.                                                                                                    |  |
| Frame         | Shoot an image with a preferred frame.                                                                                                    |  |
| Collage       | Fit multiple photos in a preferred template.                                                                                                    |  |
| Beauty        | Make the facial color beautiful in photos you shoot.                                                                                                    |  |
| Stabilization | Shooting is performed when jiggling stops.                                                                                                    |  |
| Pinhole       | Shade four edges.                                                                                                    |  |

# Setting focus mode

# **Still image shooting screen** ► Tap **3** icon ► Perform operations listed below:

| Auto     | Tap  to set focus in the focus frame.                                                                                                    |  |
|----------|----------------------------------------------------------------------------------------------------|--|
| Infinity | Focus on distant landscape.                                                                                                    |  |
| Object   | The focus frame follows the movement of the selected object to focus on it.                                                                                                    |  |
| Face     | Detect and focus on human face(s).                                                                                                    |  |
| Continue | Continuously track a focal point within the focus frame. If you tap when the focal point is tracking, you can shoot images without operating the focus. This helps shooting a moving object. |  |
| Macro    | Focus on a close object.                                                                                                    |  |
| Touch    | The focus frame moves to the tapped point to be focused.                                                                                                    |  |

## Setting from the setting panel

# **Still image/video shooting screen** ► **M** ► Perform operations listed below:

• In the setting panel, scroll the menu by dragging up/down. Also, some items may not appear depending on the setting.

| Scene*1                         | Select the shooting mode according to the images which are to be shot, and shoot the images. |
|---------------------------------|----------------------------------------------------------------------------------------------|
| Effect                          | Shoot an image with optional effects such as monochrome and sepia.                           |
| Self Timer*1                    | Set the time length to automatic shutter release.                                            |
| Photo                           | Set photo size (resolution).                                                                 |
| Resolution*1                    |                                                                                              |
| Photo Quality/<br>Video Quality | Set quality.                                                                                 |

| White Balance  | Correct color in accordance with surrounding light source. |  |
|----------------|------------------------------------------------------------|--|
| ISO*1          | Set ISO sensitivity.                                       |  |
| Brighten*1     | Turn on/off the function to brighten any dark part.        |  |
| GPS Location*1 | Set whether or not to attach the location information.     |  |
| Show Grid*1    | Set whether to display/hide grid lines.                    |  |
| Audio Record*2 | Set whether or not to record sound.                        |  |
| Review         | Set whether to display/hide review screen after shooting.  |  |
| Shot mode*2    | Set whether or not to shoot a video to attach to mail.     |  |
| Reset          | Restore the default shooting settings.                     |  |

<sup>\*1</sup> Still image shooting only

# **Shooting a Still Image**

Follow the procedure below when the shooting mode is "Normal" and the focus mode is "Auto".

# Still image shooting screen ►

When the image is shot, the shutter sound tripping is generated after focusing.

The shot still image is stored in USB storage.

If [Review] is on, the review screen appears.

<sup>\*2</sup> Video shooting only

# **Shooting a Video**

# Video shooting screen ►

The recording start sound is generated and video shooting starts.

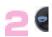

Recording end sound is generated and the shot video is stored in USB storage.

If [Review] is on, the review screen appears.

### **Review Screen Icons**

| Icon                                         | Description                                                                                        |
|----------------------------------------------|----------------------------------------------------------------------------------------------------|
| <u>,                                    </u> | You can upload the file to YouTube, or send the file via Bluetooth communication or by Gmail, etc. |
| <b>4</b> />                                  | Switch to the previous/next file.                                                                  |
| <b>1</b>                                     | Display still image/video information.                                                             |
| <b>う</b>                                     | Return to the shooting screen.                                                                     |
| *1                                           | Save (set) the shot still image.                                                                   |
| D                                            | Play the video.                                                                                    |
| Ш                                            | Delete the file.                                                                                   |
| *1                                           | Discard the shot still image and shoot again.                                                      |

<sup>\*1</sup> In case you have activated the camera from New contact/ Edit contact screen or other functions.

# **Picture Album**

You can use Picture Album to view still images and videos saved in USB storage.

### Supported files

Some files may not be playable even though they are supported files.

| Туре        | File format        |  |
|-------------|--------------------|--|
| Still image | BMP, JPG, GIF, PNG |  |
| Video       | MP4, 3GP, WebM     |  |

# Displaying a Still Image/Video

# Home screen ► [App List] ► [Picture Album]

All files list screen is displayed.

 You can change the number of files displayed in the list by pinching out/in.

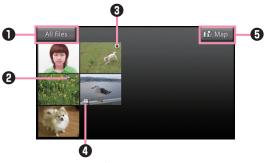

All files list screen

Picture Selector

Tap to change the display method of the screen. If you tap [Folders]/[Months]/[Videos]/[Persons]/[Favorites]/[Tags], files are displayed by category.

If you tap [All files], all files list screen is displayed.

• If [Persons] is selected, only still images that contain information about a person are selected. The [Persons] category cannot be selected to display still images that have been shot by using this mobile phone.

2 : Location information mark

**3 ★**: Favorite mark

◆ 

☐: Video mark

**5** Map: By tapping this button, files containing location information are displayed in a list on the map.

# 🔁 To display a still image

## Tap a still image to display

Enlarged view screen is displayed.

#### To play a video

Tap a video to play ► Tap the screen to display icons ► Tap ►

Tap an application to activate, the video start playing back.

### Using Picture jump

If you touch and hold a file on the all files list screen or an image being displayed on the enlarged view screen, you can use Picture jump. By dragging a file to an icon displayed at the edge of the screen, you can perform operations such as uploading the file to PicMate or DLNA devices, adding to [Favorites], or deleting the file.

• To use multiple items at the same time, drag the files on which you want to perform operations to . Touch and hold the multiple-selection icon, and drag it to a function, such as delete, that you want to use. If you tap the icon, you can check the files that are included in the multiple files that are selected.

# **Enlarged View Screen Operations**

- If icons are not displayed, tap the screen to show them.
- For still images, alternatively, you can pinch out/in or double-tap to zoom in/out.

| Icon                | Description                                      |  |
|---------------------|--------------------------------------------------|--|
|                     | Play back a video.                               |  |
| <b>⊗</b> / <b>⊙</b> | Add to [Favorites], or release from [Favorites]. |  |
| P / P               | ☐ P.203 [Location info]                          |  |
| 0                   | Tap to display the file title etc.               |  |
|                     | Back to the all files list screen.               |  |

# **Enlarged View Screen Menu**

# **■ Enlarged view screen ► MENU ► Perform operations listed below:**

| Share      |                           | You can upload the file to PicMate or YouTube, or send the file via Bluetooth communication or by Gmail, etc.                                                  |
|------------|---------------------------|----------------------------------------------------------------------------------------------------|
| Delete     |                           | Delete the file.                                                                                                    |
| Location   | Attach info               | Attach location information.                                                                                                    |
| info*1     | Delete info               | Delete location information.                                                                                                    |
|            | Display on a map          | Display on the map locations that have additional location information.                                                                                        |
| Edit image |                           | <ul><li>Edit still images or videos.</li><li>An application capable of editing still images or videos must be installed.</li></ul>                             |
| Set image  |                           | Set the image as phonebook image or home screen wallpaper.  • For videos, an application that allows wallpaper or other settings for videos must be installed. |
| More       | Set tags*1                | Attach a tag to a data.                                                                                                    |
|            | Slideshow                 | Specify slideshow settings, and start a slideshow from data being displayed.                                                                                   |
|            | Assign<br>Picture<br>jump | Set functions to use in Picture jump.                                                                                                    |

<sup>\*1</sup> Still image only

# **Media Player**

Start the media player to play songs and videos stored in USB storage.

For copying music data or video data from PC, ☐ P.192

### Supported files

Some files may not be playable even though they are supported files.

#### File format (extension)

3gp, mp4, m4a, mp3, ogg, wav, webm

# **Playing Songs**

■ Home screen ► [App List] ► [Media Player]

Song list screen is displayed.

You can switch tabs to tap [Songs]/[Artists]/
 [Albums]/[Movie]/[Store]. To change the tabs,
 MENU ► [Settings] ► [Arrange icons].

# Tap a song to play

Playback screen is displayed and playback is started.

: Display the song list screen.

 $\blacksquare$ : Tap each time to repeat all songs  $\rightarrow$  repeat current song  $\rightarrow$  cancel repeat.

: Tap to enable/disable shuffle feature.

 $\langle \langle \rangle \rangle$ : Skip to the start of song/next song.

III / ▶: Pause/play.

## **Setting a Song as Ringtone**

**Song list screen** ► MENU ► [Settings] ► [Ringtone settings]

Tap a ringtone type ► Tap a song to set ► [Apply] ► [Set]

# **Creating a Playlist**

To use a playlist, from [Arrange icons], set the [Play list] tab to be displayed.

- Song list screen ► [Play list] tab ► [New]
  - To change a playlist name, tap the playlist name.
- [Add songs to playlist] ► Tap a song to add ► [Apply] ► [Save] ► [OK]

## **Editing Songs in a Playlist**

- Song list screen ► [Play list] tab ► Tap a playlist to edit ► [Edit]
- [Save] ► [OK]

## **Deleting a Playlist**

- Song list screen ► [Play list] tab ► [Edit] ► Tap a playlist which you want to delete ► [Save] ► [OK]
  - [Recently added songs], [Recently played songs], [Most played songs] playlist cannot be deleted.

# **Disney Market**

Use Disney Market to install a variety of "Disney Applications" and gain access to information about Disney recommendations.

- Set your Google account in advance (☐ P.96).
- At the time of initial startup, update Disney Market.
- To install or update Disney Market or Disney application, you must specify the following setting: home screen ► MENU ► [Settings] ► Tap [Applications], and then mark [Unknown sources] checkbox.
- Home screen ► [App List] ► [Disneyマーケット (Disney Market)]
- Follow on-screen instructions
  - To use Disney Market, you need to subscribe to the membership.
- Inquiry about Disney Market and Disney application

Disney internet service customer center Inquiry form (http://disney.jp/dmd/faq/) (in Japanese only)

# **Android Market**

Search for convenient applications and fun games in Android Market to install to this mobile phone.

Set your Google account (☐ P.96) in advance.

# Home screen ► [App List] ► [Market]

 Read Terms of Service for initial startup and tap [Accept].

# Search for applications and install

- Take special care when you install an application that accesses to many functions or massive data. Installing applications means you accept responsibilities for consequences of use of the application.
- Use Google Checkout for payment for pay applications. You are allowed to return the application to get a refund in the specified time period from application download (only once per application). For detailed information on payment method for purchase of applications and refund policy, tap MENU in the market screen ► [Help].

#### Information

- Be sure to check the security and safety of the application, then install it at your own risk. Your mobile phone may be infected with a virus or data may be damaged. It may cause excessive sound volume.
- We take no responsibility for any malfunction arising out of applications you install.
- We take no responsibility for any disadvantage for you or third party arising out of applications you install.
- Some applications automatically perform packet communication for Internet connection. Note that packet communication fee may be expensive.
- We provide no assistance for purchase of applications from Android Market or refund.

# **Google Maps**

Using Google Maps, you can locate your current position, and search for places or routes to destinations.

- To use Google Maps, the mobile phone must be connected to a Wi-Fi network or 3G/GPRS network to enable data communication.
- Enable location detection in wireless networks and GPS function in the Location & security settings (☐ P.141).
- Google Maps does not cover all countries and regions.

# **Opening Google Maps**

## ■ Home screen ► [App List] ► [Maps]

A map is displayed.

- When [Improve My Location] is displayed, tap [Settings] and enable location detection in wireless networks and GPS function (☐ P.141).
- Search by entering a keyword in the search box at the top of the screen, and red circles or a balloon will appear on the map. Tap a red circle to show a balloon. Tap a balloon to show detailed information and options.
- Tap to show a flashing blue arrow indicating the current location on the map.
- You can start Places and search for nearby restaurants, attractions, ATMs, gas stations, etc. by tapping 
   [Places]. Note that filtering results by distance, rating or open hours may not work correctly.
- Tap to select and display layers for traffic conditions and satellite photo, etc. However, traffic conditions and transit lines are available in limited areas.
- You can tilt the map by sliding two fingers up and down as if drawing parallel lines on the screen.
- You can show Street View by touching and holding the point on the map Tap a balloon

# Searching for a Route to Destination

## Map displayed ► MENU ► [Directions]

 You can start Google Maps Navigation (Beta version) by displaying the home screen ► [App List] ► [Navigation] to search for a route from your current location to any destination without efforts.

# Enter start and end points

• Tap 🗖 to specify a contact or point on the map.

## **Checking Friend's Location Using Latitude**

- Set your Google account in advance (☐ P.96).
- To share locations with friends, you need to join Latitude and invite friends or accept invitations from friends.

# Map displayed ► M [Join Latitude]/ [Latitude]

- You can also start Latitude by displaying the home screen ► [App List] ► [Latitude].
- For detailed information on Latitude, refer to the Latitude help by tapping MENU ► [Help] while the map is displayed.

# Osaifu-Keitai

Osaifu-Keitai is equipped with the IC card which enables you to make payments, use coupons, enjoy stamp rallies and so on by placing the mobile phone over the scanning device in the stores or other locations.

Furthermore, by placing the mobile phone over a scanning device, you can access sites and web pages, obtain the latest coupons by communication, and check the deposits of electronic money and the status of its use. Also, you can lock the Osaifu-Keitai function for security in case you lose the mobile phone.

For details on Osaifu-Keitai, refer to "ご利用ガイドブック (spモード編) (Mobile Phone User's Guide [sp-mode])" (in Japanese only).

- \* To use the Osaifu-Keitai compatible service, you need to make settings on the relevant website or by using the relevant application.
- Data on the IC card (including electronic money, reward points, etc.) might be lost or deformed owing to the malfunction of the mobile phone. (You cannot deposit your mobile phone at our hand for repair, remaining data files on it. You are asked, as a rule, to delete them by yourself.) As to the support such as reissue, restoration, temporal storage, and transfer of data, consult the provider of your Osaifu-Keitai compatible service. For your important data, be sure to use Osaifu-Keitai compatible service with backup support.
- In any case including malfunction or model change, we cannot be held responsible for the loss or deformation of data on the IC card or other losses caused regarding Osaifu-Keitai compatible services.
- When your mobile phone is stolen or lost, immediately inquire of the provider of your Osaifu-Keitai compatible service about the countermeasures.
- Data cannot be sent using iC communication when the battery is charging.
- To use Osaifu-Keitai after the battery runs out, you must turn on the power or charge the battery.

### iC Transfer Service

iC transfer service is the service for moving a package of data files on the IC card of your Osaifu-Keitai to your new Osaifu-Keitai when you replace your Osaifu-Keitai such as at the time of phone model change or malfunction.

iC transfer service is available at a nearby docomo Shop etc. For details on iC transfer service, refer to "ご利用ガイドブック (spモード編) (Mobile Phone User's Guide [sp-mode])" (in Japanese only).

# **Using Osaifu-Keitai**

To use the Osaifu-Keitai compatible service, you need to download the Osaifu-Keitai compatible application from the Osaifu-Keitai compatible site (in Japanese only) and then make necessary settings. Some Osaifu-Keitai services may not require downloading the Osaifu-Keitai compatible application.

- Home screen ► [App List] ► [Osaifu-Keitai]
  - If the initial setting is not completed, the initial setting screen appears.
- Tap the service you want to use

# Place the Mobile Phone over the Scanning Device

Place the  $\bigcirc$  mark of this mobile phone over the scanning device, and you can use the mobile phone as electronic money to pay for shopping or to use it as a traffic ticket. This function is available without starting the software program.

- Note the following when placing your mobile phone over the scanning device.
  - Do not strike your mobile phone against the reader
  - Place the mark evenly with the scanning device
  - Place the mark at the middle of the scanning device as much as possible
  - If unreadable by the scanning device, move the  $\mathcal{D}$  mark above/below, to the left/right of the scanning device
  - Do not attach anything metal on the side of your mobile phone with the mark

# Place the mark over a scanning device

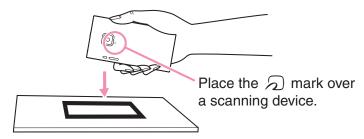

### **Setting Osaifu-Keitai Lock**

To prevent the IC card function from being used by others, you can set the Osaifu-Keitai, received ToruCa, or iC communication disabled.

- To deactivate Osaifu-Keitai lock, perform the same operation.
- Home screen ► [App List] ► [Osaifu-Keitai]
- MENU ► [Osaifu-Keitai Lock Setting] ► [Osaifu-Keitai Lock]
- Enter terminal password ► [OK] ► [OK]

#### **ToruCa**

ToruCa is an electronic card that can be imported into mobile phones. Available from scanning device and online, it provides shopping information or serves as a coupon. The imported ToruCa is saved in the "ToruCa" application that allows you to view, find or update a ToruCa.

For details on ToruCa, refer to "ご利用ガイドブック (spモード編) (Mobile Phone User's Guide [sp-mode])" (in Japanese only).

• Read Software License Agreement (in Japanese only) for initial startup, and tap 「同意する (Accept)].

#### Information

- Packet communication fee may be incurred when you import, view or updated a ToruCa.
- You may not be able to import, view or update a ToruCa which has been provided for i-mode terminals.
- Depending on the settings by the IP (Information Provider), the following functions may not be available:
   Downloading from scanning device, update, sharing ToruCa, moving or copying to external memory, and map display.
- Depending on the IP settings, a ToruCa may not be able to display a map from the ToruCa list, even when the ToruCa (details) can display a map.
- When Osaifu-Keitai lock is set, you cannot retrieve ToruCa from the scanning device.
- When [重複チェック (Duplicate check)] checkbox is marked, you cannot import the same ToruCa more than once. To import the same ToruCa more than once, unmark the checkbox.
- When sending a ToruCa by mail, it is sent in the state before importing the ToruCa (details).
- You may not be able to save a ToruCa received by mail, depending on the mail application used.
- You may not be able to import a ToruCa depending on the browser used.
- If the initial setting of Osaifu-Keitai has not made, ToruCa may not be retrieved from the scanning device.

# YouTube

YouTube is Google's online video streaming service. You can play and upload videos.

■ Home screen ► [App List] ► [YouTube]

# To play a video

### Tap a video to play

- Tap the screen to pause/resume the video.
- In horizontal display, you can specify a playback position by dragging the slider.
- Tap [HQ] to switch high-quality (HQ) playback on/off.

#### To upload a video

MENU ► [Upload] ► Select a video ► Enter necessary items ► [Upload]

• Tap to shoot a video to upload.

# Clock

This mobile phone can be used as a desk clock.

Home screen ► [App List] ► [Clock]

Clock screen is displayed.

②: Dim the screen. To restore the original brightness, tap the screen.

②: Display the Alarms screen.

🖾: Display still images (Start sildeshow).

Start Media Player or Music.

🕋: Display the home screen.

- When setting the current location and position information for News & Weather, the weather forecast will be displayed. Tap weather forecast to start News & Weather.
- When not in Sleep mode, if no operations are performed for several minutes, the mobile phone will enter screen-saver mode, and only the date and time will be displayed. Tap the screen to return to the clock screen.

# **Setting an Alarm**

Clock screen ► @

Alarms screen is displayed.

- [Add alarm] > Set the alarm time
- Set other item(s) as necessary
- 4 [Done]

#### **Stopping Alarm/Setting Snooze**

Tap [Dismiss] in the alarm notification screen to stop the alarm. Tap [Snooze] to activate the alarm after a certain time. To cancel the snooze setting, tap [Alarm (snoozed)] in the notification panel.

#### **Advanced Settings of Alarm**

## Alarms screen ► MENU ► [Settings] ► Perform operations listed below:

| Alarm in silent        | Mark this checkbox to activate alarm in Silent |
|------------------------|------------------------------------------------|
| mode                   | mode.                                          |
| Alarm volume           | Set alarm volume.                              |
| <b>Snooze duration</b> | Set the snooze duration if you activate        |
|                        | snooze in the alarm notification screen.       |
| Side button            | Set behavior (None/Snooze/Dismiss)             |
| behavior               | triggered when 1/1 is pressed while alarm is   |
|                        | sounding.                                      |

#### Calendar

You can synchronize this mobile phone calendar with online service calendars such as Google Calendar to manage your schedule.

Set your Google account (☐ P.96) in advance.

#### **Displaying Calendar**

Nome screen ► [App List] ► [Calendar]

Calendar screen is displayed.

 Tap MENU ► [Day]/[Week]/[Month]/[Agenda] to switch display formats.

#### **Setting Calendars to Synchronize/Display**

If you use more than one calendar of online services such as Google Calendar, set calendars to synchronize with this mobile phone and those to be displayed on the mobile phone.

- Calendar screen ► MENU ► [More] ► [Calendars] ► Select an account
- Tap each calendar to select
  - 😎: Synchronize and display
  - Synchronize and hide
  - : Not synchronize and hide
- **3** [OK]

#### **Displaying Event Details**

- 📘 Calendar screen 🕨 Tap an event
  - For monthly display, tap a date with any event and then tap an event.

## **Adding an Event**

- Calendar screen ► MENU ► [More] ► [New event]
- Enter event name, date and time, place and description
  - If you set more than one calendar, select the calendar to which you want to add the event.
  - Tap to add more notifications.
  - Tap MENU ► [Show extra options] to enter additional items.
  - Enter mail address in [Guests] field to invite a friend to the event.

### [Done]

#### When Event Is Notified

When appears in the status bar, dismiss notification/configure snooze setting by following the procedure below:

- Open the notification panel and tap the notification
  - Tap the event to display details and dismiss the notification.

#### Perform operations listed below:

|             | Snooze all event notifications for five minutes. |
|-------------|--------------------------------------------------|
| Dismiss all | Dismiss all event notifications.                 |

## **Changing Calendar Settings**

## Calendar screen ► MENU ► [More] ► [Settings]Perform operations listed below:

| Hide declined events       | Hide events you declined.                                                                                                    |
|----------------------------|----------------------------------------------------------------------------------------------------|
| Use home time zone         | Mark this checkbox to show the calendar times in your home time zone during roaming.                                                                                             |
| Home time zone             | When [Use home time zone] checkbox is marked, specify the time zone of your home region.                                                                                         |
| Set alerts & notifications | Selecting [Alert] will show in the status bar upon notification and the notification screen will appear at the same time. No notification will be generated if you select [Off]. |
| Select ringtone            | Set ringtone for notification.                                                                                                    |
| Vibrate                    | Set whether to keep vibration always on/off upon notification, or to turn it on only in Silent mode.                                                                             |
| Default reminder time      | Set the time to notify of events (what minutes/hours/days before the event start time).                                                                                          |
| <b>Build version</b>       | Calendar version is displayed.                                                                                                    |

## Memo

#### **Creating a Note**

- Home screen ► [App List] ► [Memo]
  Memo list screen is displayed.
- [新規作成 (Create)] ► Enter necessary items ► [Save]
  - Tap a note in the memo list screen to confirm details. Touch and hold a note to edit etc.

## **Calculator**

- Home screen ► [App List] ► [Calculator]
- Enter a formula in the formula field at the top > [=]
  - Flick the button display right or left, or tap MENU
     [Advanced panel]/[Basic panel] to switch advanced/basic calculation screens.
  - Touch and hold the formula field to copy/paste the formula.
  - Tap [CLEAR] to clear characters you entered. Touch and hold [CLEAR] to clear the entire formula.

### **ECONAVI**

Manage eco mode settings, which allow you to reduce battery usage when using ECONAVI.

If ECONAVI is set to [Auto eco], eco mode will be switched to automatically when the remaining battery power falls below a set level. You can also have eco mode set at all times.

#### eco Mode Setting

- Home screen ► [App List] ► [ECONAVI]
- [eco mode setting] > Perform operations listed below:

|                  | Set a battery level at which the mobile phone is switched to eco mode. The mobile phone is not switched to eco mode if [Always OFF] is selected. The mobile phone is always in the eco mode regardless of battery level if [Always ON] is selected. |
|------------------|----------------------------------------------------------------------------------------------------|
| eco mode setting | Set behavior of each function in the eco                                                                                                    |
|                  | mode.                                                                                                    |

**3** [OK]

#### Information

When the [Wi-Fi sleep policy] is set to [Never], the Wi-Fi connection will not be disconnected and become invalid, even when [Wi-Fi] is checked under [eco mode setting] (☐ P.104).

#### Switching to the eco Mode

- Home screen ► [App List] ► [ECONAVI]
- 2 [ON]

## Barcode Reader

You can have Barcode Reader read QR codes and JAN codes using the camera. After a QR code or JAN code is read, you can make a call, send a mail, add a contact to the phonebook, view a website, etc., depending on the content of characters read from the code. You can also create a QR code for a contact.

- Some QR codes may be unreadable depending on the QR code version, type and size.
- Some codes may be unreadable due to scratch, dirt, damage, poor print quality or reflecting light.

#### QR code and JAN code

| QR code  | Two-dimensional code representing data in vertical and horizontal directions. This mobile phone can read concatenated QR codes consisting of up to 16 segments.        | Example of read information:<br>株式会社NTTドコモ<br>(NTT DOCOMO, INC.) |
|----------|----------------------------------------------------------------------------------------------------|------------------------------------------------------------------|
| JAN code | Barcode representing<br>numbers with vertical lines<br>(bars) of different widths.<br>This mobile phone can read<br>8-digits (JAN8) or 13-digits<br>(JAN13) JAN codes. | Example of read information: 4942857112597                       |

#### Reading a QR Code/JAN Code

## **| Home screen ▶ [App List] ▶ [バーコードリーダー (Barcode Reader)]**

Shooting screen is displayed.

: Display menu

3: Display history screen

⊖/▶: Stop reading/Reread

: End Barcode Reader

## Display QR code/JAN code in the shooting screen

Read result screen is displayed.

#### Tap read characters

A menu corresponding to the content of characters appears.

- You can flick the title bar right and left to switch entire text/read result screens.
- Tap © to return to the shooting screen.
- For operations in each screen, refer to function descriptions, which can be shown by tapping
   [ヘルプ (Help)].

#### Information

- You cannot share a read result correctly when the read result is not URL information, even if you tap in the read result screen ▶ [共有する (Share)] and select [Bluetooth].
- Depending on the application used for sharing, login operation may be necessary, or sharing may not be done correctly due to restrictions of the application.

#### Creating a QR Code

Create a QR code for My profile or contacts that can be read by another mobile phone.

- Home screen ► [App List] ► [バーコードリーダー (Barcode Reader)]
- [QRコードの作成 (Creating a QR code)] ► Select a contact

QR code is displayed.

- You can change the type of QR code by tapping the top part of the QR code.
- Read the displayed QR code on another mobile phone

#### **Polaris Office**

You can view PC documents saved in USB storage (Office documents, PDF files, etc.).

#### Supported files

- Documents using fonts not installed in the mobile phone may not be displayed correctly, because incompatible fonts are substituted by some other fonts to display the documents.
- Some files may not be displayed even though they are supported files.

| File type                                      |
|------------------------------------------------|
| Word file                                      |
| (Microsoft Word 97, 2003, 2007 and 2010)       |
| Excel file                                     |
| (Microsoft Excel 97, 2003, 2007 and 2010)      |
| PowerPoint file                                |
| (Microsoft PowerPoint 97, 2003, 2007 and 2010) |
| PDF file                                       |
| (Adobe PDF 1.2 to 1.7)                         |
| Text file                                      |
| (shifted JIS and UTF-8)                        |

#### **Viewing a Document**

### Home screen ► [App List] ► [Polaris Office]

• If the user registration screen is displayed, register user's information or tap [Later].

#### Tap a document to open from a target folder

• You can pinch out/in to zoom in/out.

#### Information

- You can create a new Word file, Excel file, or PowerPoint file to display selection screen for folders or documents
   Tap [New].
- You can edit documents to display Word file/Excel file/ PowerPoint file Tap [Edit mode].
- Functions not supported by this application might not be saved correctly.
- Depending on the application used for receiving, login operation may be necessary, or receiving may not be done correctly due to restrictions of the application.

#### iD appli

"iD" denotes convenient electronic money that makes use of the credit settlement system. You can easily do shopping by placing your Osaifu-Keitai with your credit card information set or your credit card which supports iD over a scanning device at shops. You can set up to two kinds of credit card information on Osaifu-Keitai and can use it by shops according to specific benefit. Depending on the card publishing company, cashing is also supported.

- For using iD on Osaifu-Keitai, you need to subscribe to a card publishing company that supports iD and to set with iD設定アプリ (iD appli).
- The expense (annual fees, etc.) charged for the iD service differs depending on the card publishing company.
- You are separately charged a packet communication fee.
- The packet communication fee for the overseas use differs from the one for the domestic use.
- For the information about iD, refer to the site of iD (http://id-credit.com/) (in Japanese only).

#### Overseas Use

# Overview of International Roaming (WORLD WING)

International roaming (WORLD WING) is a service that allows you to use in the service areas of overseas operators affiliated with DOCOMO with the same phone number and mail address as used in Japan. You can use the call and message (SMS) features without changing the settings.

- Available areas
   This mobile phone can be used in 3G network and GSM/GPRS network service areas. It can also be used in countries and regions where 3G 850 MHz/GSM 850 MHz are available. Check available areas.
- Refer to the following documents before using the mobile phone abroad:
  - "Mobile Phone User's Guide [International Services]"
  - DOCOMO International Services website

#### Information

 For country codes, international phone access number, international prefix for universal number, connectable countries and regions and overseas operators, refer to "Mobile Phone User's Guide [International Services]" and DOCOMO "International Services website".

## **Available Services**

(○: Available —: Unavailable)

| Main communication services          | 3G      | GSM/<br>GPRS | GSM     |
|--------------------------------------|---------|--------------|---------|
| Call                                 | $\circ$ | $\circ$      | $\circ$ |
| Message (SMS)                        | 0       | 0            | 0       |
| Mail*1                               | 0       | 0            | _       |
| Browser*1                            | 0       | 0            | _       |
| Locating current position with GPS*2 | 0       | 0            | _       |

<sup>\*1</sup> To use data communication feature during roaming, mark [Data roaming] checkbox ( ) P.235).

#### Information

• Some services may be unavailable depending on overseas operators and networks to connect.

<sup>\*2</sup> GPS positioning (locating current position) costs packet communication fees.

#### **Confirmation before Use**

#### **Confirmation before Departure**

If you use the mobile phone abroad, check the items indicated below while you are still in Japan.

#### **About Subscription**

 Check your WORLD WING application status. For details, contact "General Inquiries" (☐ P.298).

#### **About Charges**

- Overseas usage charges (call charge, packet communication fee) differ from domestic usage charges.
- Some applications perform data communication automatically. Packet communication fees may be expensive. It is your responsibility to check the behavior of applications with their respective providers.

#### **Preliminary Settings**

#### **About Network Service Settings**

If you subscribe to network services, you can use network services such as Voice Mail Service, Call Forwarding Service, and Caller ID Display Request Service overseas. However, some network services are unavailable.

- To use network services abroad, it is necessary to start "Remote operation settings". You can configure "Remote operation settings" overseas.
- The network services, even if they can be set on/off, may not be available depending on the overseas operator you use.

#### **Confirmation in the Country You Stay**

When you arrive at your overseas destination and power on the mobile phone, it automatically connects to an available operator's network.

#### **About Connection**

If you set [Available networks] to [Select automatically] in [Network operators] setting, an optimal network is automatically selected ( P.234).

By manually setting [Available networks] to connect to an overseas operator compatible with flat-rate service, you can use a billing plan in which overseas packet communication fee is calculated on a daily basis and you will not be charged a fee exceeding a certain limit. Subscription to flat-rate packet service is necessary to use the service. For details, refer to "Mobile Phone User's Guide [International Services]" or DOCOMO International Services website.

#### **About Screen Display**

- The network type in use is displayed in the status bar.
  - **11**: Roaming
  - GPRS is available/During GPRS communication
  - **E**/**E**: EDGE is available/During EDGE communication
  - 3G (packet) is available/During 3G (packet) communication
- The name of the connected overseas operator is shown in the notification panel.

#### **About Date and Time**

When [Date & time] is set to [Automatic], this mobile phone's time and time difference are corrected by receiving information from the network of the connected overseas operator.

- Depending on the network of overseas operator, the time/time difference correction may not be performed correctly. In this case, time zone should be set manually.
- Correction timing varies depending on the overseas operator.
- 🗗 P.160 "Date & Time"

#### **About Inquiry**

- In case this mobile phone or docomo mini UIM card is lost or stolen overseas, contact DOCOMO immediately from where you are and take the procedure to suspend the service. For contact information, refer to "Loss or theft of mobile phone or payment of cumulative cost overseas" (☐ P.296). Note that you are liable for any call and data communication charges incurred after loss or theft.
- You will need the international call access code or universal number international prefix assigned to the country where you stay, if you call from a land-line phone.

#### **Settings for Overseas Use**

Although by default, the mobile phone automatically searches for and connects to an available operator's network when you arrive overseas, you can manually configure settings.

#### **Setting Network Mode**

- | Home screen ► MENU ► [Settings] ► [Wireless & networks]
- [Mobile networks] ► [Network Mode] ► Perform operations listed below:

| WCDMA only | Use 3G network.                                |
|------------|------------------------------------------------|
| GSM only   | Use GSM network.                               |
| GSM/WCDMA  | Automatically switch to the available network. |

#### **Setting Network Operator to Connect**

- | Home screen ► MENU ► [Settings] ► [Wireless & networks]
- [Mobile networks] > [Network operators]

After searching for available networks, a list of operators is displayed in Available networks screen.

- To repeat network search, tap [Search networks].
- If an error occurs in network search, unmark [Data enabled] checkbox (☐ P.131) and try again.
- Tap the operator you want to connect
  - To automatically set an operator to connect, tap [Select automatically].

#### Information

• If you manually set an operator overseas, set available networks to [Select automatically] after returning home.

#### **Setting Data Roaming**

- **Home screen** ► MENU ► [Settings] ► [Wireless & networks]
- [Mobile networks] ► Mark [Data roaming] checkbox ► [OK]

# Making/Receiving Calls in the Country You Stay

## Making Calls to Other Countries (Including Japan)

You can make international calls from the country you stay to other countries by using the international roaming service.

- For available countries and operators, refer to DOCOMO International Services website.
- Home screen ► [App List] ► [Phone]
- [Dial] tab ► Enter + (touch and hold [0]) ► Country code ► Area code ► Phone number
  - If the area code starts with "0", omit "0". However, "0" is necessary for some countries and regions such as Italy.
  - If the other party is an overseas subscriber to "WORLD WING", enter "81" (Japan) as the country code regardless of where the other party is.
  - If you tap MENU ► [International call] without entering "+" or a country code, you can make a call by selecting a country code or international prefix.
- 3
  - If you mark [Automatic conversion function] checkbox in [International dial assist] (

     P.239), you can make a call by entering a phone number with area code (City code) which begins with "0".

## Making Domestic Calls in the Country You Stay

You can make calls to land-line phones or mobile phones in the same way as you do in Japan.

- Home screen ► [App List] ► [Phone]
- [Dial] tab Finter phone number with area code
  - If the other party is a subscriber to "WORLD WING", enter "81" (Japan) as the country code even when you make a call to the country you stay.
- 3 (
  - If you mark [Automatic conversion function] checkbox in [International dial assist] (
     ☐ P.239), tap [Original number].

#### Receiving Calls in the Country You Stay

You can receive calls in the same way as you do in Japan.

#### Information

• If you receive a call during international roaming, the call is processed as international call forwarded from Japan regardless of where the caller is. The caller is charged for call to Japan while the receiver is charged a call reception fee.

## Procedure for the Other Party to Make a Call to You

#### Having the other party make a call from Japan

The caller only need to dial the phone number as he/she normally does in Japan.

#### Having the other party make a call from a country other than Japan

Since the call is forwarded via Japan regardless of where the caller is, the caller must dial international call access code and "81". International call access code of the originating country -81-90 (or 80)-XXXX-XXXX

# **Configuring International Roaming Settings**

- | Home screen ► MENU ► [Settings] ► [Call settings]
- [Roaming settings] ► Perform operations listed below

| Restricting incoming calls          | Set incoming calls to be rejected                                                                                                    |
|-------------------------------------|----------------------------------------------------------------------------------------------------|
|                                     | during roaming.                                                                                                    |
| Incoming notification while roaming | By messages (SMS), you can be notified of the information of missed calls which came in while you were out of the service area or the power was turned off during roaming.                                                                              |
| Roaming guidance                    | For an incoming call during roaming, you can have the voice guidance played back to the caller to that effect.                                                                                                    |
| International dial assist           | If you mark the [Automatic conversion function] checkbox, when you make an international call, the country code or international prefix will be added to the number. In addition, you can add, edit, or delete country codes or international prefixes. |

## **Confirmation after Returning Home**

When you return to Japan, the mobile phone automatically connects to the DOCOMO network. If not, take following actions to establish connection:

- Set [Network Mode] to [GSM/WCDMA] (☐ P.234).
- Set [Available networks] in [Network operators] to [Select automatically] (☐ P.234).

## **Appendix**

# **Optional Items and Associated Equipment**

Combining various options with this mobile phone, you can realize more versatile use from personal to business purposes.

Some products may not be dealt in depending on the area. For details, consult a handling counter such as a docomo Shop.

For details on optional items, refer to the user's manuals of respective options and related devices.

- AC Adapter Cable P01\*1
- AC Adapter 03\*1
- Micro USB Cable 01
- DC Adapter 03
- FOMA Portable Charging Adapter 02\*2
- Pocket charger 01/02
- AC Adapter Converter Plug TypeC 01
- Carry Case 02
- In-Car Holder 01
- Wireless Earphone Set 02
- Bone conduction microphone/receiver 02
- DriveNetCradle 01
- \*1 For charging procedure by AC adapter, 🕏 P.49
- \*2 Connect a microUSB cable for use.

## Troubleshooting (FAQ)

#### When You Have Any Trouble

- First of all, check if the software needs to be updated. If update is necessary, update the software (☐ P.255).
- If the symptom does not improve after taking actions listed in the check item, feel free to contact "Repairs" (☐ P.299) or a repair counter specified by DOCOMO.

  The "Repairs" counter is available in Japanese only.

#### Power supply

| Symptom         | Check item                                              |
|-----------------|---------------------------------------------------------|
| Cannot turn the | <ul> <li>Check if the battery has run out (☐</li> </ul> |
| mobile phone on | P.49).                                                  |

243 Appendix

## Charging

| Symptom                                                                                                    | Check item                                                                                                    |
|----------------------------------------------------------------------------------------------------|----------------------------------------------------------------------------------------------------|
| Cannot charge (Charging indicator does not light, or temperature icon/ charge failure icon appears in the status bar) | <ul> <li>Make sure that the power plug of the adapter or cigarette lighter plug is securely inserted into the outlet or cigarette lighter socket ( P.50).</li> <li>Make sure that the included microUSB cable is securely connected with this mobile phone or AC adapter ( P.50).</li> <li>Make sure that the PC is powered on when this mobile phone and a PC are connected using the included microUSB cable ( P.52).</li> <li>If you talk on the mobile phone, use data communications or operate other functions for a long time during charging, temperature of the mobile phone may rise displaying the temperature failure icon in the status bar. In such case, disconnect the adapter from the mobile phone and then start charging again after the mobile phone is cooled down. When the temperature failure icon appears, functions shown in the notification panel are disabled.</li> <li>When the charge failure icon appears in the status bar, open the notification panel and take appropriate actions.</li> </ul> |

## Operations of the mobile phone

| Symptom                                  | Check item                                                                                                    |
|------------------------------------------|----------------------------------------------------------------------------------------------------|
| Get heated during operations or charging | <ul> <li>In some situations, such as during operation or when charging the battery, or when running applications (games) for long periods while charging, the mobile phone or the AC adapter cable might become warm. However, this does not adversely affect operation, and you can continue to use the mobile phone (☐ P.25, P.27).</li> </ul> |

| Symptom                                                        | Check item                                                                                                    |
|----------------------------------------------------------------|----------------------------------------------------------------------------------------------------|
| Usable time of the internal battery is short                   | <ul> <li>Check if the mobile phone is left out of service area for a long time.         While being out of service area, the mobile phone consumes more power to search for radio wave to establish communication (</li></ul>                                                             |
| Not respond to tapping the touch panel/pressing the keys       | <ul> <li>Check if the mobile phone is in Sleep mode. To cancel the Sleep mode, press ⊚ or touch and hold Home key (☐ P.53).</li> <li>Turn the power off and on again (☐ P.53).</li> </ul>                                                                                                 |
| Delayed response to tapping the touch panel/ pressing the keys | This is likely to occur when a massive<br>amount of data is stored in internal<br>storage or it is exchanging large data with<br>USB storage.                                                                                                    |
| docomo mini UIM<br>card not<br>recognized                      | <ul> <li>Make sure that the docomo mini UIM card<br/>is inserted in the correct orientation (☐<br/>P.44).</li> </ul>                                                                                                    |
| Clock shows wrong time                                         | <ul> <li>The clock may show wrong time when the<br/>mobile phone is left on for a long time.</li> <li>Make sure that [Automatic] checkbox in<br/>Date &amp; Time is marked, and then turn the<br/>power off and on again in a location with<br/>a strong radio wave (☐ P.160).</li> </ul> |

245 Appendix

| Symptom                                                         | Check item                                                                                                    |
|-----------------------------------------------------------------|----------------------------------------------------------------------------------------------------|
| Operation is unstable                                           | <ul> <li>This could be due to the installation of applications to the mobile phone after purchase. Start up your mobile phone in Safe mode, and if the symptoms are fixed, then try uninstalling your applications. Sometimes this can fix the symptoms.</li> <li>* Safe mode is a function that starts up your mobile phone in a state that is close to that at the time of purchase.</li> </ul>                                                                                |
|                                                                 | <ul> <li>Activating Safe mode         Press of for two seconds or more when the         mobile phone is turned off, and in the time         from when the display of docomo         logo goes off to when the home screen is         displayed, touch and hold MENU.         * When Safe mode is activated, "Safe         mode" is displayed on the lower-left         corner of the screen.         * To end Safe mode, once turn off the         power and restart.</li> </ul> |
|                                                                 | <ul> <li>After backing up important data in advance, use Safe mode.</li> <li>Widgets created by yourself may disappear.</li> <li>Since Safe mode is not the regular startup status, please exit Safe mode before using the mobile phone for regular operations.</li> </ul>                                                                                                    |
| The mobile phone is unresponsive, or the power does not turn on | <ul> <li>With no connections made to the mobile phone, such as from an adapter for an external connector terminal, press and hold for at least 20 seconds, and continue to hold until the power is turned off or the mobile phone restarts. If the power is turned off, try to power on the mobile phone again.</li> <li>Charge the mobile phone, and then try to power on the mobile phone and on again.</li> </ul>                                                             |

## Call

| Symptom                                                                                                    | Check item                                                                                                    |
|----------------------------------------------------------------------------------------------------|----------------------------------------------------------------------------------------------------|
| Cannot make calls by tapping                                                                                                    | <ul> <li>Check if FDN (Fixed Dialing Numbers) is set (☐ P.135).</li> <li>Check if the Airplane mode is set (☐ P.130).</li> </ul>                                                                                                    |
| No ringtone                                                                                                    | <ul> <li>Check if the ringer volume is set to silent (☐ P.139).</li> <li>Check if the Silent mode is set (☐ P.110).</li> <li>Check if the ring time for Voice Mail or Call Forwarding Service is set to "0 seconds" (☐ P.121, P.123).</li> </ul>                                                                                                    |
| Cannot make/<br>receive calls (Out<br>of service area<br>icon is still<br>displayed even<br>after moving to<br>different places,<br>or cannot make/<br>receive calls<br>despite a strong<br>radio wave) | <ul> <li>Turn the power off and on again, or reinstall the docomo mini UIM card (P.44, P.53).</li> <li>Due to the nature of radio waves, you may not be able to make or receive calls even when the radio wave is strong enough and the four-bar antenna mark (III) is shown. Try again in a different location.</li> <li>In places where many people gather, the call and messaging lines may become busy resulting in bad connections. In such case, [All calls are restricted by access control.] is displayed and a busy tone is given. Try again after a while or in a different place.</li> </ul> |

## Screen

| Symptom      | Check item                                                                                                    |
|--------------|----------------------------------------------------------------------------------------------------|
| Dark display | <ul> <li>Check if you have changed the brightness (☐ P.140).</li> <li>Check if the brightness is reduced by setting ECONAVI (☐ P.222).</li> </ul> |

#### Sound

| Symptom                                                            | Check item                                                |
|--------------------------------------------------------------------|-----------------------------------------------------------|
| Cannot hear the voice of the other party, or the voice is too loud | • Check if you have changed the in-call volume (☐ P.111). |

#### Mail

| Symptom        | Check item                                   |
|----------------|----------------------------------------------|
| Cannot receive | Check if [Inbox check frequency] in          |
| Emails         | Account settings of Email application is set |
| automatically  | to [Never] (⊈ P.169).                        |

#### Camera

| Symptom                                                | Check item                                                                                                    |
|--------------------------------------------------------|----------------------------------------------------------------------------------------------------|
| Still images and videos shot by the camera are blurred | <ul> <li>Check for cloudiness or dirt on the lens (☐ P.194).</li> <li>When you shoot portraits, set focus mode to [Face], or set photo mode to [Portrait] of [Scene] (☐ P.197).</li> <li>Use [Stabilization] for shooting (☐ P.196).</li> </ul> |

### Osaifu-Keitai

| Symptom                                 | Check item                                                                                                    |
|-----------------------------------------|----------------------------------------------------------------------------------------------------|
| Cannot use<br>Osaifu-Keitai<br>function | <ul> <li>Make sure Osaifu-Keitai lock is deactivated (☐ P.212).</li> <li>Make sure you place the ☐ mark on the mobile phone over the scanning device (☐ P.212).</li> </ul> |

#### Overseas use

| Symptom                                                | Check item                                                                                                    |
|--------------------------------------------------------|----------------------------------------------------------------------------------------------------|
| Cannot use the mobile phone abroad                     | <ul> <li>If the antenna mark is displayed:</li> <li>Check if you have applied for WORLD WING.</li> <li>Check your WORLD WING application status.</li> <li>If the out of service area icon is displayed:</li> <li>Check if the mobile phone is out of service area of international roaming service or if the radio wave is weak.</li> <li>Check for available service areas or overseas operators referring to "Mobile Phone User's Guide [International Services]" or DOCOMO International Services website.</li> <li>Try different network modes and/or network operators.</li> <li>Set [Network Mode] to [GSM/WCDMA] (☐ P.234).</li> <li>In [Network operators], search for available operators for this service (☐ P.234).</li> <li>The problem may be solved by turning the power of the mobile phone off and on again (☐ P.53).</li> </ul> |
| Cannot establish data communication abroad             | • Mark [Data roaming] checkbox (台<br>P.235).                                                                                                    |
| Mobile phone was suddenly shut off during overseas use | <ul> <li>Check if the approximate limit for service<br/>suspension has been exceeded.</li> <li>An approximate limit is preset for<br/>suspending the use of "International<br/>roaming service (WORLD WING)". If the<br/>approximate limit has been exceeded, pay<br/>the accumulated usage charges<br/>( P.296).</li> </ul>                                                                                                    |

249 Appendix

| Symptom                                                                                                    | Check item                                                                                                    |
|----------------------------------------------------------------------------------------------------|----------------------------------------------------------------------------------------------------|
| Cannot receive calls abroad                                                                                                    | <ul> <li>Check if [Restricting incoming calls] is "activated" (☐ P.239).</li> <li>Check if Network Mode is set to other than [GSM/WCDMA] (☐ P.234).</li> </ul>                                                                                                    |
| The other party's phone number is not notified/ Notified phone number is different from that of the other party/ Function to display contact information or caller ID notification does not work | Even when the other party notifies the caller ID, the ID is not displayed on this mobile phone unless notified from the network or operator used. Moreover, a number different from the other party's phone number may be displayed depending on networks or operators used. |

## Data management

| Symptom                                                                | Check item                                                                                             |
|------------------------------------------------------------------------|----------------------------------------------------------------------------------------------------|
| Data transfer fails                                                    | <ul> <li>Check if a USB hub is used.</li> <li>Use of a USB hub may hinder proper operation.</li> </ul> |
| appears upon attempt to view image, or appears in demo or preview mode | may appear if image file is corrupted.                                                                 |

## Bluetooth function

| Symptom                                                                                                    | Check item                                                                                                    |
|----------------------------------------------------------------------------------------------------|----------------------------------------------------------------------------------------------------|
| Cannot connect/<br>find Bluetooth<br>devices by device<br>search                                                            | <ul> <li>Bluetooth device (commercial product) must be registered on this mobile phone with the device in wait state. To remove a registered device and then register again, remove each other on both of the Bluetooth device (commercial product) and this mobile phone in advance ( P.186).</li> </ul>             |
| Cannot make calls from this mobile phone with external device such as car navigation system and hands-free device connected | <ul> <li>If you try to make a call to the same<br/>number several times while the other<br/>party does not answer because he/she is<br/>out of service area, etc., it may become<br/>impossible to call to the number. In such<br/>case, turn the power of this mobile phone<br/>off and on again ( P.53).</li> </ul> |

## **Error Messages**

| Error message                                                                                | Description/Action                                                                                                    |
|----------------------------------------------------------------------------------------------|----------------------------------------------------------------------------------------------------|
| Inserted USIM cannot be used by this phone. Please insert effective USIM.                    | Displayed when another operator's SIM card is installed.                                                                       |
| The remainder of the battery doesn't suffice. It is not possible to initiate the processing. | • Displayed when [Memory backup] is attempted when the battery level is low. Fully charge the battery and try again (19 P.49). |

## **Warranty and After-Sales Service**

#### **About Warranty**

- Make sure that you have received a warranty card provided at purchase. After checking the contents of the warranty card as well as "Shop name and date of purchase", keep the warranty card in a safe place. If you notice that necessary items of the warranty card are not filled in, immediately contact the shop where you purchased this mobile phone from. The term of the warranty is one year from the date of purchase.
- All or part of this product including the accessories may be modified for improvement without notice.
- Information stored in the phonebook etc. might be changed or reset depending on the troubles and repairs, or the way you handle the mobile phone. Keep a copy of information stored in the phonebook etc. just in case.
- \* You can save phonebook data of this mobile phone to microSD card by using microSD card reader/writer cable (sample).

#### **About After-Sales Service**

#### If the Mobile Phone Is Not Working Right

Before asking repairs, check "When You Have Any Trouble" in this manual.

If the problem remains unsolved, contact "Repairs" ( P.299).

#### If Repair Is Necessary after Inquiry

Bring your mobile phone to a repair counter specified by DOCOMO. Note that your mobile phone is accepted for repair during the repair counter's business hours. You will need to bring the warranty card to the counter. Further, note that you may need to wait for fixing depending on the malfunction state.

#### In warranty period

- Your mobile phone is repaired charge free in accordance with the terms of warranty.
- Make sure that you bring the warranty card to the counter for repair. If you do not show the warranty card, or when troubles or malfunctions are regarded to be caused by your mishandling (the damages of display, connector, etc.), the repair cost is charged even within the warranty period.
- The cost for troubles caused by the use of devices and consumables other than those specified by DOCOMO is charged even within the warranty period.

## Repairs may not be carried out in the following cases:

- When exposure to water is found at our repair counter (Example: When the moisture detection sticker has reacted)
- When, as a result of inspection at our repair center, corrosion is found due to exposure to water, dew condensation, or sweat, or when damage or deformation is found in the circuit board (Repairs might not be carried out when damage to the connector terminal (earphone/microphone terminal) or display, or cracks in the casing are found.)
- \* Even if repair is feasible, the repair cost is charged when the trouble you suffer matches one of the cases listed above, which is not covered by the warranty.

#### After the warranty period

We will repair your mobile phone on request (charges will apply).

#### Spare parts availability period

The minimum storage period of the performance spare parts (parts required for maintaining performance) for the mobile phone is basically six years after the closure of its production. Note, however, that your mobile phone might not be repaired depending on the troubled portions because of the shortage of spare parts. Repair may be possible depending upon troubled portions after the availability period. Contact the "Repairs" (1) P.299) for details.

#### **Notes**

- Make sure not to modify the mobile phone or its accessories.
  - Fire, injury or malfunction may result.
  - We accept to repair mulfunction with modified device subject to your agreement with possibility that we restore the modifications. We might reject to repair depending on the degrees of your modification.

The following might be regarded as modifications:

- To put stickers, etc. onto the display or keys
- To decorate the mobile phone using adhesives
- To replace the coverings etc. with those of other than DOCOMO genuine products
- Repairs of troubles or malfunctions resulting from the modifications are charged even within the warranty period.
- Do not peel the serial number sticker off base of this mobile phone.
- The information such as about function settings, etc. might be reset depending on the troubles or repairs, or the way you handle the mobile phone. Set the settings again.
- If the mobile phone is repaired, the Wi-Fi MAC Address and the Bluetooth Address may change, regardless of the area that was originally damaged.
- This mobile phone comes with the waterproof performance, however, if the inside of the mobile phone gets wet or becomes moist, immediately turn off the power; then visit a repair counter. The mobile phone may not be repaired depending on the condition.

# Memory Dial (Phonebook Function) and Downloads etc.

Data you have created, imported or downloaded into your mobile phone might be altered or lost when you change the model or the mobile phone is repaired. We assume no responsibility for such alteration or loss of data. Moreover, instead of repairing your mobile phone, we may replace it with another one at our discretion, in which case it is not possible to transfer these data to the replacement terminal with some exceptions.

## **Software Update**

#### **About Software Update**

Software Update is a function that connects to the network to check whether P-05D software update is necessary or not. If necessary, Software Update will download part of software through packet communication to update the software.

Any necessary software update will be announced in DOCOMO website.

There are three ways to update the software: "automatic update", "immediate update" and "scheduled update". Automatic update: New software is automatically downloaded and updated at a preset time. Immediate update: The software is updated immediately. Scheduled update: The software is automatically updated at

the time you scheduled for installation of update package.

#### **Information**

• Though software may be updated without changing/deleting data including contacts of phonebook, camera images, mails and downloads in the mobile phone, note that data may not be protected depending on conditions of your P-05D (failure, breakage or water damage etc.). It is recommended to back up important data. However, take note that you cannot back up certain data such as downloads.

#### **Notes on Use**

- Fully charge the battery before updating software.
- Make available space of USB storage sufficient before updating software. If a message is displayed telling that the available space is not sufficient, delete data in the USB storage and try again.
- You cannot update software in the following cases:
  - During call or out of service area
  - International roaming
  - Airplane mode
  - Connected to Wi-Fi network
  - Tethering is enabled
  - OS upgrading
  - Wrong date and time are set
  - Battery level is not sufficient for software update
  - Available space is not sufficient for software update
  - Available space of USB storage is not sufficient for software update
- It may take time to update (download, rewrite) software.
- You cannot make/receive calls, use communication functions, and other functions while updating software. (You can receive voice calls during download. Note that the download is interrupted if you receive a call.)
- For software update, the mobile phone connects to the server (DOCOMO website) through SSL/TLS communication.
- You are advised to update software when radio wave is strong enough with the four-bar antenna mark displayed and while you are not moving.
  - \* If software download is stopped due to a bad radio wave condition, try updating software again in a place with a good radio wave condition.
- If software is already updated, [No update is needed.] appears when you check for update.
- If the mobile phone is in international roaming or out of service area, [Failed to start update. Due to no network or roaming.] appears.
- If the battery level is not sufficient for software update, [Failed to start update. Due to low battery. Please recharge and retry later.] appears.
- Messages (SMS) received during software update are stored in the SMS center.

- When updating software, the proprietary information about your P-05D (model name, serial number, etc.) is automatically sent to the server (DOCOMO-managed server for Software Update). We at DOCOMO never use the sent information for purposes other than to update software.
- If you fail to update software programs, [Software update failed. Please visit to a shop near you.] is displayed and you may not be able to do all operations. In that case, you are kindly requested to come to a repair counter specified by DOCOMO.
- If PIN code is set, PIN code entry screen, in which you need to enter PIN code, appears in reboot process after rewrite process.
- Do not start other applications during software update.

# **Updating Software Automatically** (Automatic Update)

New software is automatically downloaded and updated at a preset time.

By default, automatic update setting is set to [Automatic Update].

(software update available) appears in the status bar once rewriting is ready. Then you can check the rewriting time, and select whether to change the rewriting time or immediately start rewriting.

If  $\odot$  (software update available) remains displayed at the rewriting time, rewriting is performed automatically and  $\odot$  (software update available) is cleared.

In case of insufficient battery or during call at the rewriting time, software update does not start until the same time on the following day.

If automatic update setting is set to [Manual Update] or immediate software update system is busy, software cannot be updated automatically.

## **Setting of Automatic Update**

- **Home screen** ► MENU ► [Settings] ► [About phone]
- [Software Update] > [Configure the software update]

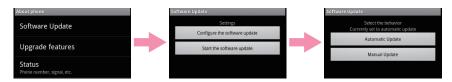

- Select behavior upon software update notification
  - To update software automatically: [Automatic Update]
  - Not to update software automatically: [Manual Update]

#### **Procedure When Update is Necessary**

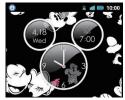

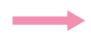

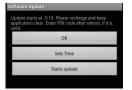

# Open the notification panel ► Tap the notification

 When software update is necessary, rewriting time is displayed.

### To perform rewriting at set time [OK]

• The home screen reappears. Rewriting starts at the set time.

#### To change rewriting time

[Sets Time] ► ( step 1 in P.263 "Updating Software at Scheduled Time (Scheduled Update)")

Set the time to install an update package.

#### To perform rewriting now

[Starts update] ► ( step 1 in P.261 "Updating Software Now")

- Rewriting starts.
- Once rewriting is completed, (software update completed) appears in the status bar.
- disappears once confirmed.

#### Information

• If software update has failed to start at the time of automatic update, (software update available) appears in the status bar.

259 Appendix

# Starting Software Update (Immediate Update)

- | Home screen ► MENU ► [Settings] ► [About phone]
- [Software Update] ► [Start the software update] ► [Yes]
  - Software update is performed automatically once download is started.
  - If you cancel download on the way, the data downloaded so far is deleted.

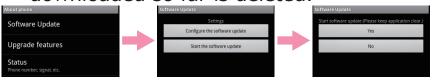

• If software update is not necessary, [No update is needed.] appears.

## 3 [OK]

- Update starts after reboot.
- During update, all key operations are disabled. Further, you cannot cancel the update.
- Reboot is automatically performed a few times during update. Once the display goes off during update, nothing may be displayed for a considerable time until the rewriting process has been done.

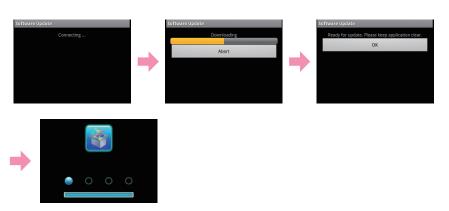

### 4 Home screen appears

• **Z** appears in the status bar. **Z** disappears once confirmed.

#### **Updating Software Now**

### [Starts update]

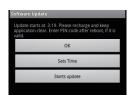

## [Ready for update.] appears ► [OK]

- After [Ready for update.] is displayed for about three seconds, rewriting is automatically started.
- During rewriting, all key operations are disabled. Further, you cannot cancel rewriting.
- Once rewriting is completed, reboot is performed automatically.

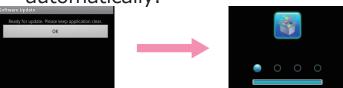

# After reboot, software update is automatically started

- During update, all key operations are disabled. Further, you cannot cancel the update.
- Once update is completed, reboot is performed automatically after about five seconds.

# 4 Open the notification panel ► Tap the notification

- Software update is finished and the home screen appears.
- (software update completed) appears in the status bar to indicate completion of the update.
  - (software update completed) disappears once confirmed.

# **About Display After Completion of Software Update**

appears in the status bar of the home screen. A message that the software update is completed appears when you open the notification panel.

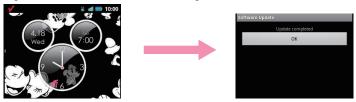

# **Updating Software at Scheduled Time** (Scheduled Update)

To schedule installation of an update package at another time, you need to set the time for software update in advance.

#### [Sets Time]

- Rewriting start time setting screen is displayed.
- The initial time is displayed according to the clock of P-05D.

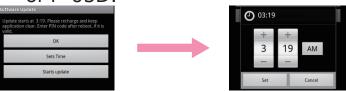

## Enter preferred time > [Set]

- Set the time.
- Tap [+]/[-] to change the update time and then tap [Set].

#### At Scheduled Time

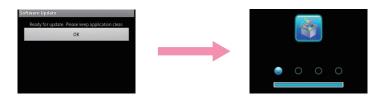

### [Ready for update.] appears ► [OK]

- After [Ready for update.] is displayed for about three seconds, software update is automatically started.
- At the scheduled time for software update, the home screen should be displayed in a location with a good radio wave condition.
- If the battery level is not sufficient for software update at the scheduled time, software update will be performed at the same time on the following day.
- If OS upgrading is in process at the scheduled time, software will not be updated.
- If an alarm is set at the same time as the scheduled update time, software update is given priority.
- If P-05D is off at the scheduled time for software update, software update will be performed at the same time as the scheduled time after the P-05D is turned on.

#### **Updating Software for Upgrading Features**

- **Home screen** ► MENU ► [Settings] ► [About phone]
- [Upgrade features] > [Update from server]
- [Start now]
  [Yes] ► [Yes] ► [Start now]

Update file is downloaded.

- When you select [Reserve a time], set the download start time and tap [Yes].
- 4 Open the notification panel ► Tap the notification
- 5 [Update Now]

The mobile phone is rebooted and rewriting starts. Once rewriting is completed, the mobile phone is rebooted again and ■ appears in the status bar.

- When you select [Update later], perform step 4 to 6 later when you update software.
- Gopen the notification panel ► Confirm rewriting result ► [OK]

## **Searching for Latest Software Automatically**

- **NENU** ► [Settings] ► [About phone]
- [Upgrade features] ► [Update from server] ► [Settings]
- 🔁 Mark [Auto search] checkbox 🕨 [OK]

#### **Information**

Auto search may cost communication fee.

## **Updating Software from USB Storage**

- Obtain new software from Panasonic website and store it in [Download] folder in USB storage in advance.
- **| Home screen** ► MENU ► [Settings] ► [About phone]
- [Upgrade features] ► [Update from USB storage] ► [OK]

Find new software in USB storage.

**3** [OK]

The mobile phone is rebooted and rewriting starts. Once rewriting is completed, the mobile phone is rebooted again and update result is displayed.

4 [OK]

## **Main Specifications**

## Main unit

| Model            |                                      | P-05D                                                                                           |
|------------------|--------------------------------------|-------------------------------------------------------------------------------------------------|
| Dimensions       |                                      | Approx. 123 mm (H) × Approx. 62 mm (W) × Approx. 7.8 mm (D) (at thickest point: Approx. 8.4 mm) |
| Weight           |                                      | Approx. 103 g                                                                                   |
| Memory           |                                      | ROM 16 GB<br>RAM 1024 MB                                                                        |
| Continuous       | FOMA/3G                              | Standstill (automatic):<br>Approx. 350 hours                                                    |
| standby<br>time  | GSM                                  | Standstill (automatic):<br>Approx. 270 hours                                                    |
| Continuous       | FOMA/3G                              | Approx. 190 minutes                                                                             |
| talk time        | GSM                                  | Approx. 230 minutes                                                                             |
| Charging tim     | ie                                   | AC adapter: Approx. 190 minutes DC adapter: Approx. 190 minutes                                 |
|                  | Туре                                 | Organic EL 16,777,216 colors                                                                    |
| Display          | Size                                 | Approx. 4.3 inches                                                                              |
|                  | Number of dots                       | 540 dots x 960 dots                                                                             |
| Image            | Туре                                 | CMOS                                                                                            |
| pickup<br>device | Size                                 | 1/4.0 inches                                                                                    |
|                  | Number of effective pixels           | Approx. 8.2 million pixels                                                                      |
| Camera           | Number of recording pixels (maximum) | Approx. 8.0 million pixels                                                                      |
|                  | Digital zoom                         | Still image: Approx. 6.7 times at<br>maximum<br>Video: Approx. 5.1 times at<br>maximum          |

| Music<br>playback  | MP3 file             | Continuous playback time:<br>Approx. 1020 minutes<br>(supports background playback) |
|--------------------|----------------------|-------------------------------------------------------------------------------------|
| Wireless LA        | N                    | Compliant with IEEE802.11b/g/n (2.4 GHz)                                            |
|                    | Supported version    | Bluetooth standard Ver.<br>2.1+EDR*1                                                |
| Bluetooth function | Output               | Bluetooth standard Power Class 2                                                    |
|                    | Supported profiles*2 | HFP, HSP, OPP, SPP, A2DP,<br>AVRCP, PBAP                                            |

- \*1 Compliance with Bluetooth standards of this mobile phone and all Bluetooth devices are verified and certified in accordance with procedures set forth by Bluetooth SIG. However, operational method may vary, or data exchange may fail depending on characteristics and specifications of the device connected.
- \*2 Standardized procedures to establish connection via Bluetooth communication categorized by product capability
- Continuous talk time refers to estimated time allowed for talk with normal radio wave transmission.
- Continuous standby time refers to estimated time with normal radio wave reception.
   Standby time may be decreased by half according to battery charging status, function settings, use environment such as ambient temperature and radio wave condition (out of reach of radio waves or weak radio wave).
- Internet access will shorten the talk (communication) and standby time. Even when you do not use call and Internet functions, frequent use of various functions such as mail and other applications will also shorten the talk (communication) and standby time.
- Continuous standby time in standstill state refers to average standstill usage time with normal radio wave reception.
- Charging time refers to estimated charging time required to fully charge an empty internal battery with the mobile phone turned off. Charging time may be longer if the mobile phone is on.

## Internal Battery

| Battery type | Li-ion (lithium ion) battery |
|--------------|------------------------------|
| Voltage      | 3.8 V                        |
| Capacity     | 1150 mAh                     |

## AC adapter cable

| Name of product            | AC Adapter Cable P01                  |
|----------------------------|---------------------------------------|
| Input                      | 100 V to 240 V AC<br>0.14 A, 50/60 Hz |
| Output                     | 5.0 V DC, 1.0 A                       |
| Charging temperature range | 5°C to 35°C                           |
| Length                     | Approx. 1200 mm (microUSB cable)      |

#### File format

Still images and videos shot by this mobile phone are saved in the following file formats:

| Туре        | File format                     | Extension                       |
|-------------|---------------------------------|---------------------------------|
| Still image | JPG                             | jpg                             |
| Video       | 3gp (QVGA/VGA),<br>MP4 (QHD/HD) | 3gp (QVGA/VGA),<br>mp4 (QHD/HD) |

### Maximum number of shot still images (estimate)

The following are the maximum numbers that can be saved under default conditions.

| Resolution              | Number of images that can |
|-------------------------|---------------------------|
|                         | be saved in USB storage*1 |
| 8M (3264 × 2448)        | Approx. 7279              |
| 6M Wide (3264 × 1836)   | Approx. 9529              |
| 5M (2592 × 1944)        | Approx. 11299             |
| 3.7M Wide (2592 × 1456) | Approx. 13730             |
| 3M (2048 × 1536)        | Approx. 15334             |
| 2M Wide (1920 × 1080)   | Approx. 15334             |
| QHD (960 × 540)         | Approx. 71923             |
| VGA (640 × 480)         | Approx. 71923             |

<sup>\*1</sup> Photo Quality: Normal

#### Maximum video recording time (estimate)

The following are the maximum recordable times under default conditions.

| Resolution       | Recordable time in USB |
|------------------|------------------------|
|                  | storage <sup>*1</sup>  |
| HD (1280 × 720)  | Approx. 396 minutes    |
| QHD (960 × 540)  | Approx. 694 minutes    |
| VGA (640 × 480)  | Approx. 1368 minutes   |
| QVGA (320 × 240) | Approx. 17042 minutes  |

<sup>\*1</sup> Video Quality: Normal

# Specific Absorption Rate (SAR) of Mobile Phones

This model P-05D mobile phone complies with Japanese technical regulations and international guidelines regarding exposure to radio waves.

This mobile phone was designed in observance of Japanese technical regulations regarding exposure to radio waves\* and limits to exposure to radio waves recommended by a set of equivalent international guidelines. This set of international guidelines was set out by the International Commission on Non-Ionizing Radiation Protection (ICNIRP), which is in collaboration with the World Health Organization (WHO), and the permissible limits include a substantial safety margin designed to assure the safety of all persons, regardless of age and health condition. The technical regulations and international guidelines set out limits for radio waves as the Specific Absorption Rate, or SAR, which is the value of absorbed energy in any 10 grams of tissue over a 6-minute period. The SAR limit for mobile phones is 2.0 W/ kg. The highest SAR value for this mobile phone when tested for use at the ear is 0.456 W/kg. There may be slight differences between the SAR levels for each product, but they all satisfy the limit.

The actual SAR of this mobile phone while operating can be well below that indicated above. This is due to automatic changes to the power level of the device to ensure it only uses the minimum required to reach the network. Therefore in general, the closer you are to a base station, the lower the power output of the device.

This mobile phone can be used in positions other than against your ear. This mobile phone satisfies the international guidelines when used with a carrying case or a wearable accessory approved by NTT DOCOMO, INC.\*\* In case you are not using the approved accessory, please use a product that does not contain any metals, and one that positions the mobile phone at least 1.5 cm away from your body.

The World Health Organization has stated that "a large number of studies have been performed over the last two decades to assess whether mobile phones pose a potential health risk. To date, no adverse health effects have been established as being caused by mobile phone use."

Please refer to the WHO website if you would like more detailed information.

http://www.who.int/docstore/peh-emf/publications/facts\_press/fact\_english.htm

Please refer to the websites listed below if you would like more detailed information regarding SAR.

Ministry of Internal Affairs and Communications Website: http://www.tele.soumu.go.jp/e/sys/ele/index.htm Association of Radio Industries and Businesses Website: http://www.arib-emf.org/index02.html (In Japanese only) NTT DOCOMO, INC. Website:

http://www.nttdocomo.co.jp/english/product/sar/ Panasonic Mobile Communications Co., Ltd. Website: http://panasonic.jp/mobile/support/ (In Japanese only)

- \* Technical regulations are defined by the Ministerial Ordinance Related to Radio Law (Article 14-2 of Radio Equipment Regulations).
- \*\* Regarding the method of measuring SAR when using mobile phones in positions other than against the ear, international standards (IEC62209-2) were set in March of 2010. On the other hand, technical regulation is currently being deliberated on by national council. (As of October, 2011)

## **European RF Exposure Information**

This mobile phone complies with the EU requirements for exposure to radio waves.

Your mobile phone is a radio transceiver, designed and manufactured not to exceed the SAR\* limits\*\* for exposure to radio-frequency (RF) energy, which SAR\* values, when tested for compliance against the standard were 0.457 W/kg for head configuration and 0.592 W/kg for body worn configuration.

While there may be differences between the SAR\* levels of various phones and at various positions, they all meet\*\*\* the EU requirements for RF exposure.

- \* The exposure standard for mobile phones employs a unit of measurement known as the Specific Absorption Rate, or SAR.
- \*\* The SAR limit for mobile phones used by the public is 2.0 watts/kilogram (W/kg) averaged over ten grams of tissue, recommended by The Council of the European Union. The limit incorporates a substantial margin of safety to give additional protection for the public and to account for any variations in measurements.
- \*\*\* Tests for SAR have been conducted using standard operating positions with the phone transmitting at its highest certified power level in all tested frequency bands. This mobile phone meets the RF exposure guidelines for body worn operation when positioned at least 1.0 cm from the body. Accessories used for body worn operation must not contain metal and should position the mobile phone at least the distance stated above. Use of other accessories may not ensure compliance with RF exposure guidelines. Although the SAR is determined at the highest certified power level, the actual SAR level of the phone while operating can be well below the maximum value. This is because the phone is designed to operate at multiple power levels so as to use only the power required to reach the network. In general, the closer you are to a base station antenna, the lower the power output.

## **Declaration of Conformity**

## **C€**0168**①**

The product "P-05D" is declared to conform with the essential requirements of European Union Directive 1999/5/EC Radio and Telecommunications Terminal Equipment Directive 3.1(a), 3.1(b) and 3.2. The Declaration of Conformity can be found on http://panasonic.net/pmc/support/index.html.

Concerning European Economic Area: The use of Wi-Fi is restricted to only indoor use in France.

## **FCC Notice**

- This device complies with part 15 of the FCC Rules. Operation is subject to the following two conditions:
  - 1. This device may not cause harmful interference, and
  - 2. This device must accept any interference received, including interference that may cause undesired operation.
- Changes or modifications not expressly approved by the manufacturer responsible for compliance could void the user's authority to operate the equipment.

## **FCC RF Exposure Information**

## This model phone meets the U.S. government's requirements for exposure to radio waves.

Your wireless phone contains a radio transmitter and receiver. Your phone is designed and manufactured not to exceed the emission limits for exposure to radio frequency (RF) energy set by the Federal Communications Commission of the U.S. Government. These limits are part of comprehensive guidelines and establish permitted levels of RF energy for the general population. The guidelines are based on standards that were developed by independent scientific organizations through periodic and thorough evaluation of scientific studies. The exposure standard for wireless mobile phones employs a unit of measurement known as the Specific Absorption Rate (SAR).

The SAR limit set by the FCC is 1.6 W/kg.\* Tests for SAR are conducted using standard operating positions accepted by the FCC with the phone transmitting at its highest certified power level in all tested frequency bands. Although the SAR is determined at the highest certified power level, the actual SAR level of the phone while operating can be well below the maximum value. This is because the phone is designed to operate at multiple power levels so as to use only the power required to reach the network. In general, the closer you are to a wireless

base station antenna, the lower the output.

Before a phone model is available for sale to the public, it must be tested and certified to the FCC that it does not exceed the limit established by the U.S. government-adopted requirement for safe exposure. The tests are performed in various positions and locations (for example, at the ear and worn on the body) as required by FCC for each model. The highest SAR value for this model phone as reported to the FCC when tested for use at the ear is 0.552 W/kg, and when worn on the body in a holster or carry case, is 1.030 W/kg. (Body-worn measurements differ among phone models, depending upon available accessories and FCC requirements). While there may be differences between the SAR levels of various phones and at various positions, they all meet the U.S. government requirement.

The FCC has granted an Equipment Authorization for this model phone with all reported SAR levels evaluated as in compliance with the FCC RF exposure guidelines. SAR information on this model phone is on file with the FCC and can be found under the Display Grant section at

http://www.fcc.gov/oet/ea/fccid/ after search on FCC ID UCE211046A.

For body worn operation, this phone has been tested and meets the FCC RF exposure guidelines when used with an accessory designated for this product or when used with an accessory that contains no metal and that positions the handset a minimum of 1.0 cm from the body.

\* In the United States, the SAR limit for wireless mobile phones used by the public is 1.6 watts/kg (W/kg) averaged over one gram of tissue. SAR values may vary depending upon national reporting requirements and the network band.

## **Important Safety Information**

#### Aircraft

Switch off your mobile phone when boarding an aircraft or whenever you are instructed to do so by airline staff. If your mobile phone offers a 'flight mode' or similar feature consult airline staff as to whether it can be used on board.

#### **Driving**

Full attention should be given to driving at all times and local laws and regulations restricting the use of mobile phones while driving must be observed.

#### Hospitals

Mobile phones should be switched off wherever you are requested to do so in hospitals, clinics or health care facilities. These requests are designed to prevent possible interference with sensitive medical equipment.

#### **Petrol Stations**

Obey all posted signs with respect to the use of mobile phones or other radio equipment in locations with flammable material and chemicals. Switch off your mobile phone whenever you are instructed to do so by authorized staff.

#### Interference

Care must be taken when using the mobile phone in close proximity to personal medical devices, such as pacemakers and hearing aids.

#### **Pacemakers**

Pacemaker manufacturers recommend that a minimum separation of 22 cm be maintained between a mobile phone and a pacemaker to avoid potential interference with the pacemaker. To achieve this use the mobile phone on the opposite ear to your pacemaker and do not carry it in a breast pocket.

#### **Hearing Aids**

Some mobile phones may interfere with some hearing aids. In the event of such interference, you may want to consult your hearing aid manufacturer to discuss alternatives.

#### **Other Medical Devices**

Please consult your physician and the device manufacturer to determine if operation of your mobile phone may interfere with the operation of your medical device.

#### Accessories

With your mobile phone, use the adapters specified by NTT DOCOMO, INC. Fire, burns, injury or electric shock may result.

#### **Batteries**

Do not dispose of the mobile phone with other waste. The internal battery may catch fire or damage the environment. Take the unneeded mobile phone to a handling counter such as a docomo Shop or dispose of it in accordance with local waste disposal regulations.

## **Export Administration Regulations**

This product and its accessories might be covered by the Japan Export Administration Regulations ("Foreign Exchange and Foreign Trade Law" and its related laws). In addition, U.S. Reexport Regulations (Export Administration Regulations) are applied to this product and its accessories. To export and reexport this product and its accessories, take the required measures on your responsibility and at your expenses. For details on the procedures, contact the Ministry of Economy, Trade and Industry or the U.S. Department of Commerce.

## **Intellectual Property Right**

#### **Copyright and Portrait Right**

The contents you have obtained by capturing with the camera
of this product or by downloading from websites on the
Internet, or those preinstalled in this product, such as text,
images, videos, music and software, are protected by the
copyright law. Therefore, you have no right to copy, modify,
transmit to the public, divert or distribute the copyrighted
contents without permission of the copyright holder, except
when the copy or quote is for personal use that is allowed
under the copyright law.

Note that it may be prohibited to capture or record some live shows, performances or exhibitions even for personal use. Refrain from taking portraits of other people using this product without their consent, and from publishing shot portraits of other people by uploading to websites, etc. without their consent, as these may constitute infringements of portrait rights.

 Do not copy, modify, separate from hardware, disassemble, decompile or reverse engineer the whole or part of the software installed in this product without permission of the copyright holder, and do not have any third party do the same, nor utilize any consequences of such deeds.

#### **Trademarks**

- "FOMA", "i-mode", "i-appli", "Deco-mail", "ToruCa", "mopera", "mopera U", "WORLD CALL", "iD", "iC transfer service", "WORLD WING" and "sp-mode" are trademarks or registered trademarks of NTT DOCOMO, INC.
- "Catch Phone (Call waiting service)" is a registered trademark of Nippon Telegraph and Telephone Corporation.
- nabla is a registered trademark of FeliCa Networks, Inc.
- FeliCa is a registered trademark of Sony Corporation.
- microSDHC Logo is a trademark of SD-3C, LLC.

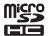

• QR code is a registered trademark of Denso Wave Inc.

281 Appendix

- The Bluetooth<sup>®</sup> word mark and logos are owned by the Bluetooth SIG, INC. and any use of such marks by NTT DOCOMO, INC. is under license. Other trademarks and trade names are those of their respective owners.
- Wi-Fi<sup>®</sup> is a registered mark of the Wi-Fi Alliance.
- DLNA® is a trademark, a service mark, or a certification mark of the Digital Living Network Alliance.
- Google is a trademark of Google Inc.
- mixi and mixi logo are registered trademarks of mixi, Inc.
- Disney elements: © Disney
- Lisence No.: T-1210020
  The Walt Disney Company (Japan) Ltd.
- Other company and product names described in the text are trademarks or registered trademarks of their respective companies.

#### **Others**

 Contains Adobe<sup>®</sup> Flash<sup>®</sup> Player by Adobe Systems Incorporated.
 Adobe Flash Player Copyright © 1996-2011 Adobe Systems Incorporated. All rights reserved.

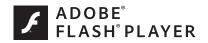

- Adobe and Flash are either registered trademarks or trademarks of Adobe Systems Incorporated in the United States and/or other countries.
- FeliCa is a contactless IC card technology developed by Sony Corporation.
- MPEG Layer-3 audio coding technology licensed from Fraunhofer IIS and Thomson.
- This product is licensed under the MPEG-4 patent portfolio license and AVC patent portfolio license for the personal use of a consumer or other uses in which it does not receive remuneration to
  - (i) encode video in compliance with the MPEG-4 Visual Standard and AVC Standard ("MPEG-4/AVC Video") and/or (ii) decode MPEG-4/AVC Video that was encoded by a consumer engaged in a personal activity and/or was obtained from a video provider licensed to provide MPEG-4/AVC Video. No license is granted or shall be implied for any other use. Additional information may be obtained from MPEG LA, L.L.C. See http://www.mpegla.com.

- This product is manufactured or sold under license from InterDigital Technology Corporation.
- This product contains technology subject to certain intellectual property rights of Microsoft. Use or distribution of this technology outside of this product is prohibited without the appropriate license(s) from Microsoft.
- Content owners use Microsoft PlayReady™ content access technology to protect their intellectual property, including copyrighted content. This device uses PlayReady technology to access PlayReadyprotected content and/or WMDRM-protected content. If the device fails to properly enforce restrictions on content usage, content owners may require Microsoft to revoke the device's ability to consume PlayReady-protected content. Revocation should not affect unprotected content or content protected by other content access technologies. Content owners may require you to upgrade PlayReady to access their content. If you decline an upgrade, you will not be able to access content that requires the upgrade.
- This product contains software licensed complying with GNU General Public License Version 2 (GPL v2), GNU Lesser General Public License (LGPL), etc. The program is free software; you can copy it and/or redistribute it and/or modify it under the terms of the GPL v2 or LGPL as published by the Free Software Foundation.

At least three (3) years from delivery of products, Panasonic Mobile Communications Co.,Ltd will give to any third party who contact us at the contact information provided below, for a charge no more than our cost of physically performing source code distribution, a complete machine-readable copy of the corresponding source code covered under GPL v2/LGPL.

**Contact Information** 

pmc-cs@gg.jp.panasonic.com

Source code is also freely available to you and any other member of the public via the website below.

http://panasonic.jp/mobile/gpl/english.html

Please note that we cannot respond to any inquiries regarding the source code. You cannot download the source code from a mobile phone. Use your PC to download the source code. For more details on the relevant software (including license information of GPL v2/LGPL), follow these steps: Home screen

MENU 
[Settings] [About phone] [Legal

information].

- Furthermore, this product contains the following software:
  - the software developed by Apache Software Foundation and licensed under Apache License (v.2.0)
  - the software licensed under the Free Type Project License
  - ICU License-ICU 1.8.1 and later
     Copyright © 1995-2011 International Business Machines
     Corporation and others
  - Anti-Grain Geometry-Version 2.4
     Copyright © 2002-2005 Maxim Shemanarev (McSeem)
  - the software licensed under Mozilla Public License (v.1.1) For more details on the relevant software (including license information), follow these steps: Home screen ► MENU ► [Settings] ► [About phone] ► [Legal information].

# Adobe® Flash® Player End User License Agreement

This Product contains the following Software (the "Software") which has been provided by Adobe Systems Incorporated or Adobe Systems Software Ireland Limited ("Adobe") and owned by Adobe or its licensors.

Adobe Flash<sup>®</sup> Player

By using all or any portion of the Software, you accept all the terms and conditions of this agreement, including, in particular, the provisions set forth below as subsections (a) to (f). Upon acceptance, this agreement is enforceable by the provider of this Product ("Provider") and/or Adobe and/or its licensors against you and any entity that obtained the Software and on whose behalf it is used.

If you do not agree, do not Use the Software.

- (a) You shall not distribute or copy the Software.
- (b) You shall not modify, adapt, translate or create derivative works based upon the Software.
- (c) You shall not reverse engineer, decompile, disassemble, or otherwise attempt to discover the source code of the Software.

- (d) THE SOFTWARE IS PROVIDED "AS IS" WITHOUT WARRANTY OF ANY KIND, EXPRESS OR IMPLIED, INCLUDING BUT NOT LIMITED TO THE WARRANTIES OF MERCHANTABILITY, FITNESS FOR A PARTICULAR PURPOSE AND NONINFRINGEMENT OF THIRD PARTY RIGHTS. IN NO EVENT WILL PROVIDER OR ADOBE OR ITS LICENSORS BE LIABLE TO YOU FOR ANY DAMAGES, CLAIMS OR COSTS WHATSOEVER INCLUDING ANY CONSEQUENTIAL, INDIRECT, INCIDENTAL DAMAGES, OR ANY LOST PROFITS OR LOST SAVINGS, EVEN IF PROVIDER OR ADOBE OR ITS LICENSORS REPRESENTATIVE HAS BEEN ADVISED OF THE POSSIBILITY OF SUCH LOSS, DAMAGES, OR CLAIMS. THE FOREGOING LIMITATIONS AND EXCLUSIONS APPLY TO THE EXTENT PERMITTED BY APPLICABLE LAW IN YOUR JURISDICTION. AGGREGATE LIABILITY UNDER OR IN CONNECTION WITH THIS AGREEMENT SHALL BE LIMITED TO THE AMOUNT PAID FOR THE PRODUCT BY YOU, IF ANY. (e) The ability to access content from a given source may depend on obtaining and installing an updated version of the Software.
- (f) The certificate used to establish a chain of trust ("Certificate") may be revoked and ability to access content from a given source may depend on obtaining and installing an updated version of the Software containing a new Certificate.

## Index

| A                                                                                                    |
|----------------------------------------------------------------------------------------------------|
| About phone.       16         Access point.       9         Reset to default.       9         Setting.       9         Accessibility.       15         Accounts & Sync.       15         Airplane mode.       13         Alarm.       21         Android keyboard.       60         Android Market.       20         Anshin Scan.       80         Application screen.       77, 90         Applications.       77, 90, 150         Area mail.       17         Audible touch tones.       13         AUTO-GPS.       80         Auto-rotate screen.       140 |
| Available services overseas                                                                                                    |
| Barcode Reader.223Bluetooth communication.183Book Store MyShelf.78Bookmarks.183Brightness.140Browser.178                                                                                                    |
| C                                                                                                    |
| Calculator.       22         Calendar.       21         Call Forwarding Service.       12         Call log.       11         Call settings.       134, 23         Call Waiting Service.       12         Caller ID Notification Service.       12         Camera.       194                                                                                                    |

286 Appendix

| Display shooting screen. 195 Shoot a still image. 198 Shoot a video. 199 Character entry. 60 Character entry Copy/cut/paste. 65 Enter pictograms. 63 Charging. 49 Clear Learning Dictionary. 70 Clock. 215 Customizing Fit Key. 71                                                                                                    |
|----------------------------------------------------------------------------------------------------|
| D                                                                                                    |
| Date & time.       160         Disaster kit.       83         Disney Alarm.       78         Disney Cinema.       78         Disney Market.       206         Disney Phonebook.       78         Disney Photo.       79         Disney Weather.       79         Display.       140         DLNA device connection.       189         dmarket.       79         dmenu.       79         docomo backup.       81         docomo location information.       81         docomo mini UIM card.       44         docomo mini UIM card.       44 |
| Installation/removal.       44         Security codes.       46         docomo service.       137         Double-tap.       54         Downloads.       81         Drag.       55                                                                                                    |
| E                                                                                                    |
| Early warning "Area Mail"                                                                                                    |

287 Appendix

| Emergency call                                                                                                    |
|----------------------------------------------------------------------------------------------------|
| F                                                                                                    |
| filemanager                                                                                                    |
| G                                                                                                    |
| Gallery.       .       .       .       .       .       .       .       .       .       .       .       .       .       .       .       .       .       .       .       .       .       .       .       .       .       .       .       .       .       .       .       .       .       .       .       .       .       .       .       .       .       .       .       .       .       .       .       .       .       .       .       .       .       .       .       .       .       .       .       .       .       .       .       .       .       .       .       .       .       .       .       .       .       .       .       .       .       .       .       .       .       .       .       .       .       .       .       .       .       .       .       .       .       .       .       .       .       .       .       .       .       .       .       .       .       .       .       .       .       .       .       .       .       .       .       .       .       .< |
| H                                                                                                    |
| Home screen                                                                                                    |
| I                                                                                                    |
| i-channel                                                                                                    |
| Japanese User Dictionary                                                                                                    |
| K                                                                                                    |
| Koe-no-Takuhaibin                                                                                                    |
| L                                                                                                    |
| Language & keyboard                                                                                                    |

| Location & security                                                                                                    |
|----------------------------------------------------------------------------------------------------|
| M                                                                                                    |
| Machi-chara.       82         Make a call.       106         Map appli.       83         Media player.       204         Memo.       220         Memory backup.       153         Message (SMS).       164         Messenger.       82         mopera U.       98         Music.       82         My profile.       116                                                |
| N                                                                                                    |
| Name card creator.       84         Navigation.       209         Network security code.       144         Network services.       120         New! icon.       74,86         News & Weather.       81         Notification icons.       56         Notification panel.       59         Notification ringtone.       138         Notify/withhold caller ID.       108 |
| 0                                                                                                    |
| Osaifu-Keitai                                                                                                    |
| P                                                                                                    |
| Phone ringtone                                                                                                    |
| Phonebook       Add a contact.       113         Check contacts.       114         Import/export.       116         PhoneBookCopy.       118         PicMate.       82                                                                                                    |

| Picture album. 200 PIN unblocking key (PUK). 145 PIN1 code/PIN2 code. 144 Pinch. 55 Places. 208 Playing a video. 200 Polaris Office. 226 Power on/off. 53 Privacy. 153 Public mode (power OFF). 126 Push signals. 108                                                                                                    |
|----------------------------------------------------------------------------------------------------|
| Q                                                                                                    |
| Quick handwriting                                                                                                    |
| R                                                                                                    |
| Receive a call.       109         Reset.       155                                                                                                    |
| S                                                                                                    |
| Safe mode.       246         Schedule.       81         Screen locking PIN/password.       143         Screen timeout.       140         Scroll.       55         Search.       76,89         Security codes.       143         Set up screen lock.       147         Set up SIM card lock.       145         Settings.       129         Shooting a still image.       198         Shooting a video.       198 |
| Shooting a video.       199         Shortcuts.       75 , 87         Silent mode.       110         Sloop mode.       53                                                                                                    |
| Sleep mode.       53         Software Update.       255         Sound.       138         sp-mode.       98         sp-mode mail.       163         Specifications       267                                                                                                    |
| Specifications                                                                                                    |

| Status icons                                                                                                    |
|----------------------------------------------------------------------------------------------------|
| T                                                                                                    |
| Tap.       .54         Task Viewer.       .81         Ten-key keypad.       .60         Terminal password.       .144         Terminal password setting.       .149         ToruCa.       .213         Touch and hold.       .54         Touch panel.       .54 |
| U                                                                                                    |
| Unknown sources                                                                                                    |
| Available space.       156         Erase USB storage.       156         USB tethering.       131                                                                                                    |
| V                                                                                                    |
| Vibrate.       138         Videos.       82         Voice input & output.       158         Voice Mail Service.       120         Voice Search.       83         Volume.       111, 139         VPN.       190                                                  |
| W                                                                                                    |
| Wallpaper.       76 , 88         Wi-Fi.       102         Wi-Fi tethering.       132         Wireless & networks.       130         WORLD CALL.       109         WORLD WING.       229                                                                         |

| Υ       |      |        |
|---------|------|--------|
| YouTube | <br> | <br>21 |

Access the following for checking or changing the contents of your contract, applying for respective services, or asking for related documents:

My docomo (http://www.mydocomo.com/) ▶ 各種お申込・お手続き (Respective applications/procedures) (in Japanese only)

- You will need your "docomo ID/password" to access the site.
- If you do not have or you have forgotten your "docomo ID/ password", contact "General Inquiries" (☐ P.298).
- You may not be able to access the site depending on the details of your subscription.
- You may not be able to access the site due to system maintenance, etc.

## Use your mobile phone with good manners!

When using this mobile phone, don't forget to show common courtesy and consideration for others around you.

#### In the following cases, turn off the power.

#### Where use is prohibited

Be sure to turn off your mobile phone in airplanes and hospitals.

\* Turn off your mobile phone in hospital lobbies and waiting rooms as well as in hospital wards, because electronic medical equipment may be in use.

## ■ Where you may be near to people with implanted cardiac pacemakers or implanted defibrillators, such as in crowded trains

The mobile phone may adversely affect implanted cardiac pacemakers or implanted defibrillators.

#### In the following cases, set Public mode.

#### While driving

Using a mobile phone in your hand while driving is subject to punishment. This does not apply in unavoidable circumstances such as helping someone who is sick or injured, or maintaining public safety.

#### ■ In theaters, movie theaters, art museums, and similar venues

Using your mobile phone in public places where quietness is the norm annoys people around you.

Use your mobile phone only in appropriate places and keep your voice and ringtone down.

- Keep your voice down in quiet places such as restaurants and hotel lobbies.
- When using your mobile phone in the street, make sure you do not disturb traffic.

#### Respect privacy.

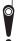

Please be considerate of the privacy of individuals around you when shooting and sending photos using camera-equipped mobile phones.

## Functions for maintaining good manners in public places

This mobile phone is equipped with useful functions for not answering incoming calls or muting the sound.

#### • Public mode (power OFF)

Guidance is played telling the caller that you cannot answer calls as you are currently in a place where the power should be turned off, and the call is disconnected ( $\square$  P.126).

#### Vibration

Your mobile phone vibrates when receiving a call ( $\Box$  P.138).

#### Silent mode

Sounds emitted from your mobile phone, such as phone ringtone and audible touch tones are muted ( $\bigcirc$  P.110).

You can also use optional services such as Voice Mail Service ( $\square$  P.120) and Call Forwarding Service ( $\square$  P.122).

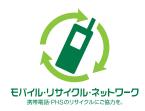

We collect mobile phones and related equipment that you no longer need even if it is not docomo product. Please bring them to your local docomo Shop.

\*Acceptable Products: Mobile phones, PHS terminals, battery chargers, and desktop holders (regardless of the provider)

<sup>\*</sup> Shutter sound is not muted.

# Loss or theft of mobile phone or payment of cumulative cost overseas

#### <docomo Information Center> (available 24 hours)

#### ■ From DOCOMO mobile phones

International call access code for the country you stay at -81-3-6832-6600\* (toll free)

 $\times$  If you use P-05D, you should dial the number +81-3-6832-6600.

(To enter "+", touch and hold [0].)

#### ■ From land-line phones < Universal number>

Universal number international prefix

-8000120-0151\*

- ※ For international call access codes for major countries and universal number international prefix, refer to the DOCOMO International Services website.
- If you lose your mobile phone or have it stolen, immediately take the steps necessary for suspending the use of the mobile phone.

<sup>\*</sup> You are charged a call fee to Japan when calling from a land-line phone, etc.

<sup>\*</sup> You might be charged a domestic call fee according to the call rate for the country you stay at.

### Failures encountered overseas

<Network Support and Operation Center> (available 24 hours)

#### ■ From DOCOMO mobile phones

International call access code for the country you stay at -81-3-6718-1414\* (toll free)

 $\times$  If you use P-05D, you should dial the number +81-3-6718-1414.

(To enter "+", touch and hold [0].)

#### ■ From land-line phones < Universal number>

Universal number international prefix

-8005931-8600\*

- ※ For international call access codes for major countries and universal number international prefix, refer to the DOCOMO International Services website.
- If the mobile phone you purchased is damaged, bring your mobile phone to a repair counter specified by DOCOMO after returning to Japan.

<sup>\*</sup> You are charged a call fee to Japan when calling from a land-line phone, etc.

<sup>\*</sup> You might be charged a domestic call fee according to the call rate for the country you stay at.

### **General Inquiries**

#### <docomo Information Center>

്റ്റ് 0120-005-250 (toll free)

Business hours: 9:00 a.m. to 8:00 p.m.

- From DOCOMO mobile phones (in Japanese only)
- (No prefix) 151 (toll free)

■ From land-line phones (in Japanese only)

0120-800-000 (toll free)

Business hours: 9:00 a.m. to 8:00 p.m. (open all year round)

<sup>\*</sup> Service available in English, Portuguese, Chinese, Spanish, and Korean.

<sup>\*</sup> Unavailable from part of IP phones.

<sup>\*</sup> Unavailable from land-line phones, etc.

<sup>\*</sup> Unavailable from part of IP phones.

### Repairs

■ From DOCOMO mobile phones (in Japanese only)

(No prefix) 113 (toll free)

■ From land-line phones (in Japanese only)

000 0120-800-000 (toll free)

#### **Business hours: 24 hours (open all year round)**

- Please confirm the phone number before you dial.
- For Applications or Repairs and After-Sales Service, please contact the above-mentioned information center or the docomo Shop, etc. near you on the NTT DOCOMO website.

NTT DOCOMO website http://www.nttdocomo.co.jp/english/

<sup>\*</sup> Unavailable from land-line phones, etc.

<sup>\*</sup> Unavailable from part of IP phones.

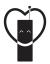

#### Use your mobile phone with good manners!

When using your mobile phone in a public place, don't forget to show common courtesy and consideration for others around you.

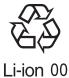

Sales: NTT DOCOMO, INC.

Manufacturer: Panasonic Mobile Communications Co., Ltd.